# **EPSON®**

# Impressora Matricial de Impacto de 24 Agulhas LQ-630/LQ-630S

Todos os direitos reservados. Esta publicação não pode ser integral ou parcialmente reproduzida, arquivada nem transmitida por qualquer processo electrónico, mecânico, fotocópia, gravação ou outro, sem prévia autorização por escrito da SEIKO EPSON CORPORATION. As informações aqui contidas destinam-se apenas à utilização desta impressora EPSON. A EPSON não se responsabiliza pela aplicação das informações aqui contidas a outras impressoras.

O comprador deste produto ou terceiros não podem responsabilizar a SEIKO EPSON CORPORATION ou as suas filiais por quaisquer danos, perdas, custos ou despesas incorridos por ele ou por terceiros, resultantes de: acidentes, abusos ou má utilização do produto, de modificações não autorizadas, reparações ou alterações do produto, ou que resultem ainda (excluindo os E.U.A.) da inobservância estrita das instruções de utilização e de manutenção estabelecidas pela SEIKO EPSON CORPORATION.

A SEIKO EPSON CORPORATION não se responsabiliza por quaisquer danos ou problemas provocados pela utilização de opções ou consumíveis não reconhecidos como sendo produtos genuínos EPSON ou produtos aprovados pela SEIKO EPSON CORPORATION.

EPSON e EPSON ESC/P são marcas registadas e EPSON ESC/P 2 é uma designação comercial da SEIKO EPSON CORPORATION.

Microsoft, Windows e Windows NT são marcas registadas da Microsoft Corporation.

IBM é uma marca registada da International Business Machines Corporation.

**Aviso:** Todos os outros nomes de produtos referidos ao longo do manual têm uma finalidade meramente informativa, podendo ser marcas registadas das respectivas empresas. A EPSON não detém quaisquer direitos sobre essas marcas.

© SEIKO EPSON CORPORATION, 2002, Nagano, Japão.

 $\boldsymbol{9}$  Impresso em papel reciclado.

Guia do Utilizador

## *Índice de Conteúdo*

#### *[Capítulo 1](#page-6-0) Manuseamento de Papel*

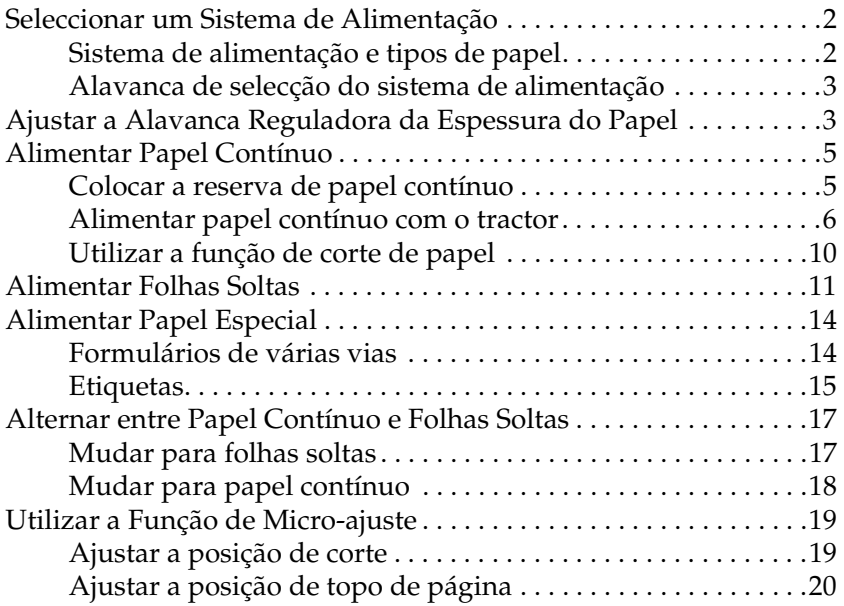

#### *[Capítulo 2](#page-28-0) Software da Impressora*

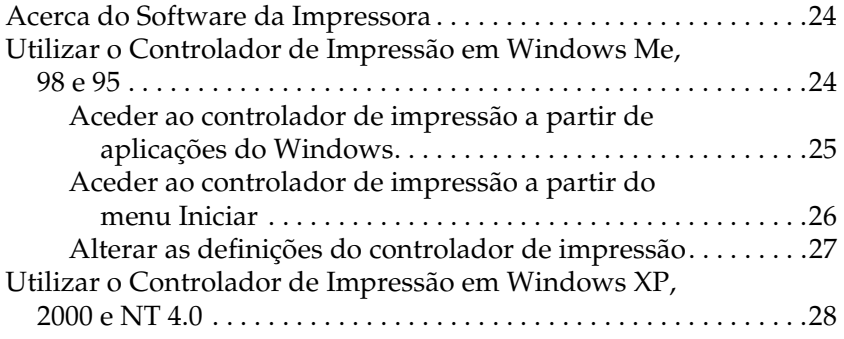

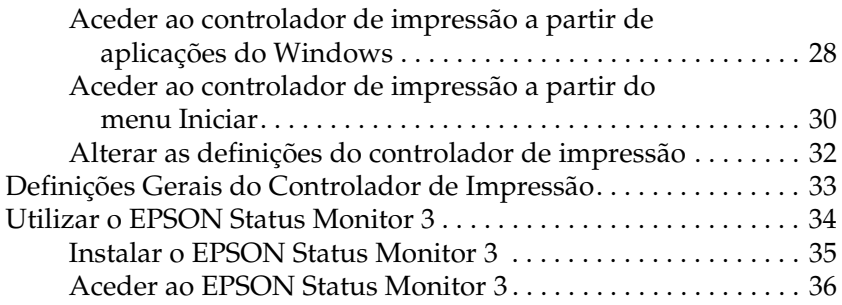

### *[Capítulo 3](#page-44-0) Painel de Controlo*

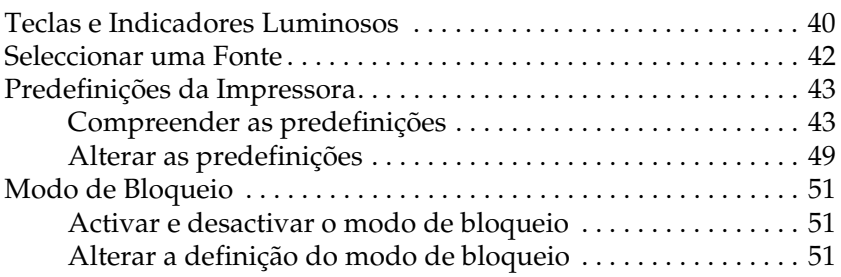

### *[Capítulo 4](#page-58-0) Resolução de Problemas*

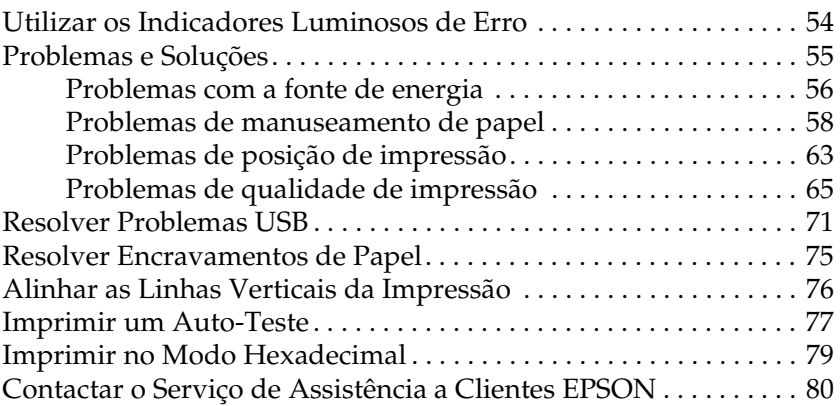

### *[Capítulo 5](#page-126-0) Opções e Consumíveis*

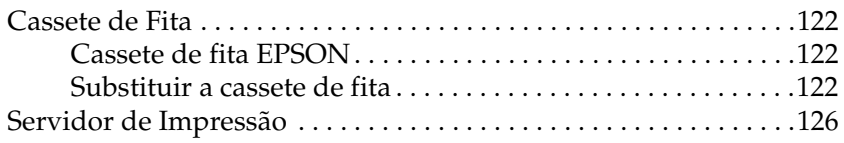

#### *[Apêdice A](#page-132-0) Informações sobre o Produto*

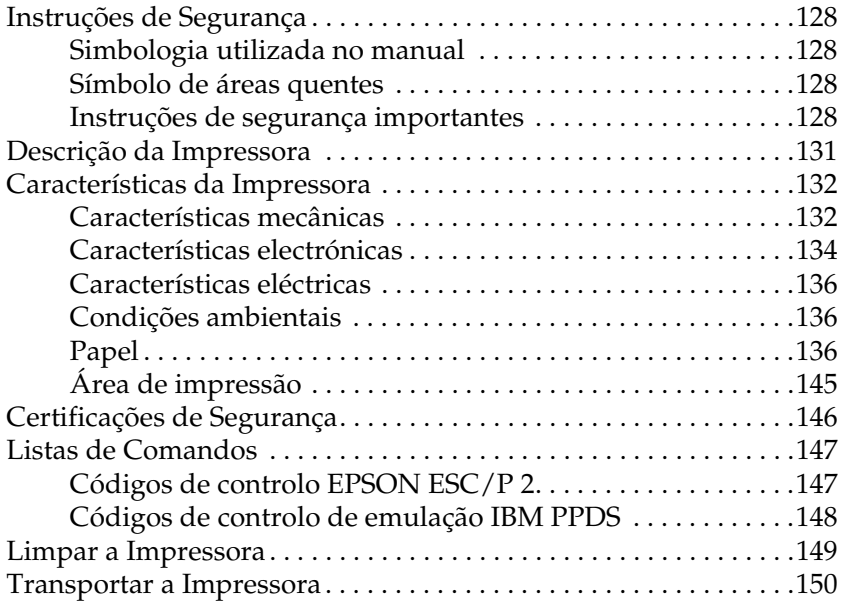

### *[Glossário](#page-156-0)*

### *[Índice](#page-160-0)*

## *Capítulo 1*

## <span id="page-6-0"></span>*Manuseamento de Papel*

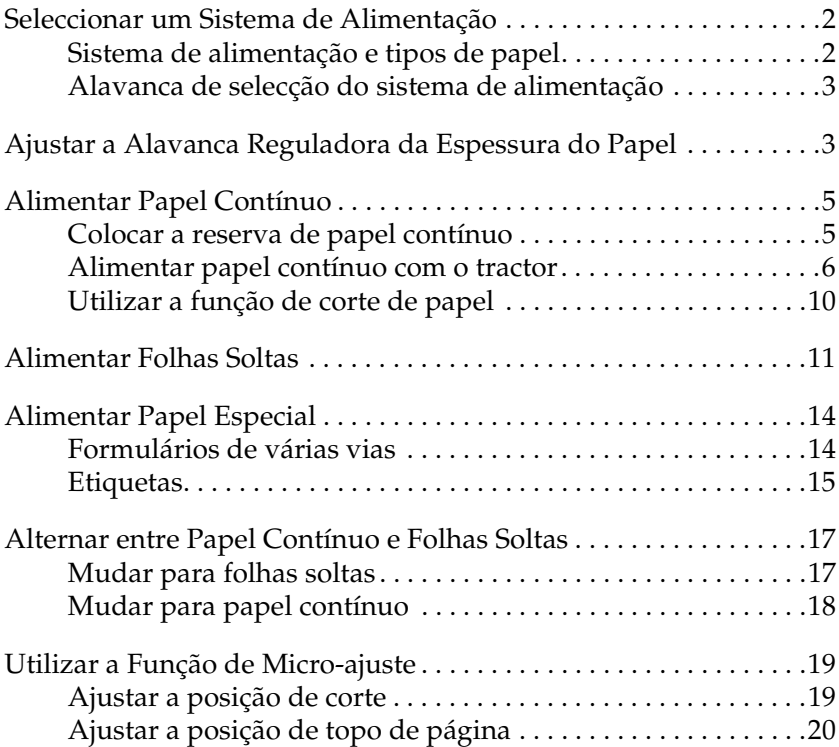

## <span id="page-7-0"></span>*Seleccionar um Sistema de Alimentação*

A impressora permite imprimir em folhas soltas, papel contínuo, formulários de várias vias e etiquetas.

c*Importante: Não utilize papel que esteja dobrado, usado, amarrotado, enrolado, rasgado, manchado ou impresso. Utilize sempre papel novo e limpo que cumpra as especificações do papel. Para informações pormenorizadas, consulte ["Papel" na página 136](#page-141-3).*

A impressora permite a utilização de vários tipos de papel através de dois sistemas de alimentação: suporte de admissão de papel ou tractor. Seleccione o sistema de alimentação em função do tipo de papel que está a utilizar. Pode seleccionar o sistema de alimentação através da alavanca de selecção do sistema de alimentação. Para mais informações, consulte ["Descrição da](#page-136-1)  [Impressora" na página 131](#page-136-1).

## <span id="page-7-1"></span>*Sistema de alimentação e tipos de papel*

Existem dois tipos de papel e dois sistemas de alimentação. A tabela apresentada em seguida indica a relação entre os sistemas de alimentação e os tipos de papel, assim como a alimentação de papel e a orientação da ejecção.

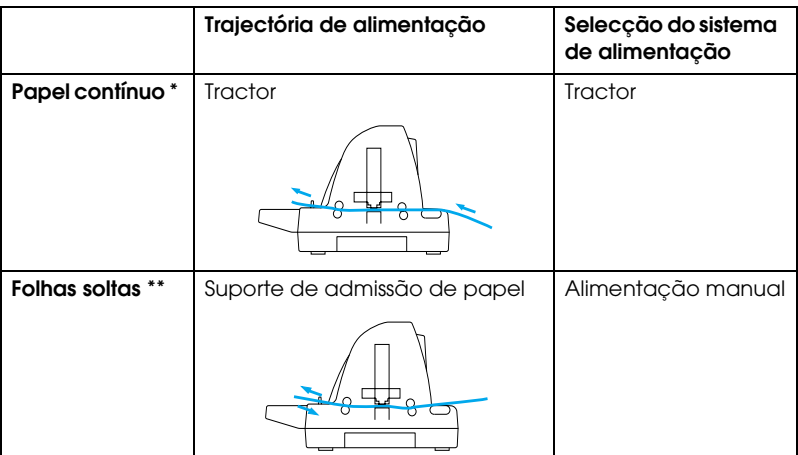

\* O papel contínuo inclui etiquetas e formulários de várias vias.

\*\* As folhas soltas incluem etiquetas e formulários de várias vias em folhas soltas.

## <span id="page-8-0"></span>*Alavanca de selecção do sistema de alimentação*

Esta alavanca permite seleccionar a trajectória de alimentação que pretende utilizar. A alavanca de selecção do sistema de alimentação tem duas posições:  $\mathbb{S}$  para a alimentação através do tractor e  $\square$  para a alimentação de folhas soltas, conforme é descrito em seguida.

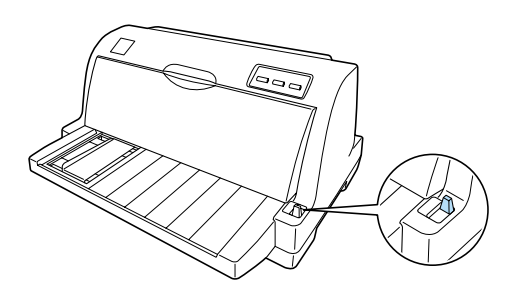

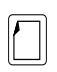

Posição de folhas soltas - para utilizar o suporte de admissão de papel.

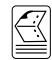

Posição de tractor - para utilizar o tractor.

## <span id="page-8-1"></span>*Ajustar a Alavanca Reguladora da Espessura do Papel*

Pode obter a melhor qualidade de impressão se ajustar a alavanca reguladora da espessura do papel de acordo com a espessura do tipo de papel utilizado.

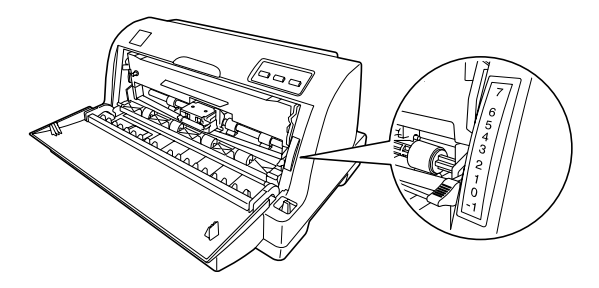

Quanto maior for o número definido na alavanca reguladora da espessura do papel, maior será o espaço existente entre o rolo e a cabeça de impressão. Se a impressão ficar ténue ou faltarem caracteres, isso significa que esta definição pode estar definida para um valor demasiado elevado. Por outro lado, se a definição estiver definida para um valor demasiado baixo, a impressão pode ficar manchada, o papel pode não ser alimentado correctamente ou a fita pode ficar danificada.

A tabela apresentada em seguida fornece informações sobre a posição da alavanca adequada ao tipo de papel utilizado.

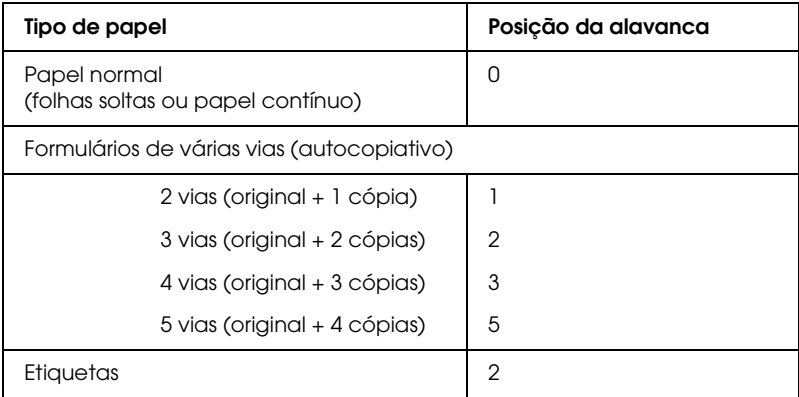

## <span id="page-10-0"></span>*Alimentar Papel Contínuo*

Esta impressora permite imprimir em papel contínuo com uma largura compreendida entre 101,6 e 254 mm. Consulte ["Papel](#page-142-0)  [contínuo" na página 137](#page-142-0) para obter informações pormenorizadas sobre as especificações de papel contínuo. Pode alimentar o papel contínuo a partir do tractor.

## <span id="page-10-1"></span>*Colocar a reserva de papel contínuo*

Quando alimentar papel contínuo, certifique-se de que alinha a reserva de papel com o tractor para que o papel seja correctamente alimentado para o interior da impressora, conforme indica a figura.

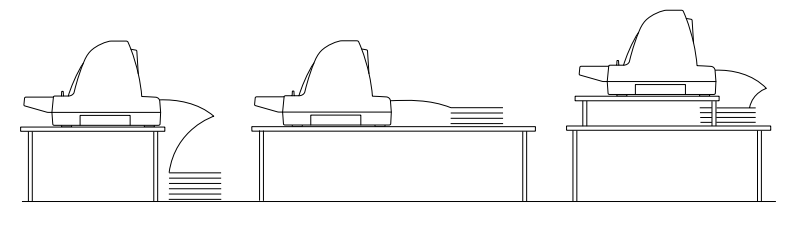

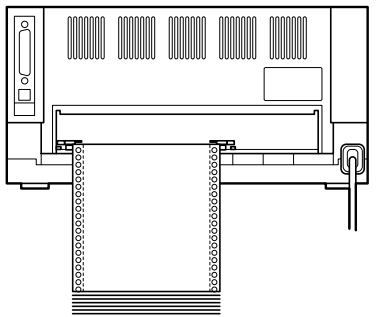

## <span id="page-11-0"></span>*Alimentar papel contínuo com o tractor*

Quando utilizar papel contínuo, deve activar a função de corte automático no modo de configuração. Para mais informações, consulte ["Predefinições da Impressora" na página 43](#page-48-2).

1. Certifique-se de que a alavanca de selecção do sistema de alimentação está colocada na posição de tractor.

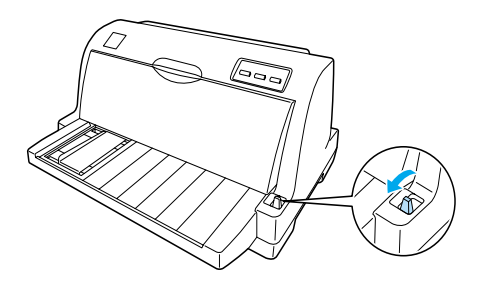

2. Desloque o guia de margem totalmente para a esquerda.

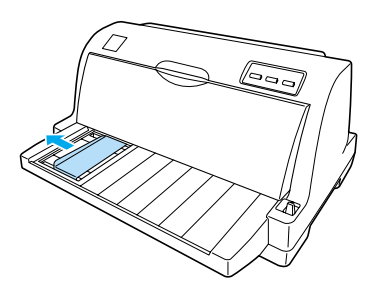

3. Com o painel posterior da impressora voltado para si, liberte as alavancas de fixação das correias de tracção empurrando-as para cima.

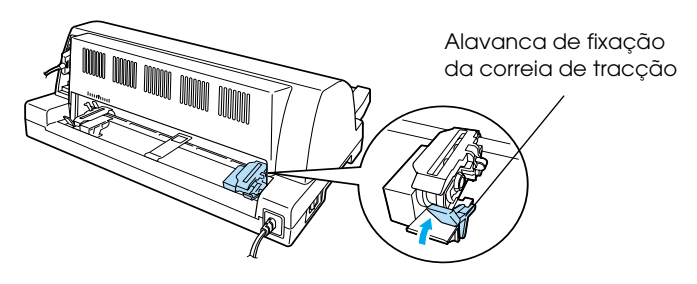

4. Posicione a correia de tracção esquerda de forma a que os pinos fiquem à esquerda da seta ("0") existente no painel posterior da impressora. Em seguida, baixe a alavanca de fixação para fixar a correia de tracção.

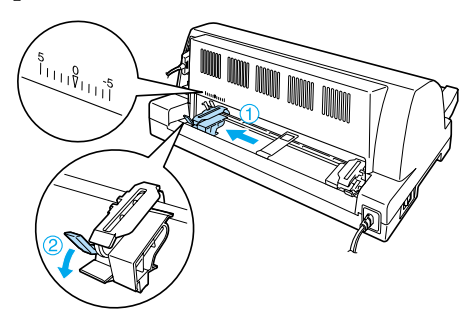

#### *Nota:*

*A impressão começa no local indicado pela seta ("0") existente no painel posterior da impressora. A área não imprimível fica à esquerda da seta.*

5. Ajuste a correia de tracção direita em função da largura do papel, mas não a fixe.

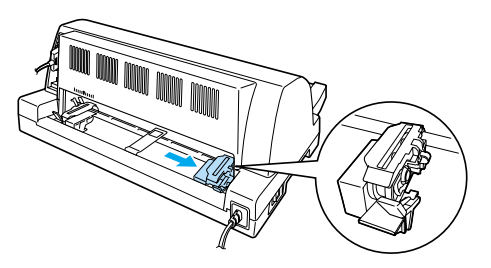

6. Coloque o suporte central de papel entre as duas correias de tracção.

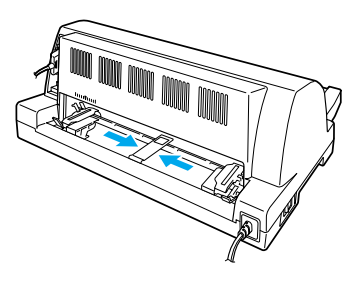

7. Abra as tampas das correias de tracção.

Tampa da correia de tracção

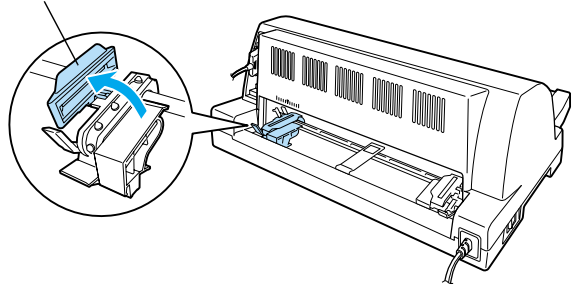

8. Insira os dois primeiros furos do papel contínuo nos pinos das correias de tracção em ambos os lados. Certifique-se de que coloca o papel com a face a ser impressa voltada para cima.

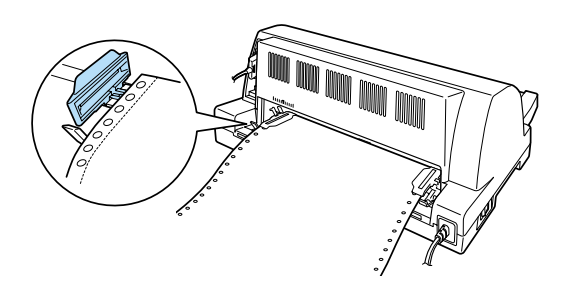

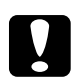

#### c*Importante:*

 *Certifique-se de que a primeira folha do papel contínuo tem as margens direitas e sem vincos, para que o papel seja correctamente alimentado na impressora.*

9. Feche as tampas das correias de tracção.

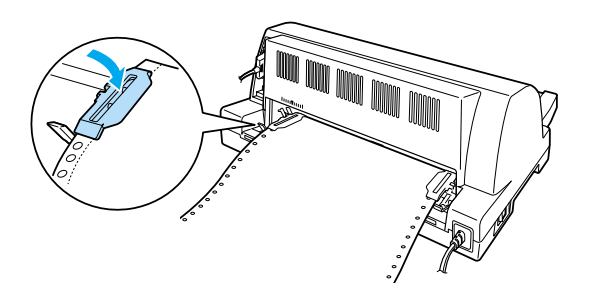

10. Desloque a correia de tracção direita para eliminar possíveis folgas do papel. Em seguida, baixe a alavanca de fixação para fixar a correia de tracção.

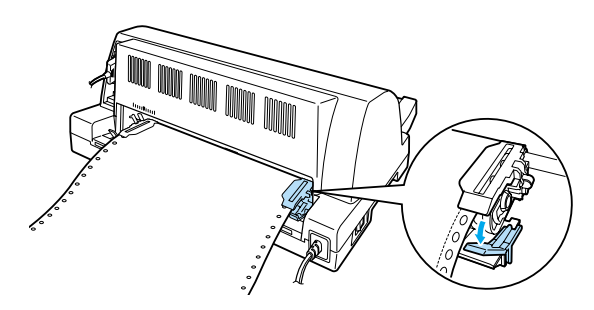

#### *Nota:*

*Antes de ligar a impressora, instale a cassete de fita. Caso contrário, poderá ocorrer um encravamento de papel.*

11. Ligue a impressora, se estiver desligada. A impressora está pronta para iniciar a impressão.

#### *Nota:*

- ❏ *Certifique-se de que existe pelo menos uma folha a mais, para além das necessárias, pois o papel contínuo poderá não ser correctamente alimentado se não for alimentado através das correias de tracção.*
- ❏ *Não retire o papel do tractor enquanto a impressora estiver ligada. Se o fizer, poderá provocar encravamentos de papel ou danos na impressora e a posição de topo de página poderá ficar desajustada.*
- ❏ *Não retire o papel que não tiver sido totalmente ejectado depois de pressionar a tecla* Load/Eject*. Se o fizer, poderá provocar encravamentos de papel ou danos na impressora e a posição de topo de página poderá ficar desajustada.*
- ❏ *Se a primeira linha do documento ficar muito abaixo ou acima na página, pode ajustar a posição através da função de micro-ajuste, da forma descrita em ["Ajustar a posição de topo de página" na página](#page-25-0)  [20](#page-25-0).*

## <span id="page-15-0"></span>*Utilizar a função de corte de papel*

Quando terminar a impressão, pode utilizar a função de corte de papel para fazer avançar automaticamente o papel contínuo até à aresta de corte da impressora. Desta forma, poderá cortar facilmente as folhas impressas. Quando voltar a imprimir, a impressora faz retroceder automaticamente o papel para a posição de topo de página, para que possa aproveitar o papel que normalmente é desperdiçado entre tarefas de impressão.

Para utilizar a função de corte automático, active-a e seleccione o comprimento de papel adequado ao papel contínuo no modo de configuração. Consulte ["Alterar as predefinições" na página 49](#page-54-1) para mais informações sobre como alterar as predefinições.

Se o picotado entre as páginas não estiver alinhado com a aresta de corte, pode ajustar a posição do picotado com a função de micro-ajuste. Para mais informações, consulte ["Ajustar a posição](#page-24-1)  [de corte" na página 19.](#page-24-1)

Quando o modo de corte automático está activado, a impressora faz avançar automaticamente o papel para a posição de corte de papel sempre que recebe uma página de dados completa ou um comando de avanço de página que não é seguido de mais dados.

As operações apresentadas em seguida descrevem como utilizar a função de corte automático.

1. Quando a impressão terminar, a impressora faz avançar o picotado da página impressa para a posição de corte.

Corte todas as páginas impressas na aresta de corte da tampa de impressora.

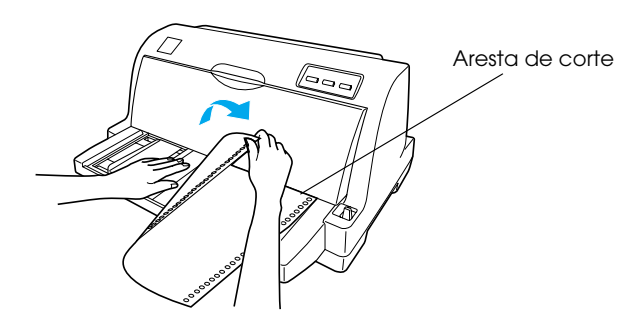

#### *Nota:*

*Se o picotado do papel não estiver alinhado com a aresta de corte, pode ajustar a posição de corte através da função de micro-ajuste da forma descrita em ["Ajustar a posição de corte" na página 19](#page-24-1).*

2. Quando retomar a impressão, a impressora faz retroceder o papel para a posição de topo de página e inicia a impressão.

### *Remover o papel contínuo*

Para remover o papel contínuo da impressora, execute as seguintes operações:

- 1. Quando a função de corte automático estiver activada, a impressora faz avançar automaticamente o papel para a posição de corte.
- 2. Corte as páginas impressas.
- 3. Pressione a tecla Load/Eject para fazer retroceder o papel contínuo para fora da impressora, para a posição de espera.
- 4. Para remover completamente o papel contínuo da impressora, abra as tampas das correias de tracção. Remova o papel do tractor e, em seguida, feche as tampas das correias de tracção.

## <span id="page-16-0"></span>*Alimentar Folhas Soltas*

A impressora pode imprimir em folhas soltas com uma largura compreendida entre 90 e 257 mm. Para informações pormenorizadas sobre as especificações das folhas soltas, consulte ["Folhas soltas" na página 137.](#page-142-1)

#### *Nota:*

*Se alimentar papel comprido (por exemplo, papel de formato Legal), deixe um espaço suficiente na parte posterior da impressora para que o papel não fique preso.*

Para alimentar folhas soltas a partir do suporte de admissão de papel, execute as seguintes operações:

1. Certifique-se de que o suporte de admissão de papel e a cassete de fita estão instalados de acordo com as instruções da *Folha de instalação*. Em seguida, feche as tampas das correias de tracção existentes no painel posterior da impressora e baixe as respectivas alavancas para fixar as correias.

#### *Nota:*

*Antes de ligar a impressora, instale a cassete de fita. Caso contrário, poderá ocorrer um encravamento de papel.*

- 2. Ligue a impressora.
- 3. Certifique-se de que a alavanca de selecção do sistema de alimentação está colocada na posição de folhas soltas.

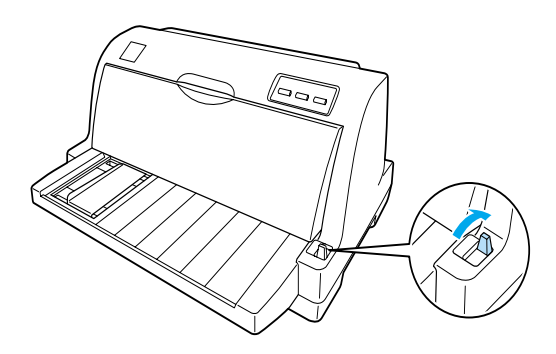

4. Desloque o guia de margem até o encostar à marca do guia.

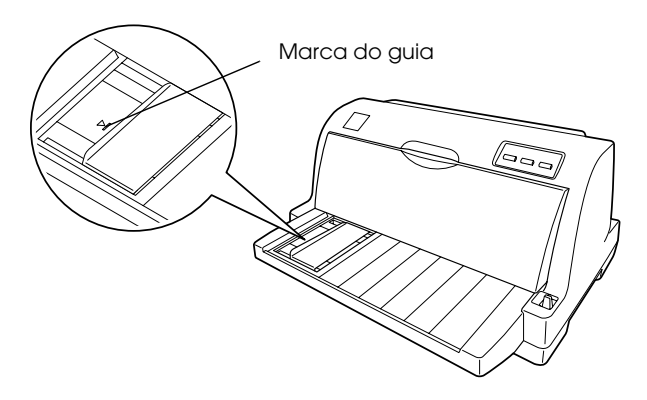

5. Durante o alinhamento do lado esquerdo de uma folha de papel com o guia de margem, insira-a na impressora até encontrar resistência. Certifique-se de que coloca o papel com a face a ser impressa voltada para cima e com o topo da página voltado para o interior da impressora.

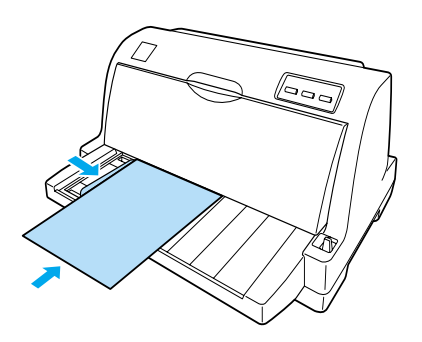

Após alguns segundos, a impressora faz avançar o papel automaticamente para a posição de alimentação. A impressora está pronta para iniciar a impressão.

#### *Nota:*

- ❏ *Se o rolete de alimentação do papel girar mas a impressora não alimentar o papel, retire o papel e insira-o novamente na impressora.*
- ❏ *Se o papel for alimentado antes de ajustar a posição correctamente, aumente a definição* Tempo de espera da alimentação manual *no modo de configuração. Para mais informações, consulte ["Alterar as predefinições" na página 49.](#page-54-1)*
- ❏ *Se necessitar de ajustar a posição do papel depois de o alimentar, consulte ["Ajustar a posição de topo de página" na página 20](#page-25-0) e execute as operações apresentadas.*
- ❏ *Não retire o papel que não tiver sido totalmente ejectado depois de pressionar a tecla* Load/Eject*. Se o fizer, poderá provocar encravamentos de papel ou danos na impressora e a posição de topo de página poderá ficar desajustada.*

Depois de imprimir uma folha, a impressora ejecta-a para o suporte de admissão de papel e os indicadores luminosos Paper Out e Pause acendem. Se estiver a imprimir um documento com várias páginas, remova a folha impressa e insira uma nova folha no suporte de admissão de papel. A impressora faz avançar automaticamente o papel e continua a imprimir.

*Nota:*

*Se a impressora não ejectar a folha impressa, pressione a tecla*  Load/Eject*.*

## <span id="page-19-0"></span>*Alimentar Papel Especial*

## <span id="page-19-1"></span>*Formulários de várias vias*

A impressora pode imprimir em formulários de várias vias em papel contínuo e em folhas soltas. Pode utilizar formulários de várias vias com o máximo de cinco vias, incluindo o original.

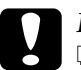

c*Importante:* ❏ *Utilize apenas formulários de várias vias autocopiativos ou com suporte químico.*

❏ *Quando utilizar formulários de várias vias unidos por uma linha de cola na margem superior do formulário, coloque os formulários com a margem superior voltada para o interior da impressora.*

Antes de imprimir, coloque a alavanca reguladora da espessura de papel na posição adequada a formulários de várias vias, de acordo com a tabela da secção ["Ajustar a Alavanca Reguladora](#page-8-1)  [da Espessura do Papel" na página 3](#page-8-1).

Pode alimentar formulários de várias vias em folhas soltas a partir do suporte de admissão de papel. Para mais informações, consulte ["Alimentar Folhas Soltas" na página 11.](#page-16-0) Pode alimentar formulários de várias vias em papel contínuo da mesma forma que alimenta o papel contínuo normal. Para mais informações, consulte ["Alimentar Papel Contínuo" na página 5.](#page-10-0)

c*Importante: Quando imprimir em formulários de várias vias, certifique-se de que as definições do software mantêm os dados a imprimir dentro da área de impressão dos formulários. Imprimir na margem de um formulário pode danificar a cabeça de impressão. Para mais informações sobre a área de impressão, consulte ["Área de](#page-150-1)  [impressão" na página 145](#page-150-1).*

## <span id="page-20-0"></span>*Etiquetas*

Pode utilizar dois tipos de etiquetas: em folhas soltas e em papel contínuo. Não utilize etiquetas coladas em folhas soltas com brilho, pois as folhas tendem a escorregar e podem não ser correctamente alimentadas.

Para alimentar as etiquetas, execute as operações apresentadas em seguida.

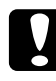

c*Importante: Uma vez que as etiquetas são particularmente sensíveis às variações de temperatura e humidade, deve respeitar rigorosamente as condições normais de utilização.*

- 1. Certifique-se de que:
	- ❏ As definições do software mantêm os dados a imprimir dentro da área de impressão. Para mais informações sobre a área de impressão, consulte ["Área de impressão" na](#page-150-1)  [página 145.](#page-150-1)

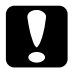

c*Importante: Imprimir nas margens de uma etiqueta pode danificar a cabeça de impressão.*

- ❏ A função de corte automático não está seleccionada no modo de configuração.
- 2. Alimente as etiquetas de acordo com a secção ["Alimentar](#page-16-0)  [Folhas Soltas" na página 11](#page-16-0) ou ["Alimentar Papel Contínuo"](#page-10-0) [na página 5](#page-10-0).

### <span id="page-21-0"></span>*Cortar e ejectar etiquetas*

Quando utilizar formulários em papel contínuo, corte e ejecte sempre as etiquetas da forma apresentada em seguida.

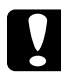

c*Importante: Nunca faça retroceder as etiquetas utilizando a tecla*  Load/Eject*. Estas podem descolar-se facilmente da folha de suporte e encravar a impressora.*

1. Corte, no painel posterior da impressora, o último formulário com etiquetas que foi alimentado pela impressora. Consulte a figura apresentada em seguida.

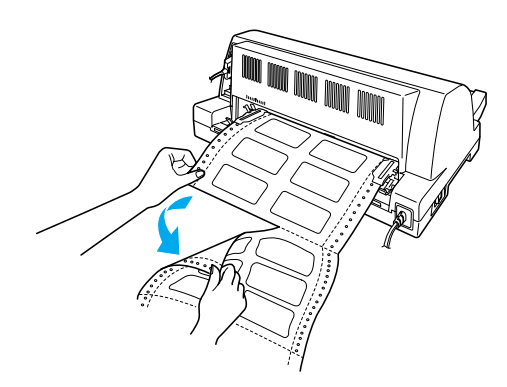

2. Pressione a tecla LF/FF para ejectar o último formulário de etiquetas.

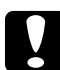

c*Importante: Não deixe etiquetas na impressora entre tarefas de impressão, pois estas podem enrolar-se, sair das folhas de suporte e encravar a impressora quando retomar a impressão.*

## <span id="page-22-0"></span>*Alternar entre Papel Contínuo e Folhas Soltas*

Pode alternar facilmente entre uma impressão em papel contínuo e uma impressão em folhas soltas, sem ter de retirar o papel contínuo do tractor.

## <span id="page-22-1"></span>*Mudar para folhas soltas*

Para mudar de papel contínuo para folhas soltas, execute as seguintes operações:

- 1. Quando a função de corte automático estiver activada, a impressora avança automaticamente o picotado para a posição de corte de papel.
- 2. Corte as páginas impressas.

- c*Importante:* ❏ *Corte sempre o papel antes de o fazer retroceder. Se fizer retroceder muitas folhas, pode provocar um encravamento de papel.*
	- ❏ *Nunca faça retroceder as etiquetas utilizando a tecla*  Load/Eject*. Estas podem descolar-se facilmente da folha de suporte e encravar a impressora. Para mais informações sobre como remover etiquetas da trajectória de alimentação, consulte ["Cortar e ejectar etiquetas" na](#page-21-0)  [página 16](#page-21-0).*
- 3. Pressione a tecla Load/Eject para fazer retroceder o papel contínuo para a posição de espera. O papel continua preso no tractor, mas já não se encontra na trajectória de alimentação.

4. Coloque a alavanca de selecção do sistema de alimentação na posição de folhas soltas.

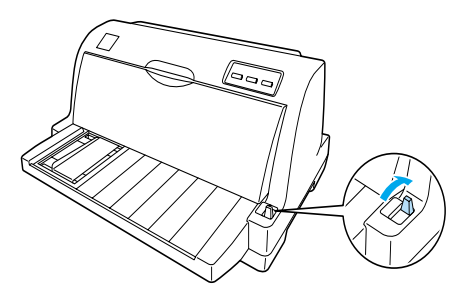

A partir deste momento, já pode alimentar folhas soltas a partir do suporte de admissão de papel. Para mais informações, consulte ["Alimentar Folhas Soltas" na página 11.](#page-16-0)

## <span id="page-23-0"></span>*Mudar para papel contínuo*

Para mudar de folhas soltas para papel contínuo, execute as seguintes operações:

- 1. Se necessário, pressione a tecla Load/Eject para ejectar a última folha solta impressa.
- 2. Certifique-se de que o papel contínuo está colocado na impressora da forma descrita na secção ["Alimentar papel](#page-11-0)  [contínuo com o tractor" na página 6.](#page-11-0)
- 3. Coloque a alavanca de selecção do sistema de alimentação na posição de tractor.

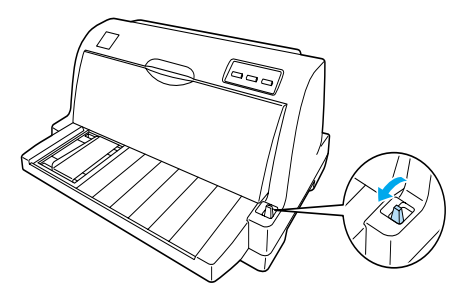

A impressora faz avançar automaticamente o papel contínuo da posição de espera para a posição de alimentação quando recebe dados.

#### segundos. O indicador luminoso Pause fica intermitente e a impressora entra no modo de micro-ajuste.

3. Pressione a tecla LF/FF  $\blacktriangleright$  para fazer avancar o papel ou pressione a tecla Load/Eject  $\bullet$  para fazer retroceder o papel, até alinhar o picotado do papel com a aresta de corte da tampa da impressora.

<span id="page-24-0"></span>A função de micro-ajuste permite deslocar o papel para a frente e para trás em incrementos de 0,141 mm de forma a que possa ajustar de modo preciso as posições de topo de página e de corte de papel.

## <span id="page-24-1"></span>*Ajustar a posição de corte*

Se o picotado do papel não estiver alinhado com a aresta de corte, pode utilizar a função de micro-ajuste para deslocar o picotado para a posição de corte.

Para ajustar a posição de corte, execute as operações apresentadas em seguida.

#### *Nota:*

*A definição da posição de corte de papel permanece activa até a alterar, mesmo que desligue a impressora.*

1. Certifique-se de que o papel está na posição de corte actual. 2. Mantenha a tecla Pause pressionada durante cerca de três

Power Load/Eig Micro Adjust  $\Box$  Paper

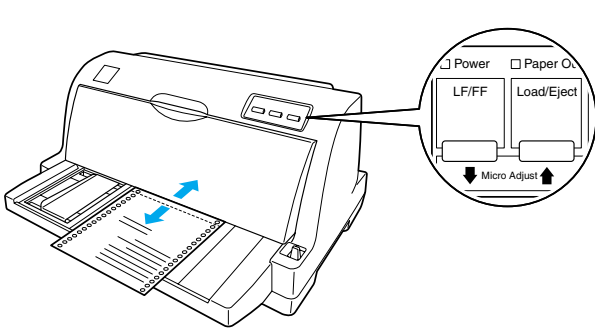

#### *Nota:*

*A impressora possui uma posição de corte de papel máxima e mínima. Se tentar ajustar a posição de corte de papel para além desses limites, a impressora emite um sinal sonoro e deixa de alimentar papel.*

- 4. Corte as páginas impressas.
- 5. Pressione a tecla Pause para sair do modo de micro-ajuste.

Quando retoma a impressão, a impressora faz retroceder automaticamente o papel para a posição de topo de página e começa a imprimir.

## <span id="page-25-0"></span>*Ajustar a posição de topo de página*

A posição de topo de página é o local onde a impressora começa a imprimir na página. Se a impressão aparecer muito acima ou abaixo na página, pode utilizar a função de micro-ajuste para ajustar a posição de topo de página.

Para ajustar a posição de topo de página, execute as operações apresentadas em seguida.

### *Nota:*

- ❏ *A definição da posição de topo de página permanece activa até a alterar, mesmo que desligue a impressora.*
- ❏ *A definição da margem superior efectuada em algumas aplicações sobrepõe-se à definição de posição de topo de página efectuada com a função de micro-ajuste. Se necessário, ajuste a posição de topo de página utilizando o software.*
- 1. Certifique-se de que a impressora está ligada.
- 2. Pressione a tecla Pause para parar a impressão. O indicador luminoso Pause acende.
- 3. Coloque papel na impressora. Pressione a tecla Load/Eject para fazer avançar o papel contínuo para a posição de topo de página actual. Se necessário, levante a tampa da impressora para poder ver a posição do papel.
- 4. Mantenha a tecla Pause pressionada durante cerca de três segundos. O indicador luminoso Pause fica intermitente e a impressora entra no modo de micro-ajuste.
- 5. Pressione a tecla LF/FF ➡ para descer a posição de topo de  $p$ ágina ou pressione a tecla Lo $\alpha$ d/Eje $\alpha$ t $\bullet$  para subir a posição de topo de página.

#### *Nota:*

- ❏ *A impressora possui uma posição de topo de página máxima e mínima. Se tentar ajustar a posição de topo de página para além destes limites, a impressora emite um sinal sonoro e deixa de alimentar o papel.*
- ❏ *Quando o papel atingir a posição de topo de página predefinida, a impressora emite também um sinal sonoro e a alimentação é interrompida por instantes. Pode utilizar a predefinição como ponto de referência quando ajustar a posição de topo de página.*
- 6. Depois de definir a posição de topo de página, pressione a tecla Pause para sair do modo de micro-ajuste.

## *Capítulo 2*

## <span id="page-28-0"></span>*Software da Impressora*

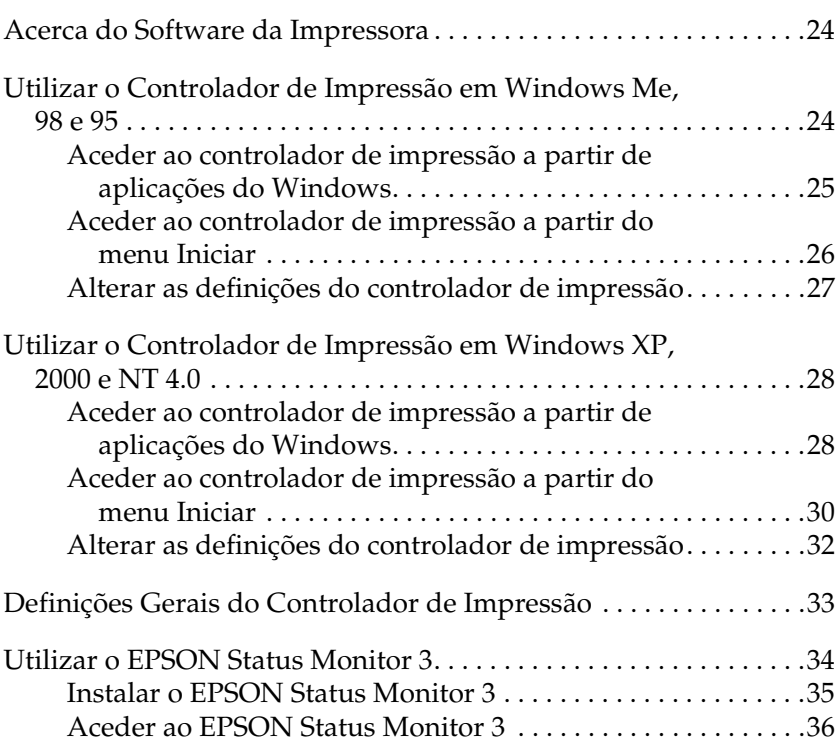

## <span id="page-29-0"></span>*Acerca do Software da Impressora*

O software EPSON fornecido com a impressora inclui o controlador de impressão e o EPSON Status Monitor 3.

O controlador de impressão é um software que permite controlar a impressora através do computador. Terá de instalar o controlador de impressão para que as aplicações do Windows possam tirar o máximo partido das capacidades da impressora.

O EPSON Status Monitor 3 permite controlar o estado da impressora, avisa-o quando ocorre algum erro e fornece sugestões para a resolução de problemas. O EPSON Status Monitor 3 é automaticamente instalado quando instalar o controlador de impressão.

#### *Nota:*

- ❏ *Antes de prosseguir, certifique-se de que instalou o controlador de impressão no computador, da forma descrita na Folha de instalação.*
- ❏ *Mesmo que esteja a utilizar a LQ-630S, aparece apenas a indicação*  LQ-630 *como nome da impressora no controlador de impressão. Quando estiver a instalar ou a utilizar o controlador de impressão, seleccione* LQ-630*, mesmo que esteja a instalar ou a utilizar a LQ-630S.*

## <span id="page-29-1"></span>*Utilizar o Controlador de Impressão em Windows Me, 98 e 95*

Pode aceder ao controlador de impressão a partir das aplicações do Windows ou através do menu Iniciar.

❏ Quando aceder ao controlador de impressão a partir de uma aplicação do Windows, as definições efectuadas aplicam-se apenas à aplicação que estiver a utilizar. Para mais informações, consulte ["Aceder ao controlador de impressão](#page-30-0)  [a partir de aplicações do Windows" na página 25](#page-30-0).

❏ Quando aceder ao controlador de impressão a partir do menu Iniciar, as definições do controlador de impressão efectuadas aplicam-se a todas as aplicações. Para mais informações, consulte ["Aceder ao controlador de impressão a partir do](#page-31-0)  [menu Iniciar" na página 26.](#page-31-0)

Consulte ["Alterar as definições do controlador de impressão" na](#page-32-0)  [página 27](#page-32-0) para saber como verificar e alterar as definições do controlador de impressão.

#### *Nota:*

*Ainda que muitas aplicações do Windows se sobreponham às definições efectuadas no controlador de impressão, outras não o fazem, sendo, por isso, necessário verificar se as definições do controlador de impressão correspondem às suas necessidades.*

## <span id="page-30-0"></span>*Aceder ao controlador de impressão a partir de aplicações do Windows*

Para aceder ao controlador de impressão a partir de uma aplicação do Windows, execute as seguintes operações:

1. Seleccione Configurar impressão ou Imprimir a partir do menu Ficheiro da aplicação. Aparece a caixa de diálogo Imprimir ou Configurar impressão.

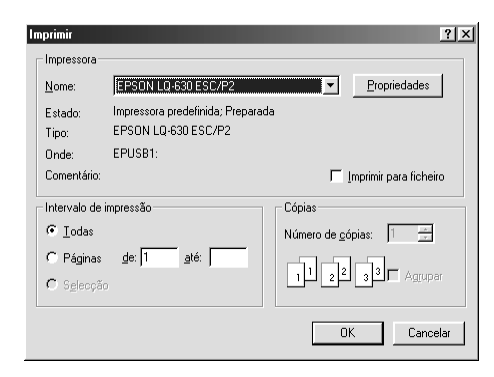

2. Certifique-se de que a impressora está seleccionada e faça clique em Impressora, Configurar, Propriedades ou Opções. É possível que tenha de seleccionar uma combinação destas teclas. Aparece a janela Propriedades que contém os menus Papel, Gráficos e Opções do dispositivo. Estes menus contêm as definições do controlador de impressão.

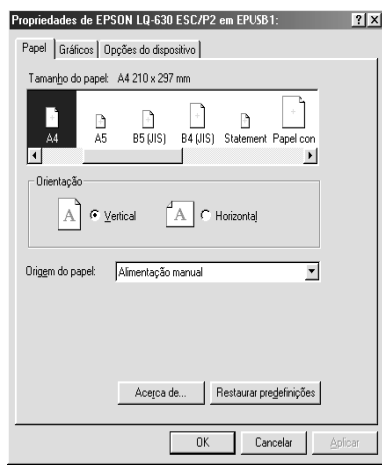

3. Para visualizar um menu, faça clique no respectivo separador, situado na parte superior da janela. Consulte ["Alterar as](#page-32-0)  [definições do controlador de impressão" na página 27](#page-32-0) para saber como alterar as definições.

## <span id="page-31-0"></span>*Aceder ao controlador de impressão a partir do menu Iniciar*

Para aceder ao controlador de impressão a partir do menu Iniciar, execute as seguintes operações:

- 1. Faça clique em Iniciar e, em seguida, seleccione Definições.
- 2. Faça clique em Impressoras.
- 3. Faça clique com a tecla direita do rato no ícone da impressora e faça clique em Propriedades. Aparece a caixa de diálogo Propriedades que contém os menus Papel, Gráficos, Opções do dispositivo e Utilitários. Estes menus contêm as definições do controlador de impressão.

4. Para visualizar um menu, faça clique no respectivo separador, situado na parte superior da janela. Consulte ["Alterar as](#page-32-0)  [definições do controlador de impressão" na página 27](#page-32-0) para saber como alterar as definições.

## <span id="page-32-0"></span>*Alterar as definições do controlador de impressão*

Pode alterar as definições do controlador de impressão a partir da caixa de diálogo Propriedades da impressora. Para obter uma descrição das definições disponíveis, consulte ["Definições Gerais](#page-38-0)  [do Controlador de Impressão" na página 33](#page-38-0). Pode aceder à ajuda interactiva se fizer clique com a tecla direita do rato nos itens do controlador e seleccionar O que é isto?.

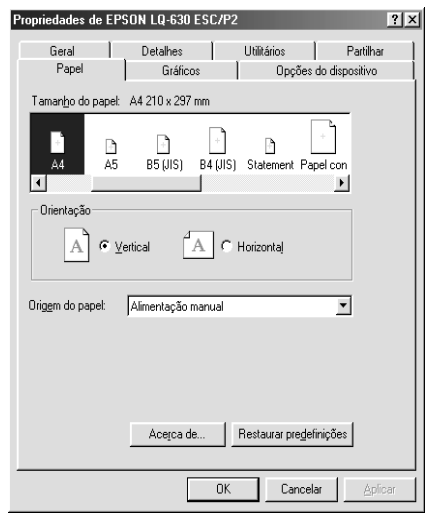

Quando terminar de efectuar as definições do controlador de impressão, faça clique em OK para as aplicar ou faça clique em Restaurar predefinições para repor as predefinições.

Após ter verificado as definições do controlador de impressão e ter efectuado as alterações necessárias, poderá começar a imprimir.

## <span id="page-33-0"></span>*Utilizar o Controlador de Impressão em Windows XP, 2000 e NT 4.0*

Pode aceder ao controlador de impressão a partir das aplicações do Windows ou através do menu Iniciar.

- ❏ Quando aceder ao controlador de impressão a partir de uma aplicação do Windows, as definições efectuadas aplicam-se apenas à aplicação que estiver a utilizar. Para mais informações, consulte ["Aceder ao controlador de impressão](#page-33-1)  [a partir de aplicações do Windows" na página 28](#page-33-1).
- ❏ Quando aceder ao controlador de impressão a partir do menu Iniciar, as definições do controlador de impressão efectuadas aplicam-se a todas as aplicações. Para mais informações, consulte ["Aceder ao controlador de impressão a partir do](#page-35-0)  [menu Iniciar" na página 30.](#page-35-0)

Para saber como verificar e alterar as definições do controlador de impressão, consulte ["Alterar as definições do controlador de](#page-37-0)  [impressão" na página 32](#page-37-0).

#### *Nota:*

*Ainda que muitas aplicações do Windows se sobreponham às definições efectuadas no controlador de impressão, outras não o fazem, sendo, por isso, necessário verificar se as definições do controlador de impressão correspondem às suas necessidades.*

### <span id="page-33-1"></span>*Aceder ao controlador de impressão a partir de aplicações do Windows*

Para aceder ao controlador de impressão a partir de uma aplicação do Windows, execute as operações apresentadas em seguida.

#### *Nota:*

*As imagens apresentadas nesta secção pertencem ao sistema operativo Windows 2000. As imagens podem variar relativamente às que são apresentadas no ecrã.*

1. Seleccione Configurar impressão ou Imprimir a partir do menu Ficheiro da aplicação. Aparece a caixa de diálogo Imprimir ou Configurar impressão.

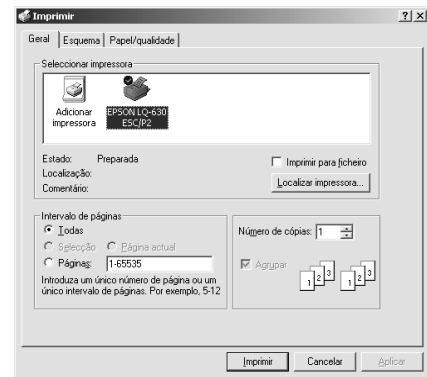

2. Certifique-se de que a impressora está seleccionada e faça clique com a tecla direita do rato no ícone da impressora e seleccione Preferências de Impressão (Windows XP ou 2000) ou faça clique em Impressora, Configurar, Propriedades ou Opções (Windows NT 4.0). É possível que tenha de seleccionar uma combinação destas teclas. Aparecerá a caixa de diálogo Propriedades do Documento, que contém os menus Esquema e Papel/Qualidade (Windows XP ou 2000) ou os menus Configurar Página e Avançado (Windows NT 4.0). Estes menus contêm as definições do controlador de impressão.

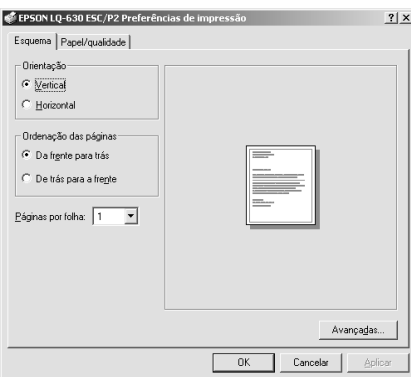

3. Para visualizar um menu, faça clique no respectivo separador, situado na parte superior da janela. Consulte ["Alterar as](#page-37-0)  [definições do controlador de impressão" na página 32](#page-37-0) para saber como alterar as definições.

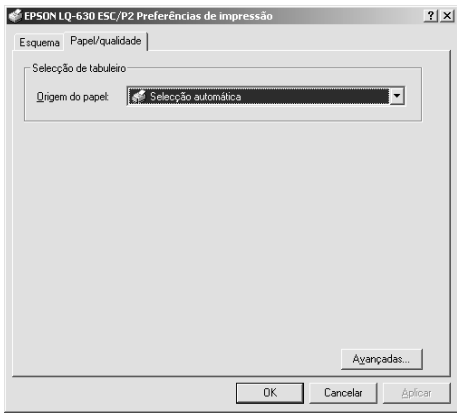

## <span id="page-35-0"></span>*Aceder ao controlador de impressão a partir do menu Iniciar*

Para aceder ao controlador de impressão a partir do menu Iniciar, execute as operações apresentadas em seguida.

#### *Nota:*

*As imagens apresentadas nesta secção, pertencem ao sistema operativo Windows 2000. As imagens podem variar relativamente às que são apresentadas no ecrã.*

1. Em Windows 2000 ou NT 4.0, faça clique em Iniciar, seleccione Definições e, em seguida, faça clique em Impressoras. Em Windows XP Professional Edition, faça clique em Iniciar e seleccione Impressoras e Faxes. Em Windows XP Home Edition, seleccione Painel de Controlo e, em seguida, faça clique em Impressoras e Faxes.
2. Faça clique com a tecla direita do rato no ícone da impressora e faça clique em Preferências de Impressão (Windows XP ou 2000) ou em Predefinições do Documento (Windows NT 4.0). Aparecem as caixas de diálogo Preferências de Impressão ou Propriedades do Documento, que contêm os menus Esquema e Papel/Qualidade (Windows XP ou 2000) ou os menus Configurar Página e Avançado (Windows NT 4.0). Estes menus contêm as definições do controlador de impressão.

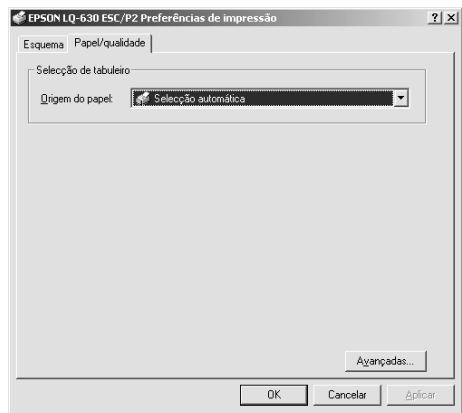

Se fizer clique em Propriedades, aparecerá a janela do software da impressora, que inclui menus que permitem efectuar as definições do controlador de impressão.

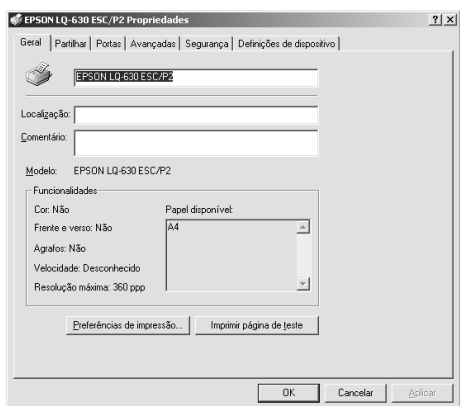

3. Para visualizar um menu, faça clique no respectivo separador, situado na parte superior da janela. Consulte ["Alterar as](#page-37-0)  [definições do controlador de impressão" na página 32](#page-37-0) para saber como alterar as definições.

## <span id="page-37-0"></span>*Alterar as definições do controlador de impressão*

O controlador de impressão possui dois menus a partir dos quais poderá alterar as definições do controlador: Esquema e Papel/Qualidade (Windows XP ou 2000) ou Configurar Página e Avançado (Windows NT 4.0). Pode também alterar as definições no menu Utilitários no software da impressora. Para obter uma descrição das definições disponíveis, consulte ["Definições Gerais](#page-38-0)  [do Controlador de Impressão" na página 33](#page-38-0). Pode aceder à ajuda interactiva se fizer clique com a tecla direita do rato nos itens do controlador e seleccionar O que é isto?.

Quando terminar de efectuar as definições do controlador de impressão, faça clique em OK para as aplicar ou faça clique em Cancelar para cancelar as alterações efectuadas.

Após ter verificado as definições do controlador de impressão e ter efectuado as alterações necessárias, poderá começar a imprimir.

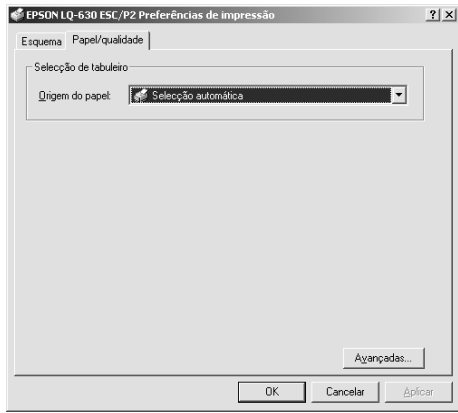

# <span id="page-38-0"></span>*Definições Gerais do Controlador de Impressão*

As tabelas apresentadas em seguida mostram as definições do controlador de impressão no Windows. Tenha em atenção que nem todas as definições estão disponíveis em todas as versões do Windows.

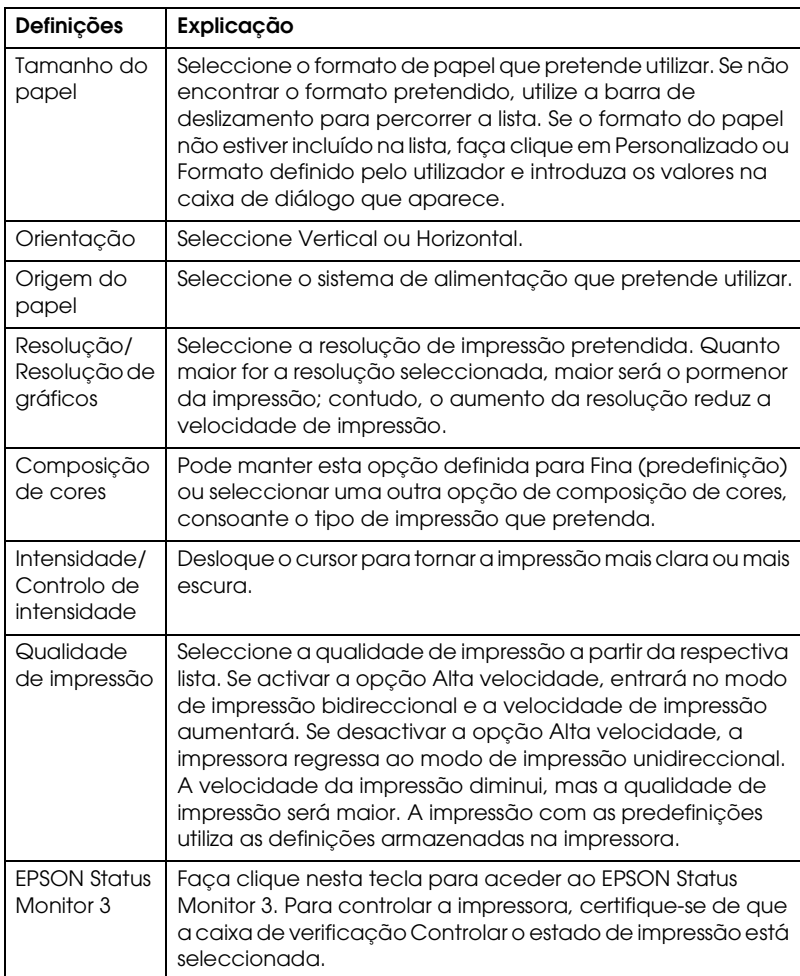

## *Definições da impressora*

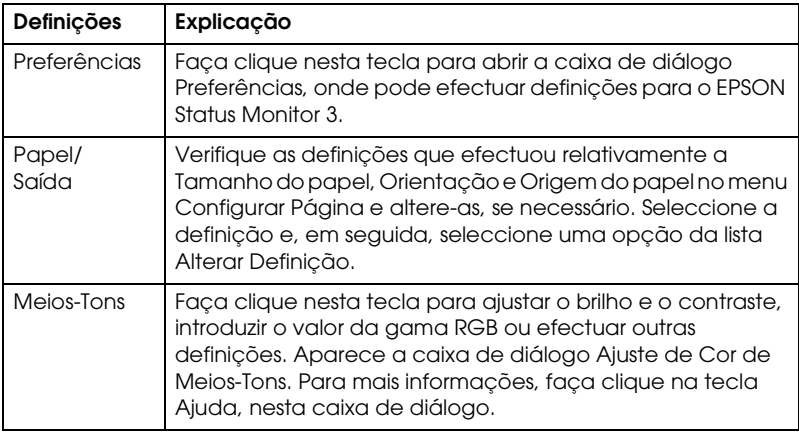

## *Definições de controlo*

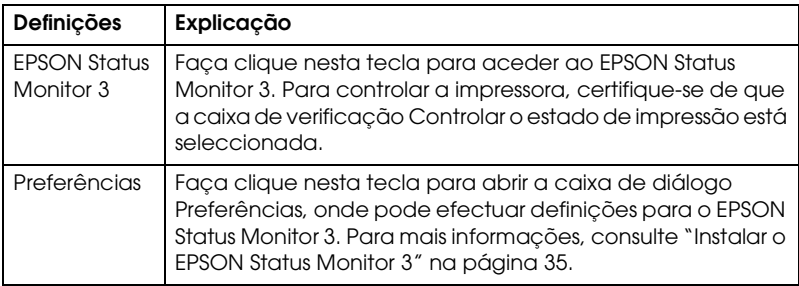

# *Utilizar o EPSON Status Monitor 3*

O EPSON Status Monitor 3 fornecido com a impressora está disponível em Windows Me, 98, 95, XP, 2000 ou NT 4.0. Este software permite controlar o estado da impressora, alerta-o quando ocorrem erros e fornece sugestões para a resolução de problemas, sempre que necessário.

- O EPSON Status Monitor 3 está disponível apenas quando:
- ❏ A impressora está directamente ligada ao computador principal através da porta paralela [LPT1] ou da porta USB.
- ❏ O sistema está configurado para suportar uma comunicação bidireccional.

O EPSON Status Monitor 3 está instalado quando instala o controlador de impressão da forma descrita na *Folha de instalação*.

#### *Nota:*

*Se instalar o controlador através do comando Adicionar impressora na pasta Impressoras ou através do método "Apontar e Imprimir", o EPSON Status Monitor 3 pode não funcionar correctamente. Se pretender utilizar o EPSON Status Monitor 3, reinstale o controlador de acordo com as instruções descritas na Folha de instalação.*

Antes de utilizar o EPSON Status Monitor 3, leia o ficheiro LEIA-ME existente no suporte que contém o controlador. Este ficheiro contém as mais recentes informações sobre o utilitário.

# <span id="page-40-0"></span>*Instalar o EPSON Status Monitor 3*

Para instalar o EPSON Status Monitor 3 , execute as seguintes operações:

- 1. Abra o menu Utilitários, da forma descrita em ["Utilizar o](#page-29-0)  [Controlador de Impressão em Windows Me, 98 e 95" na](#page-29-0)  [página 24](#page-29-0) ou ["Utilizar o Controlador de Impressão em](#page-33-0)  [Windows XP, 2000 e NT 4.0" na página 28.](#page-33-0)
- 2. Faça clique em Preferências. Aparece a caixa de diálogo Preferências.

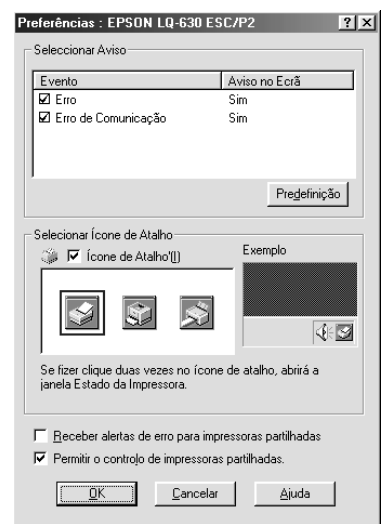

3. Estão disponíveis as seguintes definições:

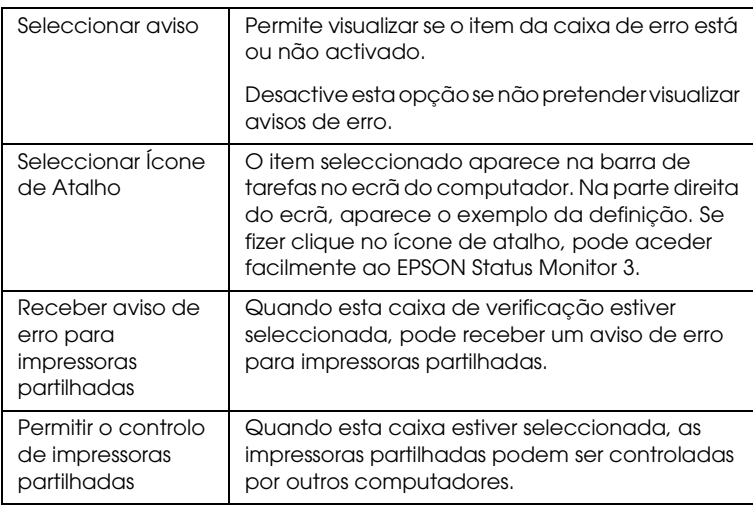

#### *Nota:*

*Faça clique em* Predefinição *para repor as predefinições de todos os itens.*

# *Aceder ao EPSON Status Monitor 3*

Para aceder ao EPSON Status Monitor 3, execute as seguintes operações:

- ❏ Faça clique duas vezes no ícone de atalho com a forma de uma impressora que aparece na barra de tarefas. Para adicionar um ícone de atalho à barra de tarefas, seleccione o menu Utilitários e siga as instruções apresentadas.
- ❏ Abra o menu Utilitários e faça clique no ícone EPSON Status Monitor 3. Para mais informações sobre como aceder ao menu Utilitários, consulte ["Utilizar o Controlador de Impressão em](#page-29-0)  [Windows Me, 98 e 95" na página 24](#page-29-0) ou ["Utilizar o Controlador](#page-33-0)  [de Impressão em Windows XP, 2000 e NT 4.0" na página 28](#page-33-0).

Se aceder ao EPSON Status Monitor 3 da forma descrita anteriormente, aparecerá a caixa de diálogo seguinte apresentando o estado da impressora.

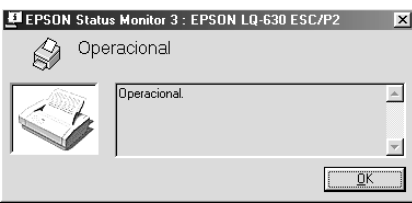

Pode visualizar as informações de estado da impressora nesta janela.

# *Capítulo 3 Painel de Controlo*

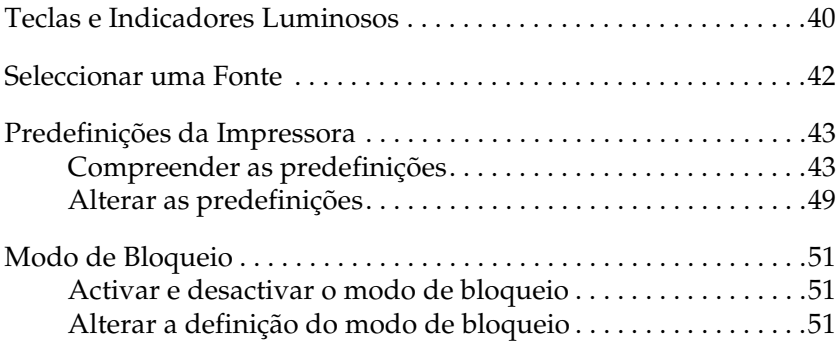

# <span id="page-45-0"></span>*Teclas e Indicadores Luminosos*

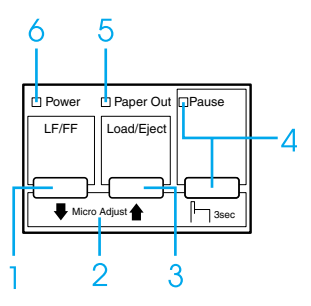

## 1 Tecla LF/FF

- ❏ Alimenta o papel linha a linha quando pressionada durante pouco tempo.
- ❏ Ejecta uma folha solta ou faz avançar o papel contínuo para a posição de topo de página seguinte quando pressionada durante alguns segundos.

#### 2 Micro Adjust

Quando pressiona a tecla Pause durante três segundos, a impressora entra no modo de micro-ajuste. Neste modo, pode ajustar as posições de topo de página e de corte de papel, pressionando as teclas LF/FF+ e Load/Eject<sup>\*</sup>. Consulte "Utilizar a [Função de Micro-ajuste" na página 19](#page-24-0).

- 3 Tecla Load/Eject
	- ❏ Alimenta uma folha solta.
	- ❏ Ejecta uma folha solta que tenha sido alimentada.
	- ❏ Alimenta papel contínuo a partir da posição de espera.
	- ❏ Faz retroceder o papel contínuo para a posição de espera se for alimentada uma folha.
- 4 Tecla Pause
	- ❏ Interrompe a impressão temporariamente e retoma-a quando voltar a pressioná-la.
	- ❏ Quando esta tecla é pressionada durante três segundos, a impressora entra no modo de micro-ajuste. Quando pressionada novamente, a impressora sai do modo de micro-ajuste.

Indicador luminoso Pause

- ❏ Acende quando a impressora está no modo de pausa.
- ❏ Fica intermitente quando a impressora está no modo de micro-ajuste.
- 5 Indicador luminoso Paper Out
	- ❏ Acende quando o sistema de alimentação seleccionado não tem papel ou quando o papel não está devidamente colocado.
	- ❏ Fica intermitente quando o papel não foi totalmente ejectado.
- 6 Indicador luminoso Power
	- ❏ Acende quando a impressora é ligada.
	- ❏ Fica intermitente quando ocorre um erro fatal.

# <span id="page-47-0"></span>*Seleccionar uma Fonte*

Pode seleccionar as fontes da impressora, a densidade e o tamanho através do modo de configuração. Consulte ["Alterar as](#page-54-0)  [predefinições" na página 49](#page-54-0) para mais informações sobre como alterar as predefinições.

#### *Nota:*

❏ *A densidade e o tamanho disponível depende da fonte que seleccionar. Consulte a tabela apresentada em seguida para obter mais informações.*

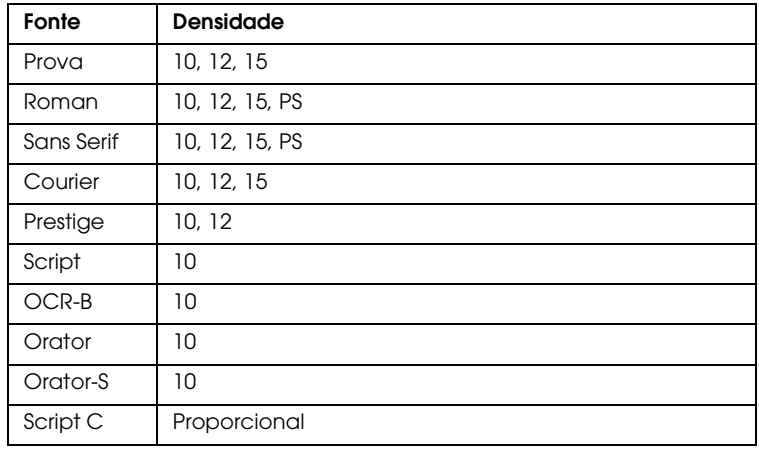

#### *Fonte bitmap*

#### *Fontes vectoriais*

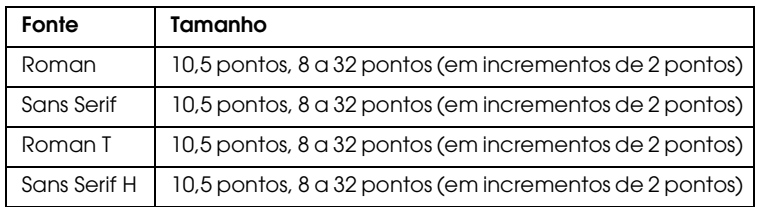

❏ *Geralmente, as definições efectuadas nas aplicações sobrepõem-se às definições efectuadas no modo de configuração. Para obter melhores resultados, utilize a aplicação para seleccionar uma fonte e efectuar outras definições.*

# <span id="page-48-0"></span>*Predefinições da Impressora*

As predefinições controlam várias funções da impressora. Se bem que habitualmente possa ajustar estas definições através do software ou do controlador de impressão, por vezes poderá ter de alterar uma predefinição através do painel de controlo da impressora, utilizando o modo de configuração.

Para obter informações pormenorizadas sobre as definições que pode alterar no modo de configuração, consulte ["Compreender](#page-48-1)  [as predefinições" na página 43.](#page-48-1) Para mais informações sobre como alterar as definições, consulte ["Alterar as predefinições" na](#page-54-0)  [página 49.](#page-54-0)

## <span id="page-48-1"></span>*Compreender as predefinições*

Esta secção descreve as definições e opções disponíveis no modo de configuração. Estas definições são apresentadas na tabela seguinte e explicadas em pormenor a seguir à tabela.

Para aceder e alterar uma definição, consulte ["Alterar as](#page-54-0)  [predefinições" na página 49](#page-54-0).

#### <span id="page-48-2"></span>*Modo de configuração*

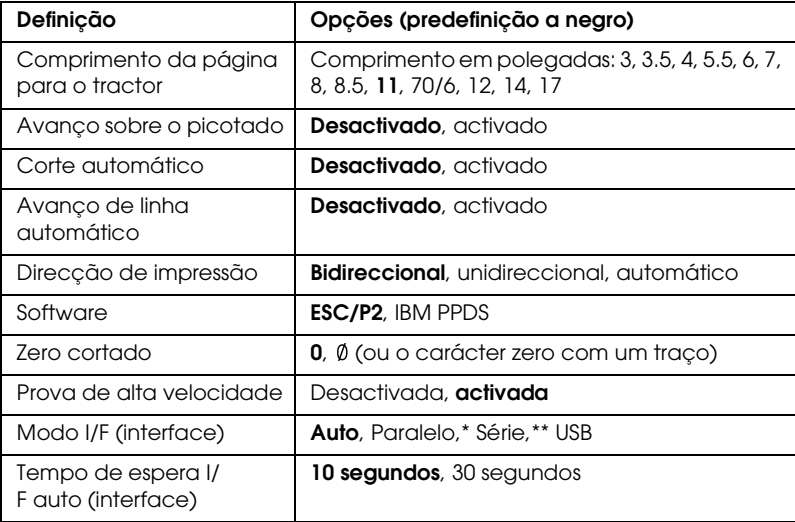

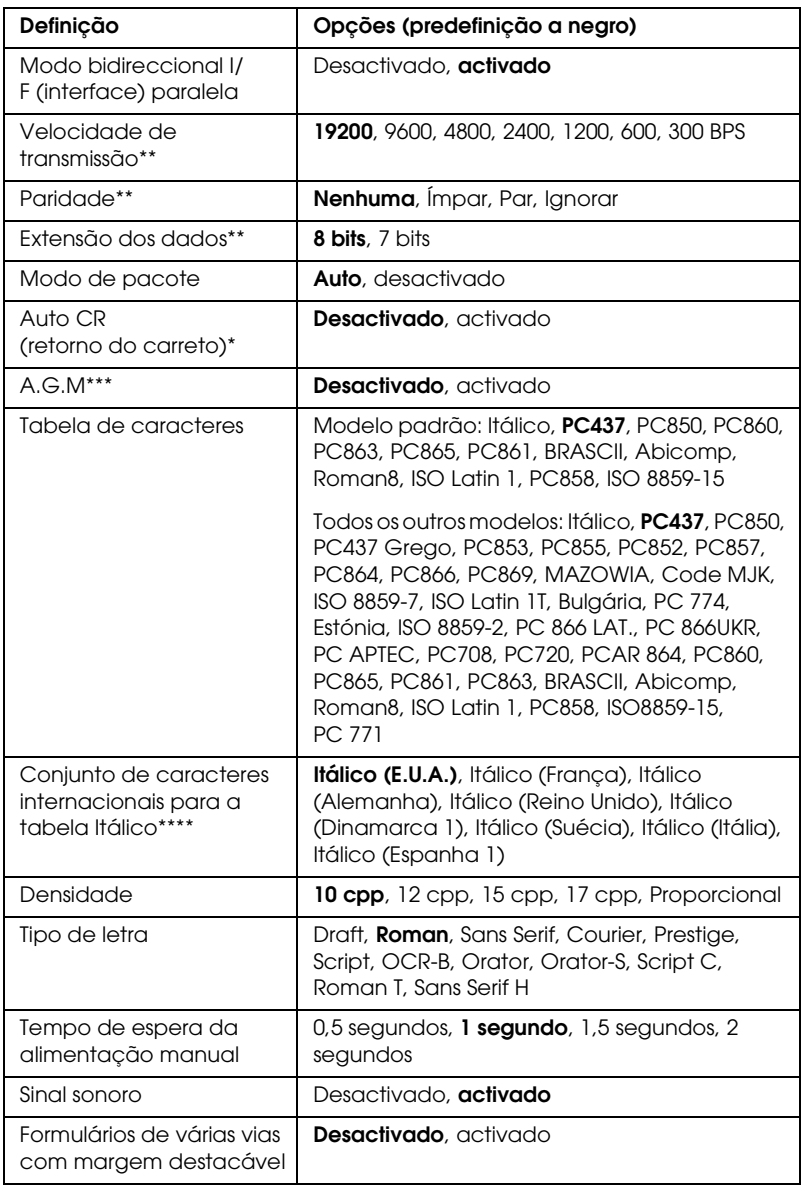

\* Apenas para a LQ-630

\*\* Apenas para a LQ-630S

\*\*\*Esta definição só está disponível no modo de emulação IBM PPDS.

\*\*\*\*As opções disponíveis para esta definição variam consoante o país.

#### *Comprimento da página para o tractor*

Esta definição permite definir o comprimento de página (em polegadas) para o papel contínuo colocado no tractor.

#### *Avanço sobre o picotado*

Esta definição só está disponível quando seleccionar papel contínuo como o sistema de alimentação. Quando activar esta definição, a impressora deixa uma margem de uma polegada (25,4 mm) entre a última linha impressa numa página e a primeira linha impressa na página seguinte. Como a maioria das definições de margem das aplicações se sobrepõem às definições de margem efectuadas no painel de controlo, deve utilizar esta definição apenas se não for possível definir as margens superior e inferior a partir da aplicação.

#### *Corte automático*

Quando activa esta opção e imprime em papel contínuo, a impressora avança automaticamente o picotado para a posição de corte de papel, onde poderá cortar facilmente a(s) página(s) impressa(s). Quando volta a receber dados, a impressora faz retroceder automaticamente o papel para a posição de topo de página e começa a imprimir, não desperdiçando papel entre as diferentes tarefas de impressão. Quando utilizar papel contínuo, deve configurar a função de corte automático.

#### *Avanço de linha automático*

Quando esta definição está activada, todos os códigos de retorno do carreto (CR) recebidos pela impressora são seguidos de um código de avanço de linha (LF).

#### *Direcção de impressão*

Pode seleccionar a direcção de impressão automática, a impressão bidireccional (Bi-D) ou a impressão unidireccional (Uni-D). Normalmente, a impressão é bidireccional. No entanto, a impressão unidireccional permite obter um alinhamento vertical mais preciso.

#### *Software*

Quando selecciona a opção ESC/P2, a impressora funciona no modo EPSON ESC/P2. Quando selecciona a opção IBM PPDS, a impressora emula o funcionamento de uma impressora IBM.

## *Zero cortado*

Quando esta definição está activada, o carácter zero tem um traço  $(0)$ ; quando está desactivada, não tem qualquer traço  $(0)$ . O zero cortado permite distinguir facilmente entre a letra maiúscula "O" e um zero.

## *Prova de alta velocidade*

Quando esta definição está activada, a impressora imprime até 300 cps (caracteres por segundo) a 10 cpp (caracteres por polegada) ou 360 cps a 12 cpp. Quando esta definição está desactivada, a impressora imprime 225 cps a 10 cpp ou 270 cps a 12 cpp.

## *Modo I/F (interface)*

Se estiver a utilizar a impressora LQ-630, pode seleccionarAUTO (automática), Paralelo ou USB para o modo de interface. Se estiver a utilizar a impressora LQ-630S, pode seleccionar AUTO (automática), Série ou USB para o modo de interface. Quando selecciona Auto, a impressora selecciona automaticamente a interface que está a receber dados e utiliza essa interface até terminar a tarefa de impressão. A definição Auto permite partilhar a impressora com vários computadores sem alterar o modo de interface.

Se apenas um computador estiver ligado à impressora, pode seleccionar Paralelo, Série ou USB, consoante a interface utilizada pelo computador.

## *Tempo de espera I/F auto (interface)*

Quando a impressora se encontra no modo de interface automático e não recebe dados da interface actualmente seleccionada durante o período de tempo especificado por esta definição, determina qual a interface que está a receber dados e muda para essa interface. Pode especificar 10 segundos ou 30 segundos para o período de espera de interface automático.

#### *Modo bidireccional I/F (interface) paralela (apenas para a LQ-630)*

O modo de transferência bidireccional da interface paralela é utilizado quando esta definição está activada. Se o modo de transferência bidireccional não for necessário, desactive esta função.

## *Velocidade de transmissão (apenas para a LQ-630S)*

Esta definição determina a velocidade da transferência de dados para a interface série. A velocidade de transmissão é definida em bits por segundo (bps). Para saber qual é a configuração adequada, consulte o manual do computador e a documentação relativa ao software.

#### *Paridade (apenas para a LQ-630S)*

Quando esta definição estiver configurada para Nenhuma, a verificação da paridade é desactivada. Se utilizado, o bit de paridade constitui uma forma básica de detecção de erros. Para saber qual é a configuração adequada, consulte o manual do computador e a documentação relativa ao software.

#### *Extensão dos dados (apenas para a LQ-630S)*

Defina a extensão dos dados da interface série para 7 bits ou 8 bits. Para saber qual é a configuração adequada, consulte o manual do computador e a documentação relativa ao software.

## *Modo de pacote*

Certifique-se de que selecciona Auto quando imprimir a partir das aplicações do Windows com o controlador de impressão incluído no CD-ROM fornecido com a impressora. No caso de ter problemas de comunicação quando imprimir a partir de aplicações baseadas noutros sistemas operativos (como o DOS), desactive este modo.

#### *Auto CR (retorno do carreto)*

Esta definição só está disponível no modo de emulação IBM PPDS. Quando activar o retorno do carreto automático, todos os códigos de avanço de linha (LF) ou códigos ESC J são seguidos de um código de retorno do carreto (CR) e a posição de impressão seguinte muda para a margem esquerda. Quando esta definição estiver desactivada, terá de enviar um código de retorno do carreto (CR) após o código de avanço de linha (LF) de modo a que a posição de impressão mude para a margem esquerda.

## *A.G.M. (IBM)*

Active o modo de gráficos alternativo (A.G.M.) para que os comandos ESC 3, ESC A, ESC J, ESC K, ESC L, ESC Y, ESC Z e ESC \* do modo de emulação IBM PPDS funcionem da mesma forma que no modo ESC/P 2.

A função A.G.M. só está disponível no modo de emulação IBM PPDS.

#### *Tabela de caracteres*

Pode seleccionar de entre 13 a 36 tabelas de caracteres padrão, consoante o país onde a compra for efectuada. Para mais informações, consulte ["Modo de configuração" na página 43](#page-48-2).

#### *Conjunto de caracteres internacionais para a tabela Itálico*

Pode seleccionar de entre vários conjuntos de caracteres internacionais para a tabela de caracteres Itálico. Cada conjunto contém oito caracteres que variam consoante o país ou a língua, para que possa adaptar a tabela Itálico às suas necessidades de impressão.

## *Densidade*

Pode seleccionar uma densidade de caracteres de entre 10 cpp, 12 cpp, 15 cpp, 17 cpp, 20 cpp ou Proporcional.

## *Tipo de letra*

Pode seleccionar de entre as seguintes fontes: Draft, Roman, Sans Serif, Courier, Prestige, Script, OCR-B, Orator, Orator-S, Script C, Roman T e Sans Serif H.

## *Tempo de espera da alimentação manual*

Esta definição permite definir o tempo de espera entre o momento em que coloca o papel no suporte de admissão e o momento em que o papel é alimentado pela impressora. Se o papel for alimentado antes de ajustar a posição correctamente, deve aumentar o tempo de espera.

## *Sinal sonoro*

A impressora emite um sinal sonoro quando ocorre um erro. Consulte ["Utilizar os Indicadores Luminosos de Erro" na página](#page-59-0)  [54](#page-59-0) para obter mais informações sobre os erros de impressão. Se não quiser que a impressora emita um sinal sonoro quando ocorrer um erro, desactive esta definição.

*Formulários de várias vias com margem destacável* Quando utilizar formulários de várias vias com margens destacáveis, com 4" de largura ou superior, mas inferior a 9,4", active esta definição. Quando esta definição está activada, a cabeça de impressão evita a área de união das margens direita e esquerda dos formulários de várias vias durante a alimentação do papel. Desta forma, é possível alimentar o papel de forma mais simples e evitar a ocorrência de encravamentos.

## <span id="page-54-1"></span><span id="page-54-0"></span>*Alterar as predefinições*

Para entrar no modo de configuração e alterar as predefinições da impressora, execute as operações apresentadas em seguida.

#### *Nota:*

- ❏ *Para imprimir as instruções de selecção da língua e do modo de configuração, necessita de cinco folhas soltas de formato A4 ou Letter ou de cinco páginas de papel contínuo com, pelo menos, 279 mm de comprimento e 210 mm de largura. Consulte ["Alimentar Papel](#page-10-0)  [Contínuo" na página 5](#page-10-0) e ["Alimentar Folhas Soltas" na página 11](#page-16-0)  para obter mais informações sobre como alimentar papel contínuo e folhas soltas.*
- ❏ *Se utilizar folhas soltas, terá de alimentar uma folha nova sempre que a impressora ejectar uma folha impressa a partir do suporte de admissão de papel.*
- 1. Quando utilizar papel contínuo, certifique-se de que a impressora está desligada e que tem papel.

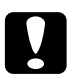

c*Importante: Sempre que desligar a impressora, aguarde, pelo menos, cinco segundos antes de voltar a ligá-la. Caso contrário, pode danificar a impressora.*

2. Ligue a impressora enquanto pressiona as teclas Load/Eject e Pause.

A impressora entra no modo de configuração. Quando utilizar papel contínuo, a impressora imprime as instruções de selecção da língua (uma página).

- 3. Quando utilizar folhas soltas, coloque papel na impressora. A impressora imprime as instruções de selecção da língua (uma página).
- 4. Pressione a tecla LF/FF várias vezes até que os indicadores luminosos Power, Paper Out e Pause assinalem a língua que pretende seleccionar, da forma descrita nas instruções de selecção da língua.
- 5. Pressione a tecla Load/Eject para imprimir as instruções do modo de configuração (quatro páginas) na língua que seleccionou.

As instruções impressas apresentam as definições que pode alterar, descrevem o modo como deve alterá-las e mostram como pode utilizar os indicadores luminosos do painel de controlo para efectuar definições. Utilize estas instruções para alterar as predefinições da impressora a partir do painel de controlo.

#### *Nota:*

*As setas que aparecem nas instruções indicam as definições actuais da impressora.*

6. Quando terminar de efectuar as definições, desligue a impressora e saia do modo de configuração.

#### *Nota:*

 *Pode sair do modo de configuração se desligar a impressora em qualquer momento. Qualquer definição efectuada permanece válida até ser alterada de novo.*

# <span id="page-56-0"></span>*Modo de Bloqueio*

Pode restringir a utilização das teclas do painel de controlo, utilizando o modo de bloqueio. Na definição básica, apenas pode utilizar as teclas Pause e Load/Eject quando o modo de bloqueio estiver activo.

# <span id="page-56-1"></span>*Activar e desactivar o modo de bloqueio*

Pode activar ou desactivar com facilidade o modo de bloqueio utilizando as teclas do painel de controlo.

Para activar o modo de bloqueio, execute as seguintes operações:

- 1. Certifique-se de que a impressora está desligada.
- 2. Ligue a impressora enquanto pressiona as teclas LF/FF e Pause durante mais de cinco segundos. A impressora emite dois sinais sonoros, confirmando a activação do modo de bloqueio.

Quando as teclas bloqueadas são pressionadas e o modo de bloqueio está activo, os indicadores luminosos Pause e Paper Out ficam intermitentes em simultâneo.

Para desactivar o modo de bloqueio, volte a executar as operações dos pontos 1 e 2. A impressora emite um sinal sonoro, confirmando a desactivação do modo de bloqueio.

Consulte ["Alterar a definição do modo de bloqueio" na página 51](#page-56-2) para obter mais informações sobre como alterar as funções a bloquear.

# <span id="page-56-2"></span>*Alterar a definição do modo de bloqueio*

Enquanto o modo de bloqueio está activo, pode seleccionar as funções da impressora a bloquear de acordo com as suas necessidades.

## *Nota:*

*Para imprimir as instruções de selecção da língua e do modo de bloqueio do painel, necessita de três folhas soltas de formato A4 ou Letter, ou de três páginas de papel contínuo com pelo menos 279 mm de comprimento e 210 mm de largura. Consulte ["Alimentar Papel Contínuo" na página](#page-10-0)  [5](#page-10-0) e ["Alimentar Folhas Soltas" na página 11](#page-16-0) para obter mais informações sobre como alimentar papel contínuo e folhas soltas.*

Para alterar a definição do modo de bloqueio, execute as seguintes operações:

1. Quando utilizar papel contínuo, certifique-se de que a impressora está desligada e que tem papel.

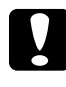

c*Importante: Sempre que desligar a impressora, aguarde, pelo menos, cinco segundos antes de voltar a ligá-la. Caso contrário, pode danificar a impressora.*

2. Ligue a impressora enquanto mantém pressionadas as teclas Load/Eject e LF/FF durante mais de cinco segundos.

A impressora entra no modo de bloqueio. Quando utilizar papel contínuo, a impressora imprime as instruções de selecção da língua (uma página).

- 3. Quando utilizar folhas soltas, coloque papel na impressora. A impressora imprime as instruções de selecção da língua (uma página).
- 4. Efectue as alterações pretendidas para a definição de acordo com as instruções.
- 5. Desligue a impressora e saia do modo de bloqueio.

Consulte ["Activar e desactivar o modo de bloqueio" na página 51](#page-56-1)  para obter mais informações sobre como activar o modo de bloqueio depois de alterar a definição do modo de bloqueio.

# *Capítulo 4 Resolução de Problemas*

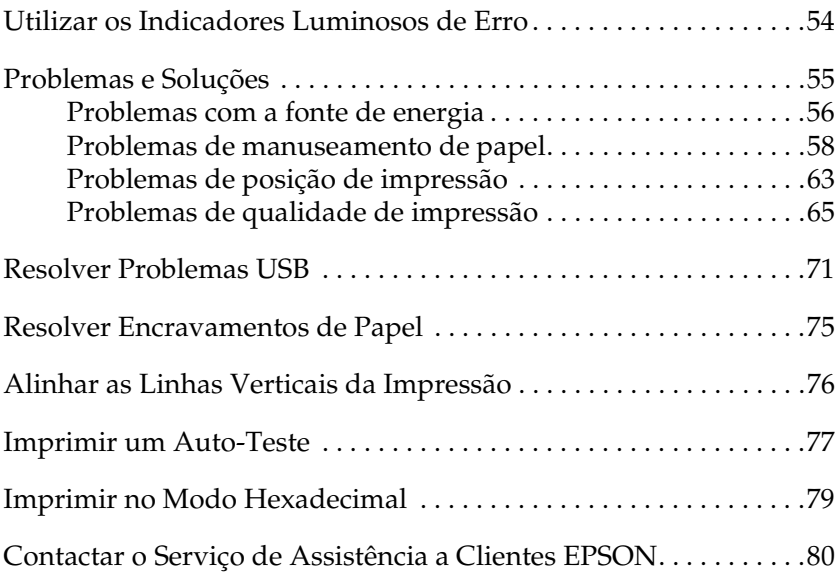

# <span id="page-59-1"></span><span id="page-59-0"></span>*Utilizar os Indicadores Luminosos de Erro*

Pode identificar os problemas mais comuns da impressora através dos indicadores luminosos do painel de controlo. Se a impressora parar de funcionar e um ou mais indicadores luminosos do painel de controlo estiverem acesos ou intermitentes ou se a impressora emitir sinais sonoros, utilize a tabela apresentada em seguida para identificar e resolver o problema. Se não conseguir resolver o problema da impressora através desta tabela, consulte ["Problemas e Soluções" na página](#page-60-0)  [55](#page-60-0).

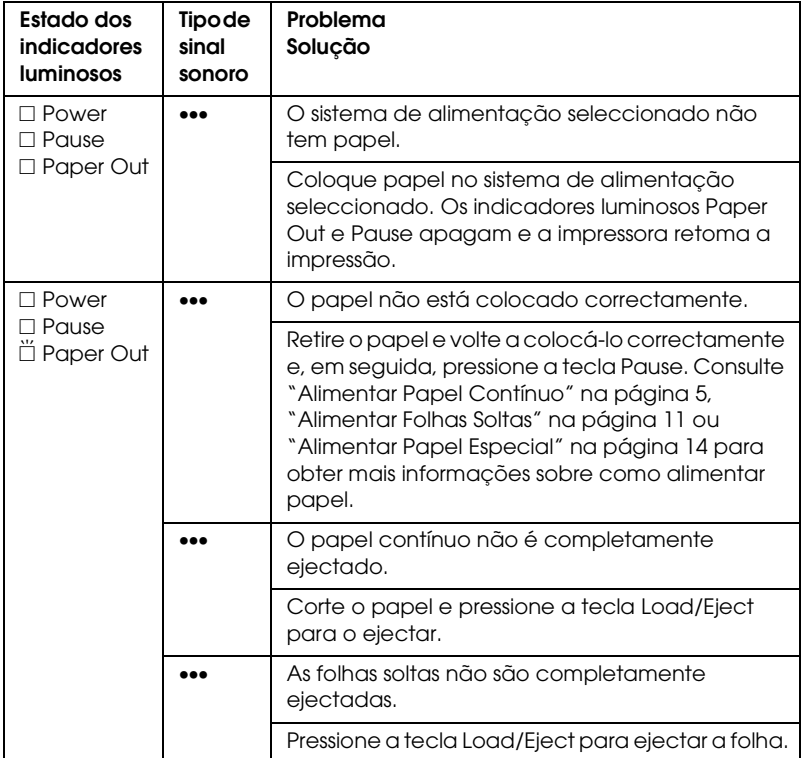

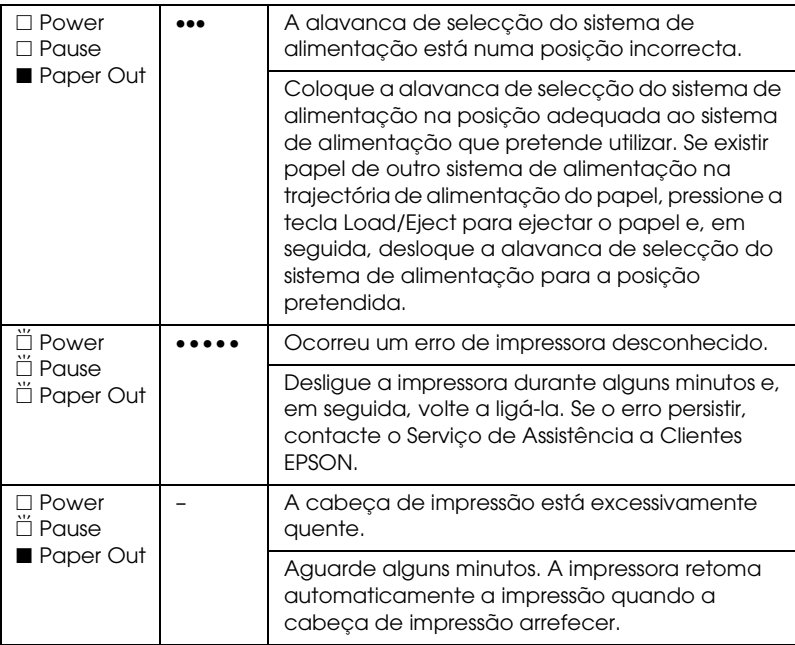

 $\square$  = Aceso,  $\square$  = Apagado,  $\breve{\square}$  = Intermitente

••• = sequência curta de sinais sonoros (três sinais sonoros), ••••• = sequência longa de sinais sonoros (cinco sinais sonoros)

# <span id="page-60-0"></span>*Problemas e Soluções*

A maioria dos problemas que podem surgir durante o funcionamento da impressora são de fácil resolução. Esta secção permite identificar e solucionar qualquer problema que possa ocorrer durante a impressão.

Determine o tipo de problema que ocorreu e consulte a respectiva secção:

["Problemas com a fonte de energia" na página 56](#page-61-0)

["Problemas de manuseamento de papel" na página 58](#page-63-0)

["Problemas de posição de impressão" na página 63](#page-68-0)

["Problemas de qualidade de impressão" na página 65](#page-70-0)

Pode também utilizar a função de auto-teste para determinar se o problema reside na impressora ou no computador. Consulte ["Imprimir um Auto-Teste" na página 77](#page-82-0) para mais informações sobre como imprimir um auto-teste. Os utilizadores mais experientes poderão pretender utilizar o modo hexadecimal da impressora para detectar erros de comunicação. Para obter mais informações sobre o modo hexadecimal, consulte a secção ["Imprimir no Modo Hexadecimal" na página 79.](#page-84-0)

Para resolver encravamentos de papel, consulte ["Resolver](#page-80-0)  [Encravamentos de Papel" na página 75](#page-80-0).

## <span id="page-61-0"></span>*Problemas com a fonte de energia*

**Os indicadores luminosos do painel de controlo acendem por breves instantes e, em seguida, apagam e permanecem apagados.**

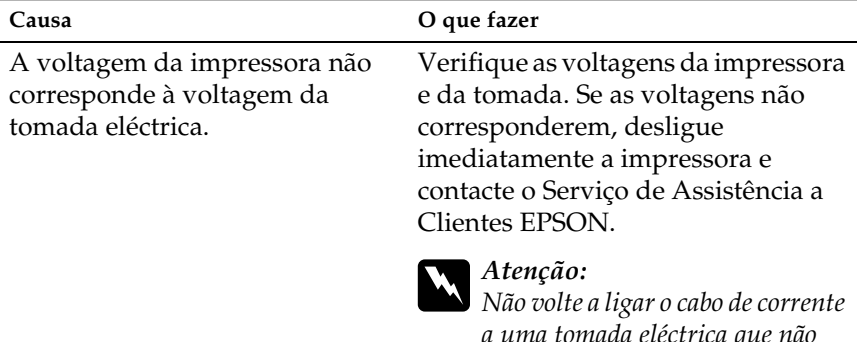

*a uma tomada eléctrica que não possua a mesma voltagem da impressora.*

#### **A impressora não funciona e os indicadores luminosos do painel de controlo estão apagados.**

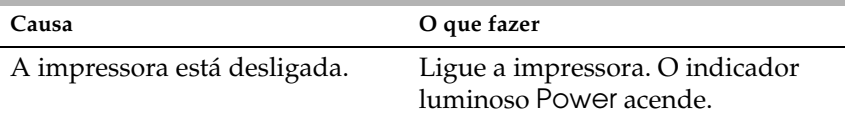

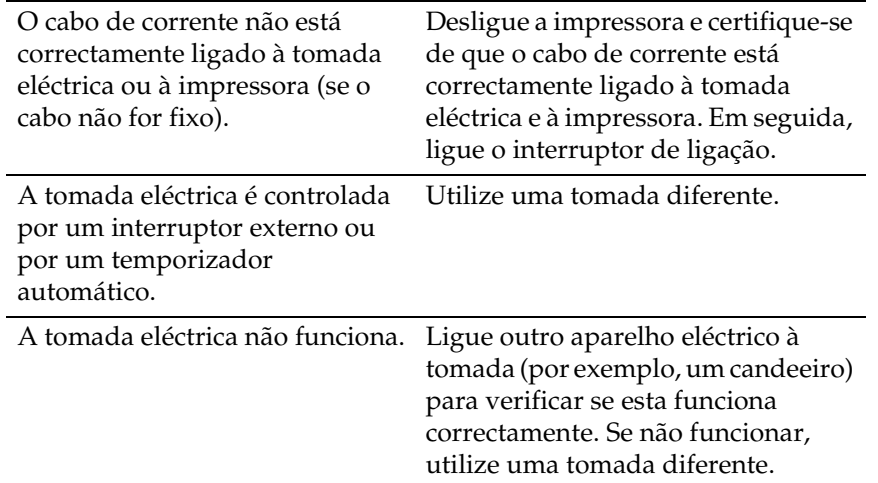

# <span id="page-63-0"></span>*Problemas de manuseamento de papel*

## *Folhas soltas*

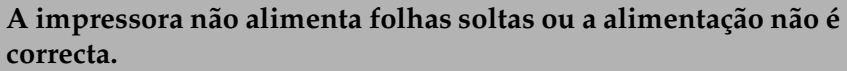

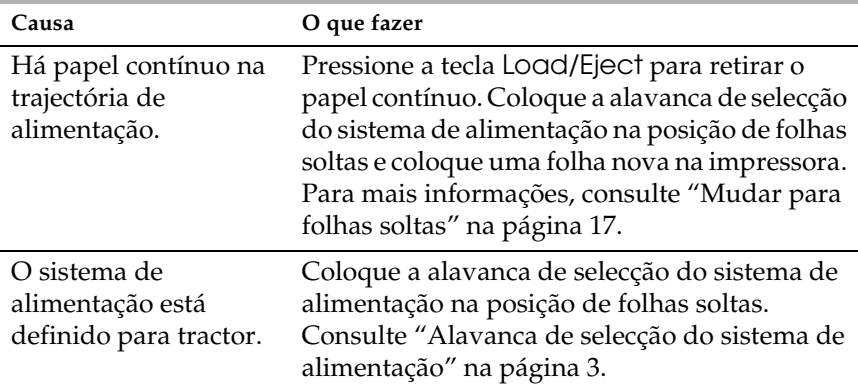

#### **O rolete de alimentação do papel gira mas a impressora não alimenta o papel.**

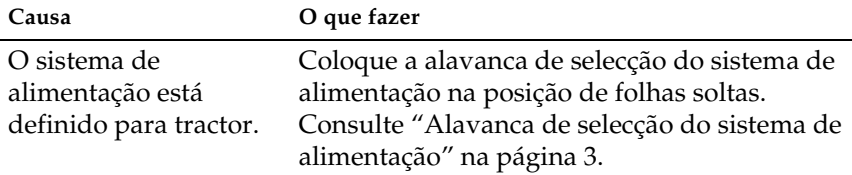

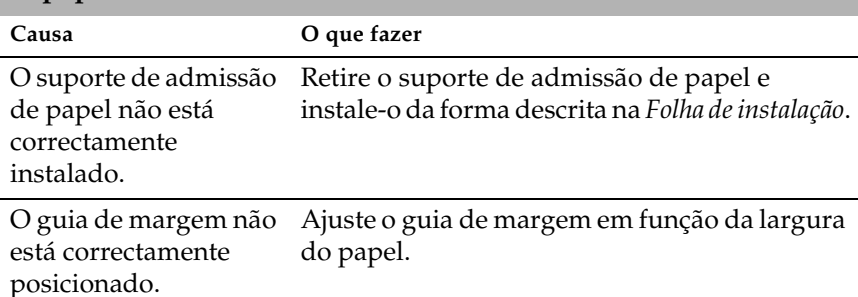

## **O papel não é alimentado correctamente ou encrava.**

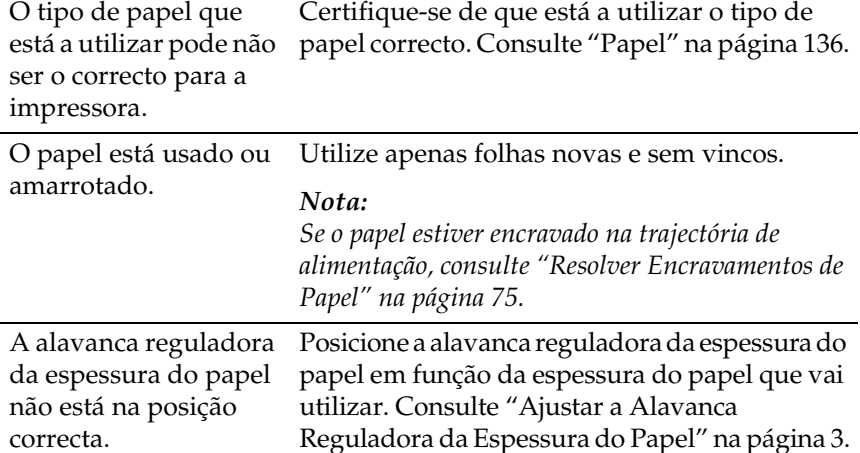

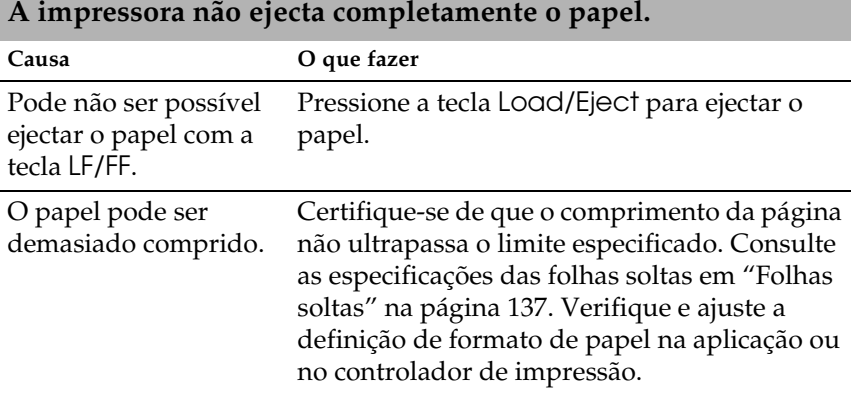

**Quando a impressora ejecta o papel, o indicador luminoso** Paper Out **fica intermitente e os indicadores luminosos** Power **e** Pause **acendem.**

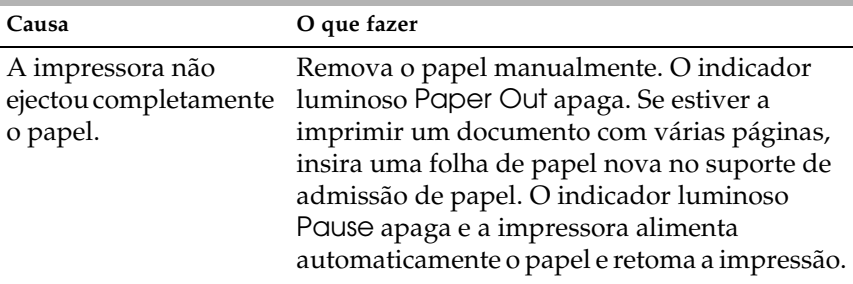

## *Papel contínuo*

#### **A impressora não alimenta o papel contínuo ou a alimentação não é a correcta.**

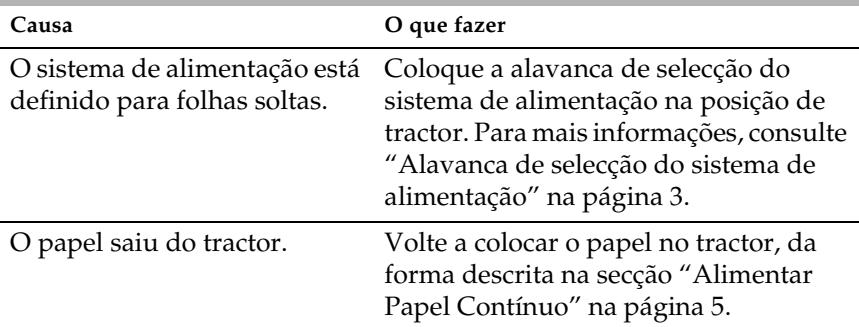

**Quando envia dados ou pressiona a tecla** Load/Eject**, o rolete de alimentação do papel gira mas a impressora não alimenta o papel.**

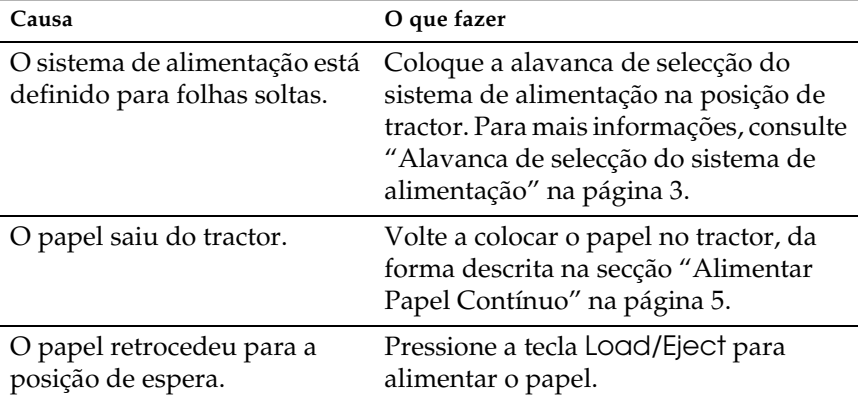

#### **O papel não é alimentado correctamente ou encrava.**

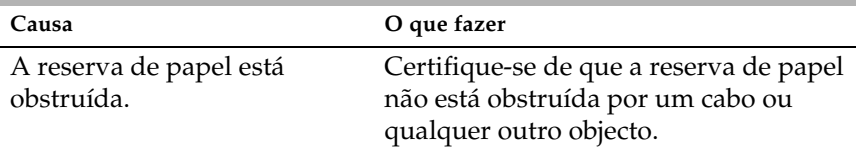

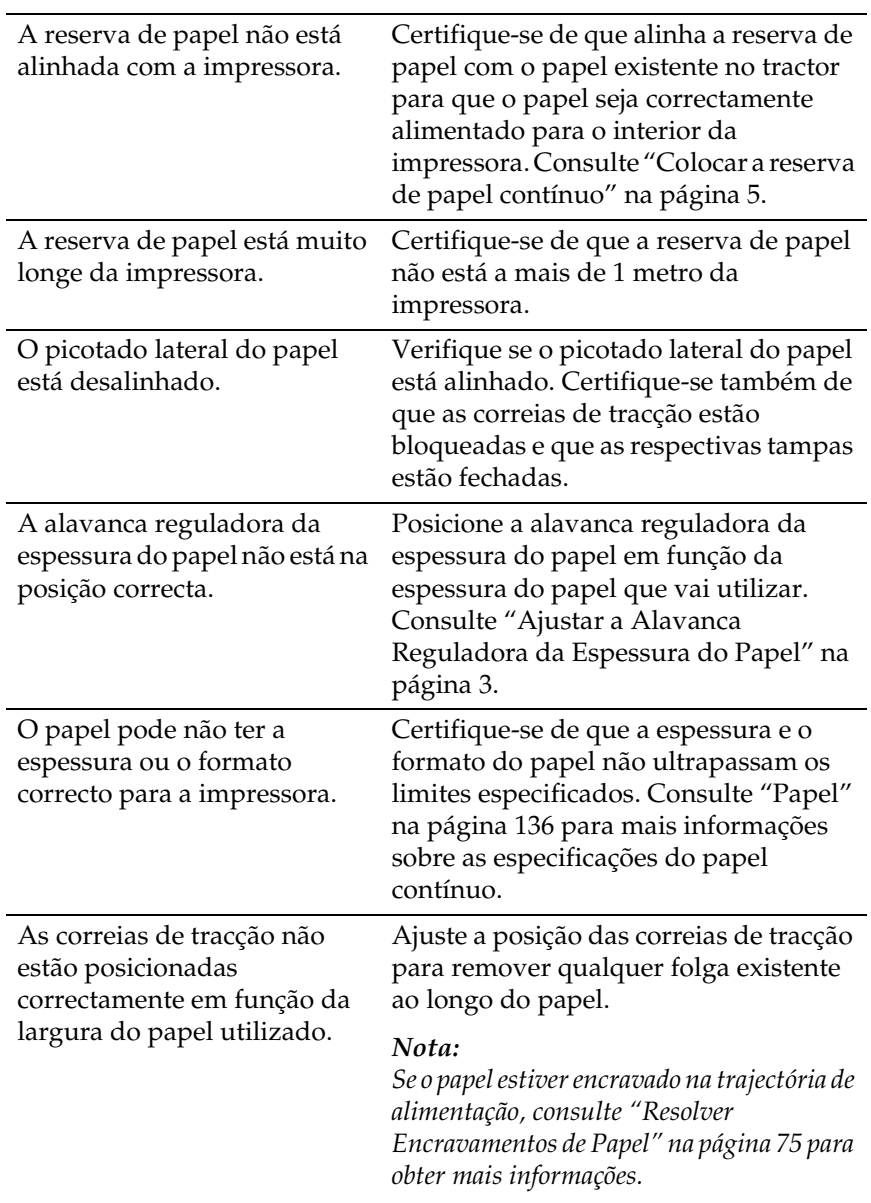

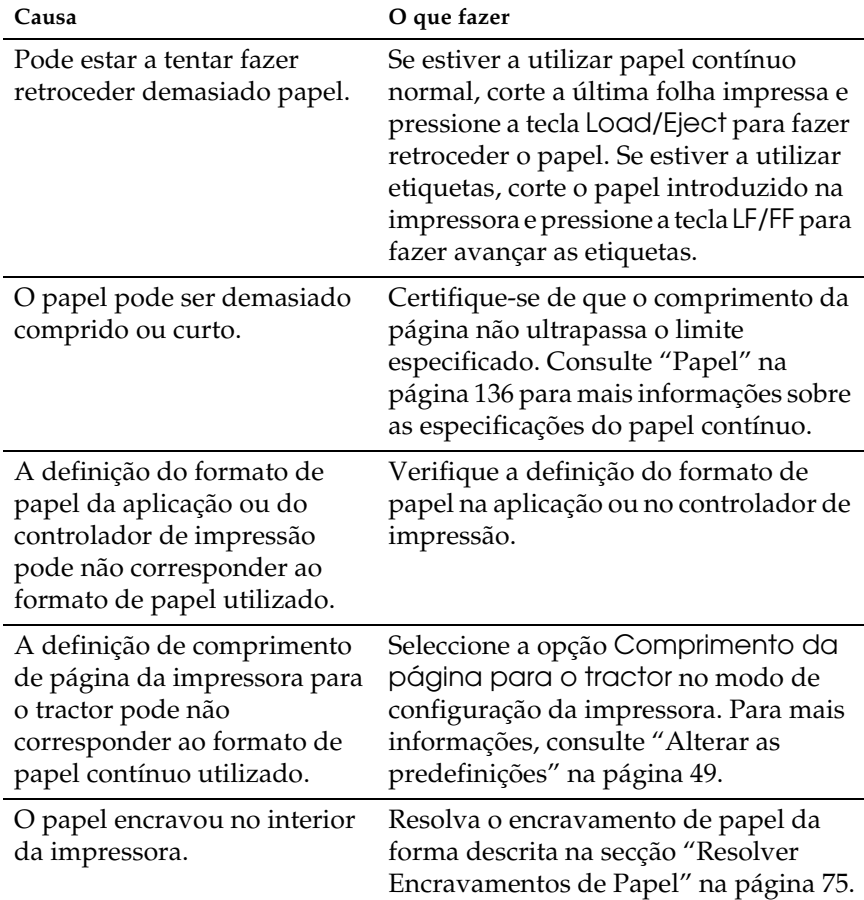

## **A impressora não ejecta correctamente o papel contínuo.**

# <span id="page-68-0"></span>*Problemas de posição de impressão*

## *Posição de topo de página incorrecta*

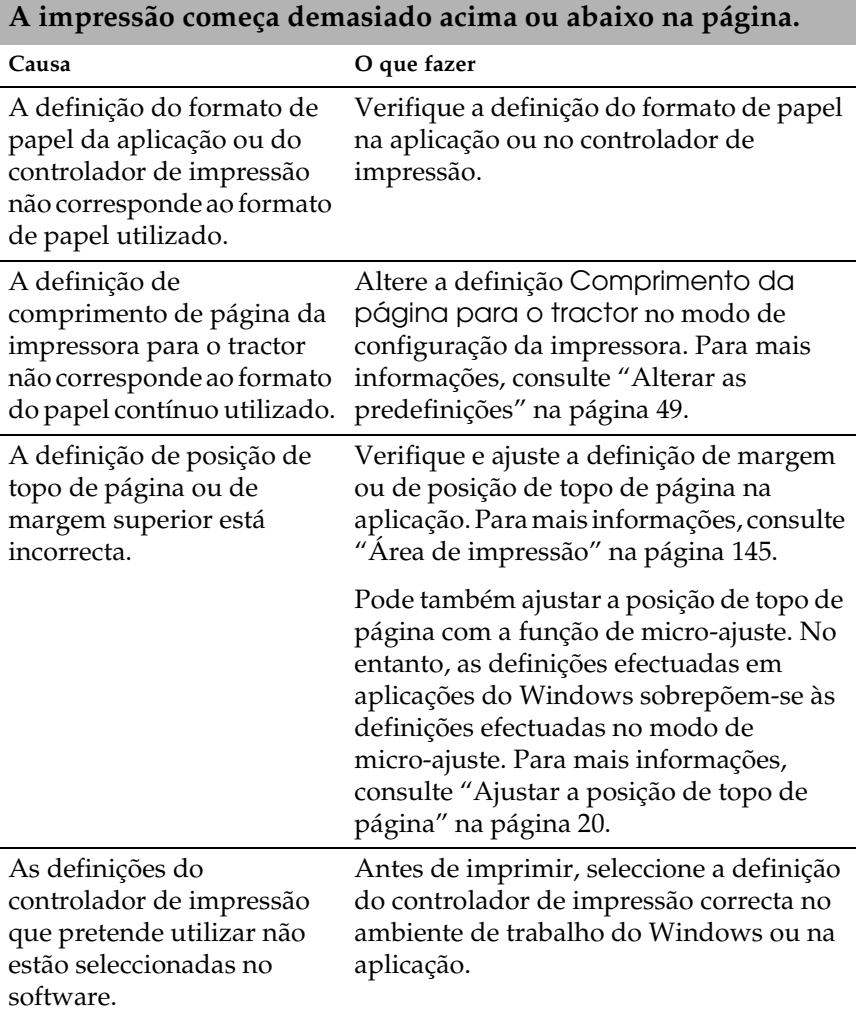

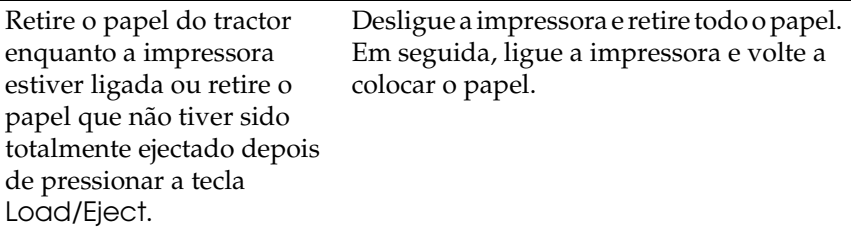

## *Posição de corte incorrecta*

**A impressora imprime sobre o picotado do papel contínuo (ou demasiado longe do picotado).**

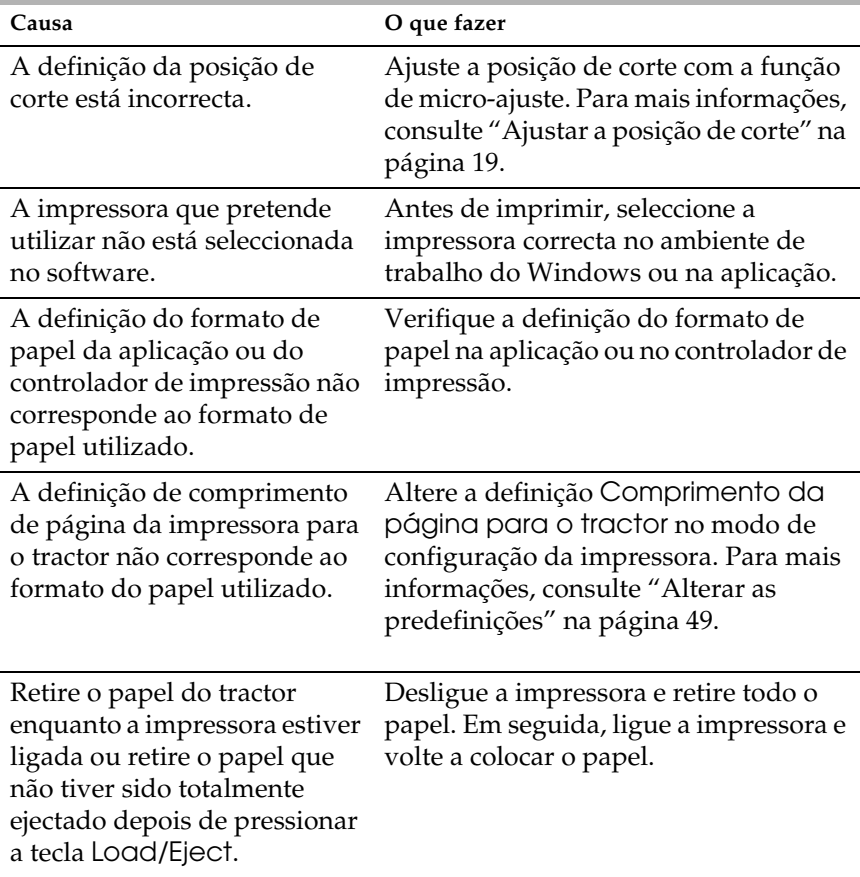

## <span id="page-70-0"></span>*Problemas de qualidade de impressão*

**O indicador luminoso** Pause **está apagado, mas a impressora não imprime.**

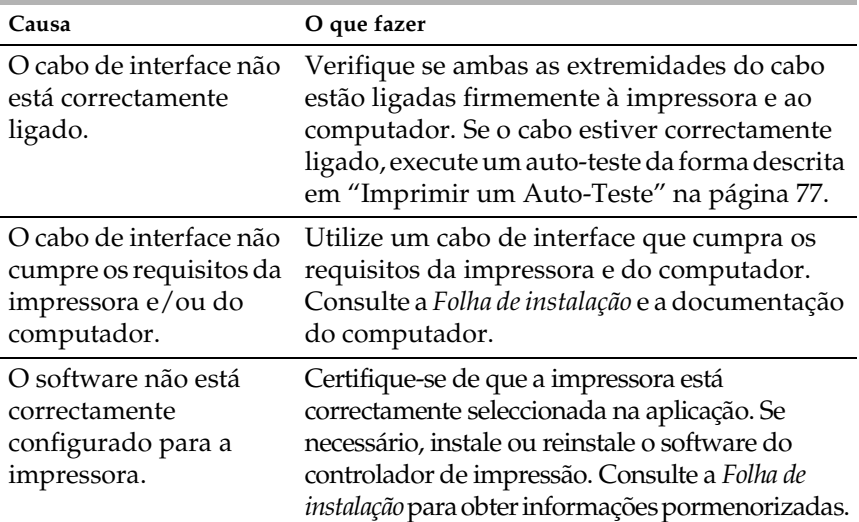

#### **Os indicadores luminosos** Paper Out **e** Pause **estão acesos e a impressora não imprime.**

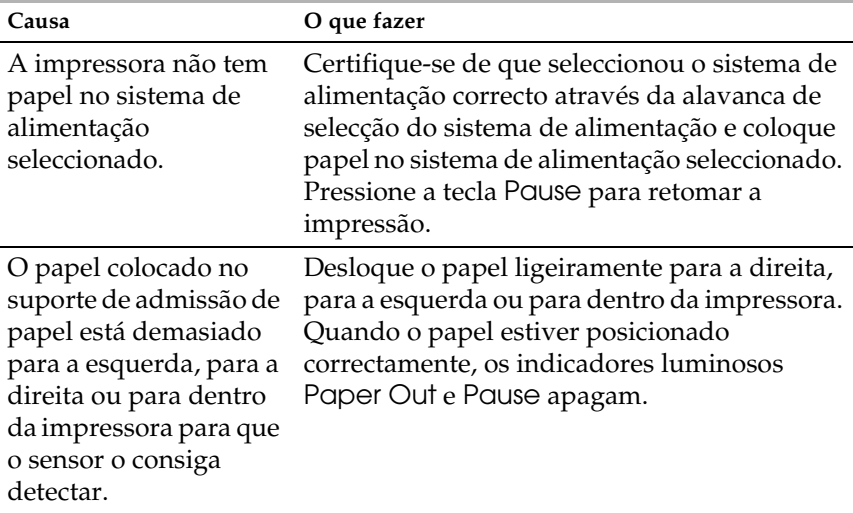

#### **A impressora faz barulho como se estivesse a imprimir, mas não imprime.**

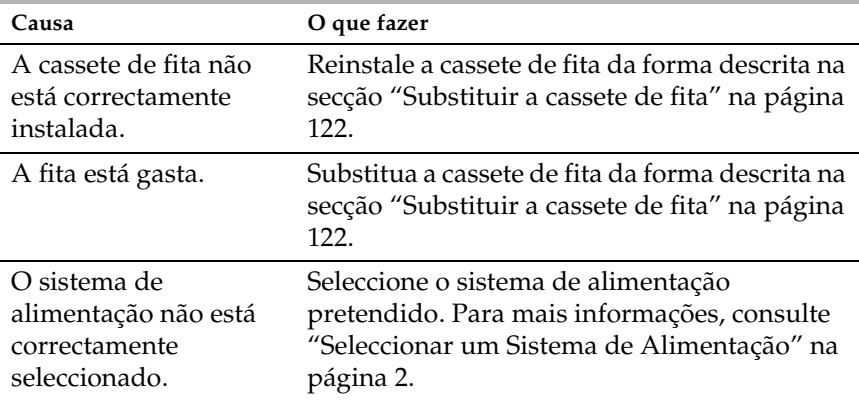

**A impressora produz um ruído estranho e pára abruptamente.**

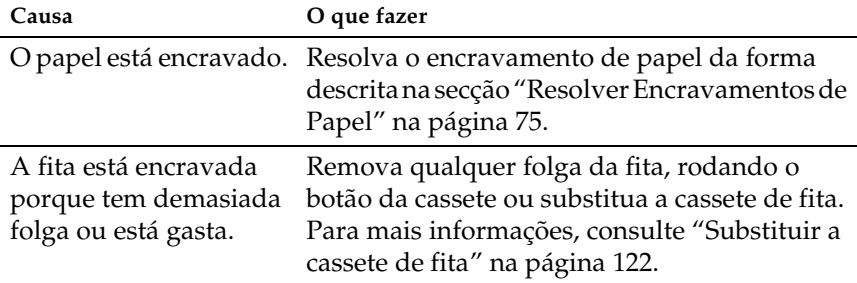

**A impressora pára de imprimir, o indicador luminoso** Pause **fica intermitente e o indicador luminoso** Power **acende.**

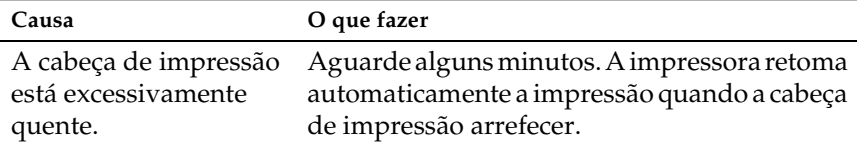
## **Falta uma parte da impressão ou faltam pontos em posições aleatórias.**

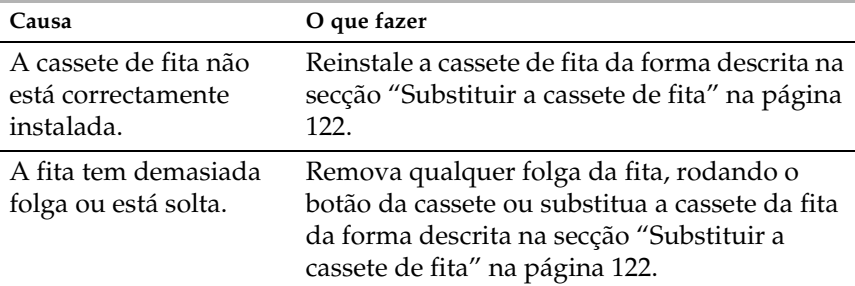

**Faltam linhas de pontos no documento impresso conforme é apresentado em seguida.**

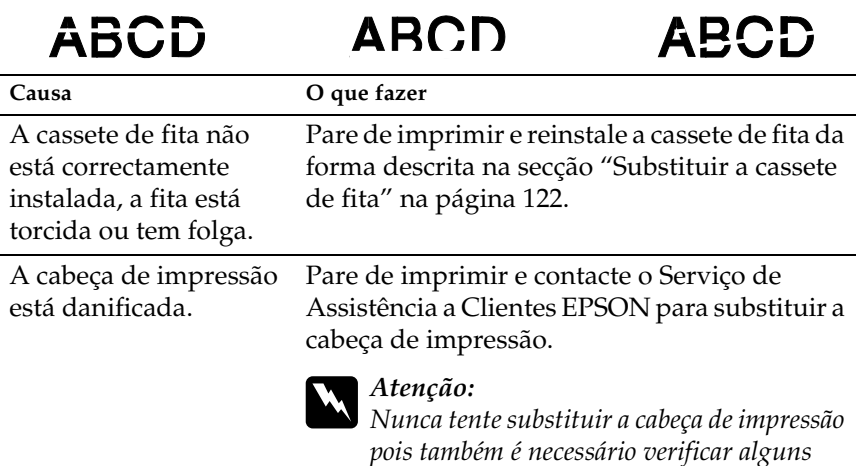

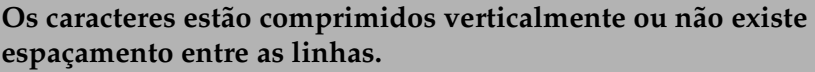

*elementos da impressora.*

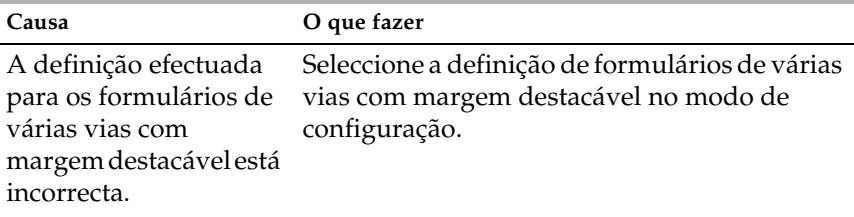

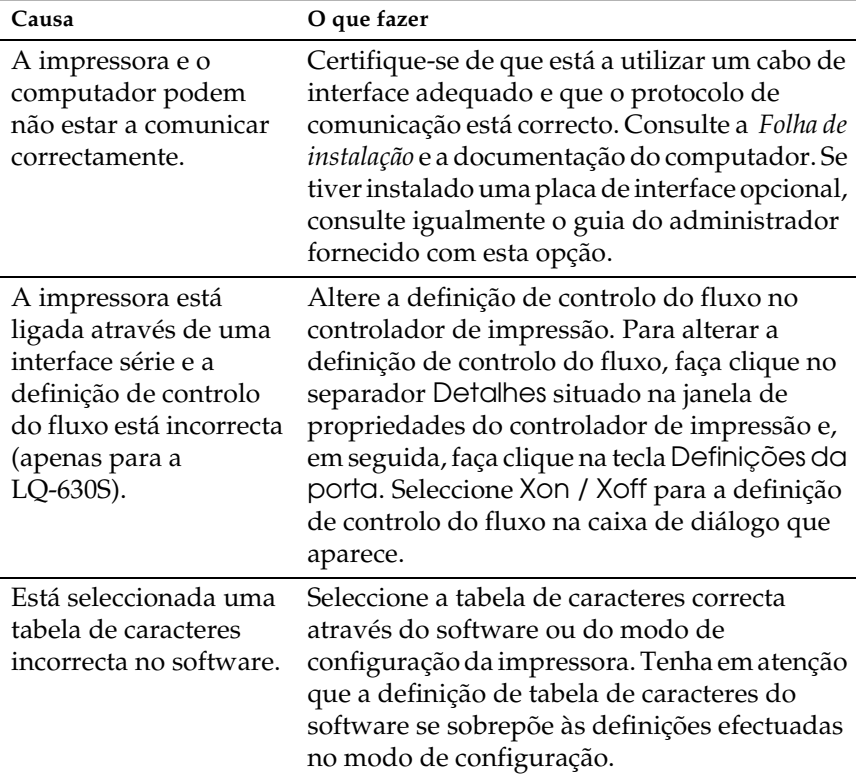

### **A impressora imprime caracteres incorrectos.**

**As fontes ou caracteres definidos na aplicação não podem ser impressos.**

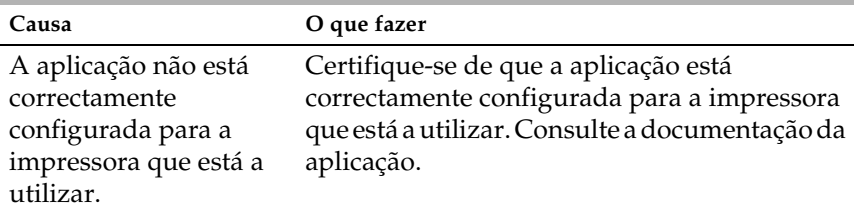

## **A impressora não imprime a fonte que seleccionou no modo de configuração.**

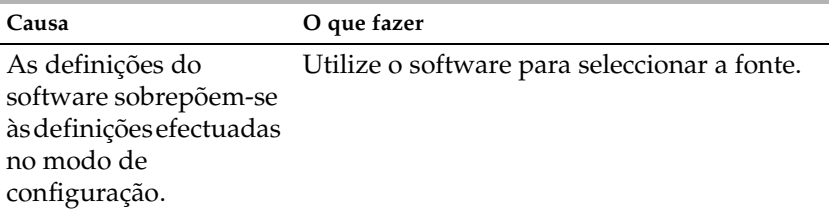

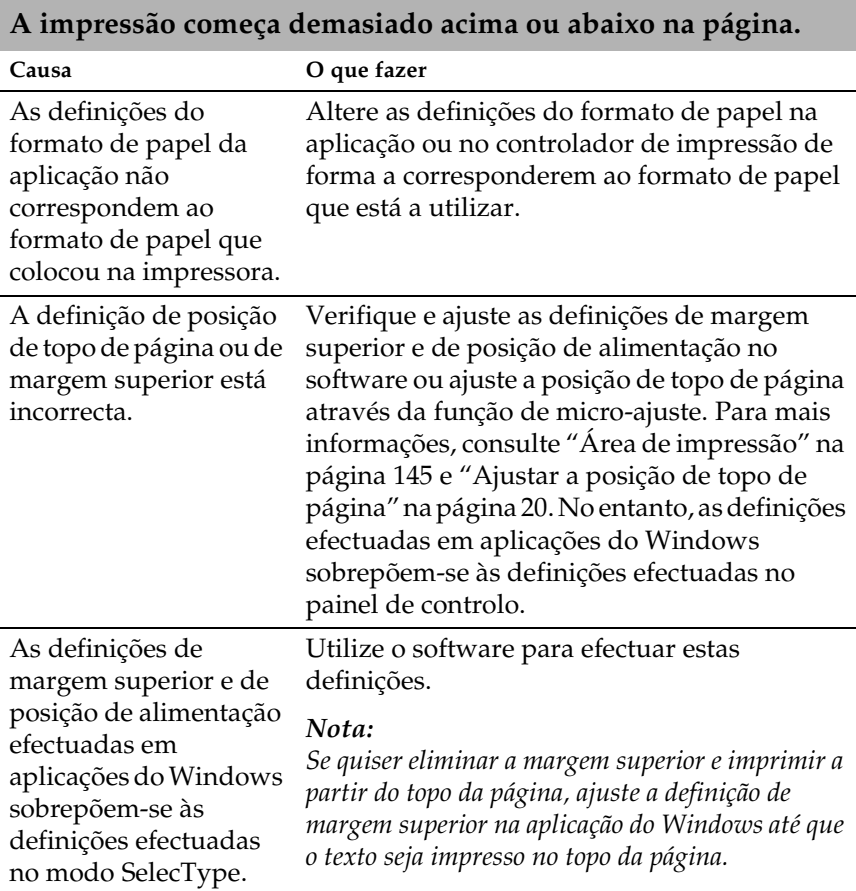

4

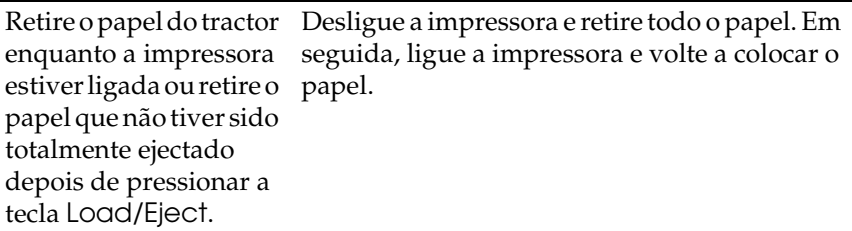

#### **O texto é todo impresso na mesma linha.**

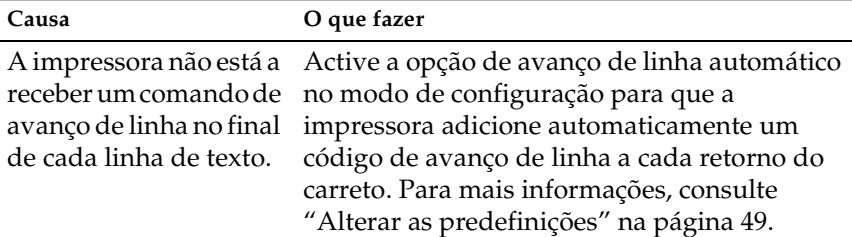

#### **A impressão deixa linhas em branco entre as linhas de texto.**

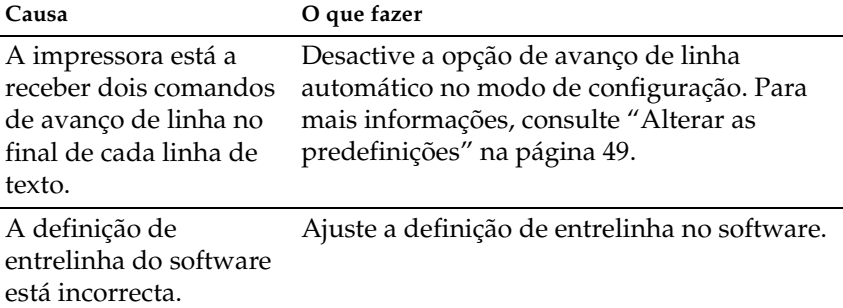

### **O comprimento da impressão na página não corresponde ao comprimento do papel.**

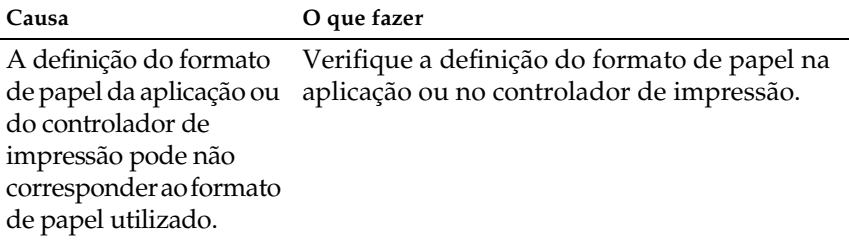

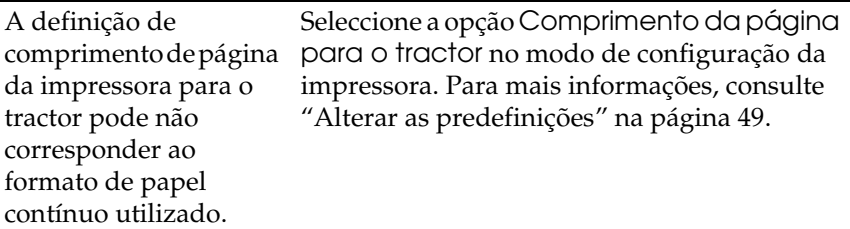

**A impressão começa mais abaixo do que o previsto ou a parte inferior de uma página é impressa no topo da página seguinte.**

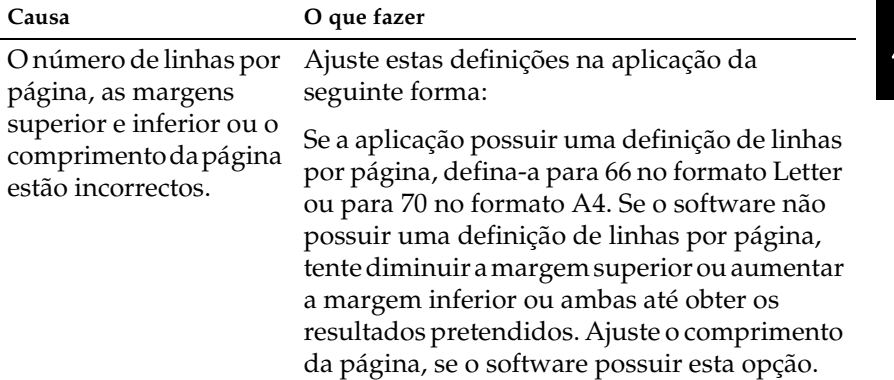

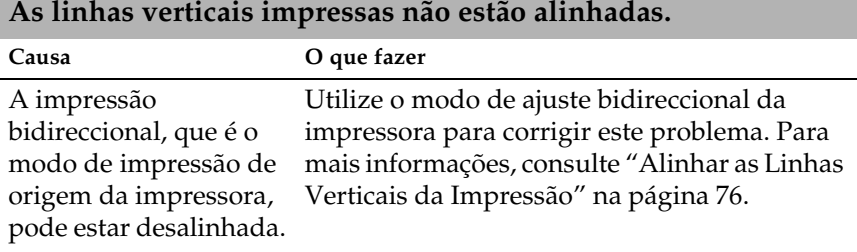

# *Resolver Problemas USB*

Se tiver problemas de utilização da impressora com uma ligação USB, leia as informações apresentadas nesta secção.

*Certifique-se de que o computador tem o Windows Me, 98, XP ou 2000 previamente instalado*

O computador tem de ter o Windows Me, 98, XP ou 2000 previamente instalado. Pode não conseguir instalar ou executar o controlador de impressão USB num computador que não esteja equipado com uma porta USB ou que tenha sido actualizado do Windows 95 para o Windows Me, 98, XP ou 2000.

Para mais informações sobre o computador, contacte o seu fornecedor.

*Certifique-se de que a indicação Dispositivos da Impressora USB EPSON aparece no menu Gestor de dispositivos (Windows Me e Windows 98)*

Se cancelou a instalação do controlador por detecção automática antes de o processo estar completo, o controlador do dispositivo da impressora USB ou o controlador de impressão poderão não estar correctamente instalados.

Para verificar a instalação e reinstalar os controladores, execute as seguintes operações:

- 1. Ligue a impressora e ligue o cabo USB à impressora e ao computador.
- 2. Faça clique com a tecla direita do rato no ícone O Meu Computador no ambiente de trabalho e, em seguida, faça clique em Propriedades.
- 3. Faça clique no separador Gestor de dispositivos.

Se os controladores estiverem correctamente instalados, a indicação Dispositivos da Impressora USB EPSON deverá aparecer no menu Gestor de dispositivos.

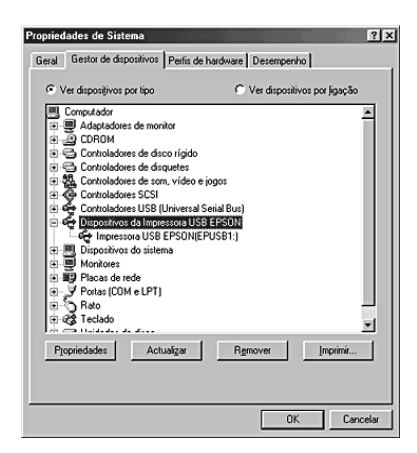

Se a indicação Dispositivos da Impressora USB EPSON não aparecer no menu Gestor de dispositivos, faça clique no sinal de mais (+) situado ao lado de Outros dispositivos para visualizar os dispositivos instalados.

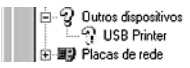

Se a indicação USB Printer aparecer por baixo de Outros dispositivos, isso significa que o controlador de dispositivos da impressora USB não está correctamente instalado. Se aparecer a indicação EPSON LQ-630, isso significa que o controlador de impressão não está correctamente instalado.

Se não aparecer a indicação USB Printer nem EPSON LQ-630 por baixo de Outros dispositivos, faça clique em Actualizar ou desligue o cabo USB da impressora e, em seguida, volte a ligá-lo.

4. Em Outros dispositivos, seleccione USB Printer ou EPSON LQ-630 e faça clique em Remover. Em seguida, faça clique em OK.

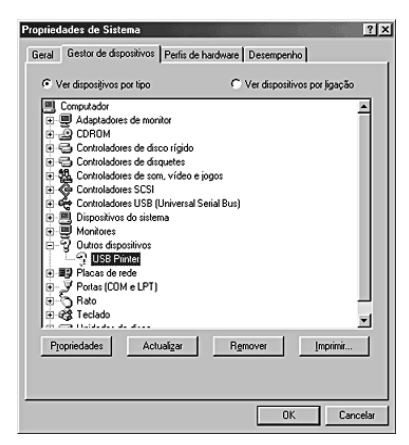

5. Quando aparecer a caixa de diálogo apresentada em seguida, faça clique em OK. Em seguida, faça clique em OK novamente para fechar a caixa de diálogo Propriedades de Sistema.

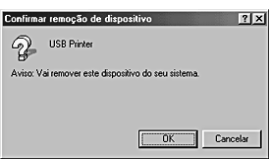

6. Desligue a impressora e reinicie o computador. Em seguida, reinstale os controladores desde o início, de acordo com as instruções da *Folha de instalação*.

*A impressora não funciona correctamente com o cabo USB*

Se a impressora não funcionar correctamente com o cabo USB, experimente as seguintes soluções:

- ❏ Certifique-se de que o cabo utilizado é um cabo padrão USB blindado.
- ❏ Se utilizar um concentrador (hub) USB, ligue a impressora ao primeiro terço do concentrador ou ligue-a directamente à porta USB do computador.

❏ Se estiver a utilizar o Windows Me e 98, tente reinstalar o controlador de dispositivos da impressora USB e o software da impressora. Em primeiro, desinstale o Software da impressora EPSON através do utilitário Adicionar/Remover Programas do Painel de Controlo e, em seguida, desinstale a opção Dispositivos da Impressora USB EPSON. Em seguida, reinstale o software da forma descrita na *Folha de instalação*. Se Dispositivo da Impressora USB EPSON não aparecer na lista Adicionar/Remover Programas, aceda ao CD-ROM e faça clique duas vezes em epusbun.exe na pasta WinMe ou Win98. Siga as instruções apresentadas no ecrã.

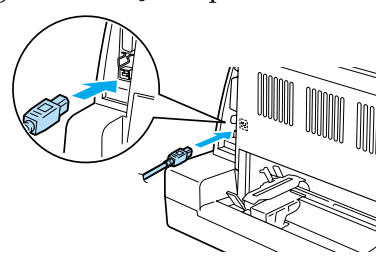

# *Resolver Encravamentos de Papel*

Para resolver um encravamento de papel, execute as operações apresentadas em seguida.

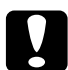

c*Importante: Não retire o papel encravado enquanto a impressora estiver ligada.*

- 1. Desligue a impressora.
- 2. Abra a tampa da impressora.
- 3. Se o papel contínuo estiver encravado na impressora, corte o papel na parte posterior da impressora.
- 4. Abra o tensor de papel e retire o papel. Remova todos os pedaços de papel.

Se o papel encravar no ponto onde a impressora ejecta o papel, retire-o com cuidado da impressora.

5. Feche o tensor de papel e a tampa da impressora e, em seguida, ligue a impressora. Certifique-se de que os indicadores luminosos Paper Out e Pause estão apagados.

# <span id="page-81-0"></span>*Alinhar as Linhas Verticais da Impressão*

Se notar que as linhas verticais da impressão não estão correctamente alinhadas, pode utilizar o modo de ajuste bidireccional da impressora para corrigir este problema.

Durante o ajuste bidireccional, a impressora imprime três folhas de modelos de alinhamento - Prova, Imagem bitmap e Qualidade. Seleccione o melhor modelo de alinhamento de cada folha para alinhar as linhas verticais.

Para efectuar o ajuste bidireccional, execute as operações apresentadas em seguida.

#### *Nota:*

- ❏ *Para imprimir a folha de instruções e os modelos de alinhamento, necessita de quatro folhas soltas de formato A4 ou de papel contínuo de 10 polegadas (recomendado). Consulte ["Alimentar Papel](#page-10-0)  [Contínuo" na página 5](#page-10-0) ou ["Alimentar Folhas Soltas" na página 11](#page-16-0) para obter mais informações sobre a alimentação de papel.*
- ❏ *Se utilizar folhas soltas, não se esqueça de colocar uma nova folha de papel sempre que a impressora ejectar uma folha impressa. Caso contrário, não é possível avançar para o ponto seguinte.*
- 1. Quando utilizar papel contínuo, certifique-se de que a impressora está desligada e que tem papel.

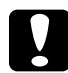

c*Importante: Sempre que desligar a impressora, aguarde, pelo menos, cinco segundos antes de voltar a ligá-la. Caso contrário, pode danificar a impressora.*

2. Mantenha a tecla Pause pressionada enquanto liga a impressora.

A impressora entra no modo de ajuste bidireccional. Quando utilizar papel contínuo, a impressora imprime a folha de instruções e o primeiro conjunto de modelos de alinhamento.

- 3. Quando utilizar folhas soltas, coloque papel na impressora. A impressora imprime a folha de instruções e o primeiro conjunto de modelos de alinhamento.
- 4. Como indicam as instruções, compare os modelos de alinhamento e seleccione o número do modelo com o melhor alinhamento utilizando as teclas LF/FF  $\bullet$  e Load/Eject  $\bullet$ . Os indicadores luminosos Power, Pause e Paper Out apresentam o número do modelo que está seleccionado.
- 5. Pressione a tecla Pause. A impressora imprime o próximo conjunto de modelos de alinhamento.
- 6. Volte a executar as operações dos pontos 3 e 4 para seleccionar e introduzir o número do modelo com o melhor alinhamento para cada um dos conjuntos de modelos de alinhamento restantes.
- 7. Desligue a impressora para sair do modo de ajuste bidireccional.

# *Imprimir um Auto-Teste*

O auto-teste pode ajudá-lo a determinar se o problema é causado pela impressora ou pelo computador:

- ❏ Se os resultados do auto-teste forem satisfatórios, isso significa que a impressora está a funcionar correctamente e que o problema é provavelmente provocado pelas definições do controlador de impressão, pelas definições da aplicação, pelo computador ou pelo cabo de interface (certifique-se de que utiliza um cabo de interface blindado).
- ❏ Se o auto-teste não ficar correctamente impresso, isso significa que o problema reside na impressora. Consulte ["Problemas e](#page-60-0)  [Soluções" na página 55](#page-60-0) para encontrar possíveis causas e soluções para o problema.

Pode imprimir o auto-teste em folhas soltas ou papel contínuo. Consulte ["Alimentar Papel Contínuo" na página 5](#page-10-0) ou ["Alimentar](#page-16-0)  [Folhas Soltas" na página 11](#page-16-0) para obter mais informações sobre como alimentar papel.

Para efectuar o auto-teste, execute as seguintes operações:

1. Quando utilizar papel contínuo, certifique-se de que existe papel na impressora e que a alavanca de selecção do sistema de alimentação está na posição correcta. Em seguida, desligue a impressora.

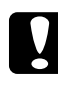

c*Importante: Sempre que desligar a impressora, aguarde, pelo menos, cinco segundos antes de voltar a ligá-la. Caso contrário, pode danificar a impressora.*

- 2. Para executar o teste com a fonte de prova, mantenha a tecla LF/FF pressionada enquanto liga a impressora. Para executar o teste com as fontes de qualidade da impressora, mantenha a tecla Load/Eject pressionada enquanto liga a impressora. O auto-teste pode ajudá-lo a determinar a origem do problema de impressão. No entanto, o teste de prova é mais rápido do que o teste de qualidade.
- 3. Quando utilizar folhas soltas, coloque papel na impressora.

Após alguns segundos, a impressora alimenta o papel automaticamente e começa a imprimir o auto-teste. São impressos vários caracteres.

## *Nota:*

*Para interromper temporariamente o auto-teste, pressione a tecla*  Pause*. Para retomar a impressão do auto-teste, volte a pressionar a tecla* Pause*.*

4. Para concluir o auto-teste, pressione a tecla Pause para interromper a impressão. Se o papel permanecer na impressora, pressione a tecla Load/Eject para ejectar a página impressa. Em seguida, desligue a impressora.

c*Importante: Não desligue a impressora durante a impressão do auto-teste. Pressione sempre a tecla* Pause *para interromper a impressão e a tecla* Load/Eject *para ejectar a folha impressa antes de desligar a impressora.*

# *Imprimir no Modo Hexadecimal*

Se for um utilizador experiente ou um programador, pode imprimir no modo hexadecimal para detectar problemas de comunicação entre a impressora e a aplicação. No modo hexadecimal, a impressora imprime todos os dados recebidos do computador como valores hexadecimais.

Para imprimir em modo hexadecimal, execute as operações apresentadas em seguida.

#### *Nota:*

*A função de impressão hexadecimal foi concebida para utilizar a impressora com um computador equipado com o sistema operativo DOS.*

- 1. Quando utilizar papel contínuo, certifique-se de que a impressora está desligada e que tem papel.
- 2. Para entrar no modo hexadecimal, mantenha as teclas LF/FF e Load/Eject pressionadas enquanto liga a impressora.
- 3. Quando utilizar folhas soltas de formato A4 (210  $\times$  297 mm  $\times$ ou superior (como papel de fomato Letter), coloque papel na impressora.
- 4. Abra uma aplicação e envie uma tarefa de impressão para a impressora. A impressora imprime todos os códigos que recebe em formato hexadecimal.

1B 40 20 54 68 69 73 20 69 73 20 61 6E 20 65 78 .@ This is an ex 61 6D 70 6C 65 20 6F 66 20 61 20 68 65 78 20 64 ample of a hex d 75 6D 70 20 70 72 69 6E 74 6F 75 74 2E 0D 0A ump printout...

Se comparar os caracteres impressos na coluna da direita com a impressão dos códigos hexadecimais, pode verificar os códigos que a impressora está a receber. Se os caracteres puderem ser impressos, aparecem na coluna da direita como caracteres ASCII. Os códigos que não podem ser impressos, como códigos de controlo, são representados por pontos.

5. Para sair do modo de impressão hexadecimal, pressione a tecla Pause, ejecte a(s) folha(s) impressa(s) e desligue a impressora.

# *Contactar o Serviço de Assistência a Clientes EPSON*

Se o produto EPSON não funcionar correctamente e não for possível resolver o problema com as informações da resolução de problemas fornecidas na documentação do produto, contacte o Serviço de Assistência a Clientes EPSON. Se o serviço de assistência a clientes da sua área não for apresentado em seguida, contacte o revendedor onde comprou o produto.

Para que a EPSON o possa ajudar com eficácia e brevidade, deve preparar-se para indicar os seguintes elementos:

- ❏ Número de série do produto (a etiqueta do número de série encontra-se geralmente na parte posterior do produto)
- ❏ Modelo do produto
- ❏ Versão de software do produto (faça clique na tecla Acerca de, Inf. Versão ou numa tecla semelhante no software do produto)
- ❏ Marca e modelo do computador
- ❏ Nome e versão do sistema operativo do computador
- ❏ Nomes e versões das aplicações utilizadas frequentemente com o produto

#### Seleccione o seu país:

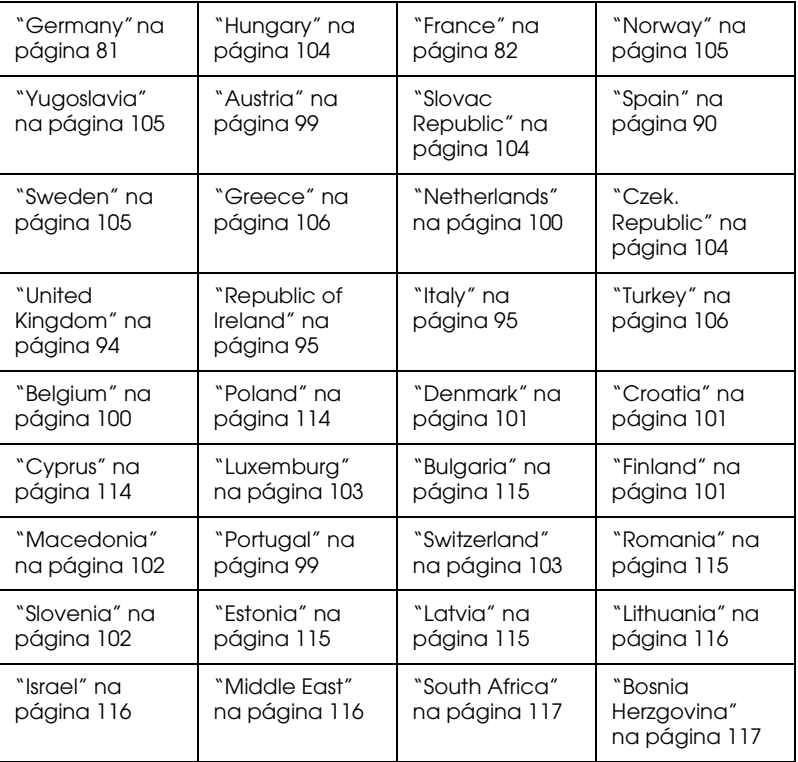

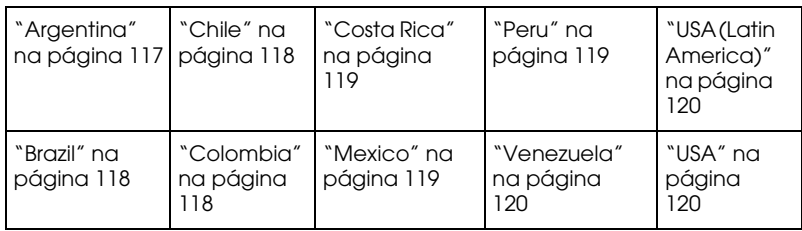

#### <span id="page-86-0"></span>*Germany*

## **EPSON Deutschland GmbH**

Service & Support

0180-5234110

Monday to Friday: 9 a.m. to 9 p.m.

Saturday to Sunday: 10 a.m. to 4 a.m.

Public holidays: 10 a.m. to 4 p.m.

(0,12 E per minute)

www.epson.de/support/

## <span id="page-87-0"></span>*France*

### **Support Technique EPSON France,**

0 892 899 999 (0,34 E/minute)

Ouvert du lundi au samedi de 9h00 à 20h00 sans interruption

http://www.epson.fr/support/selfhelp/french.htm pour accéder à l'**AIDE EN LIGNE.**

http://www.epson.fr/support/services/index.shtml pour accéder aux **SERVICES** du support technique.

## **Centres de maintenance**

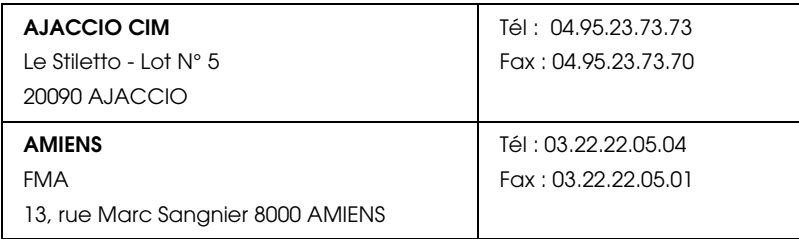

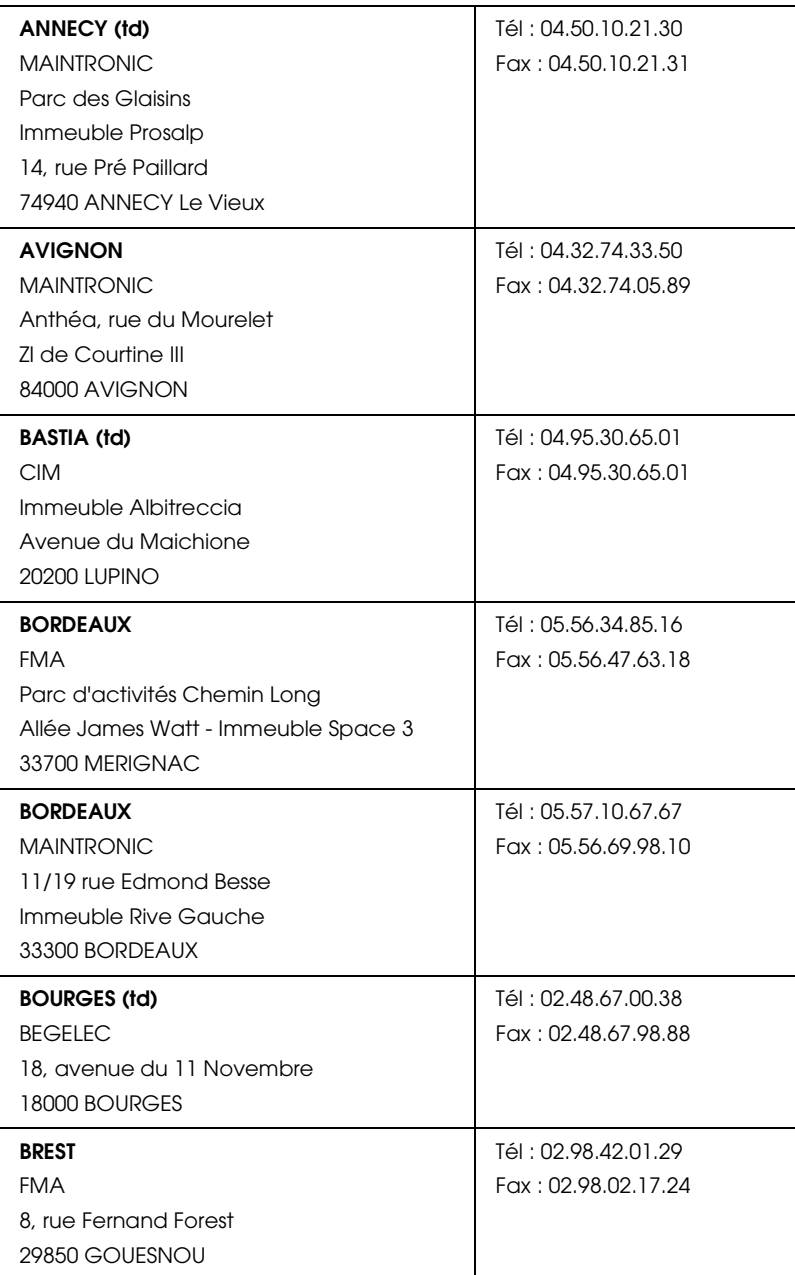

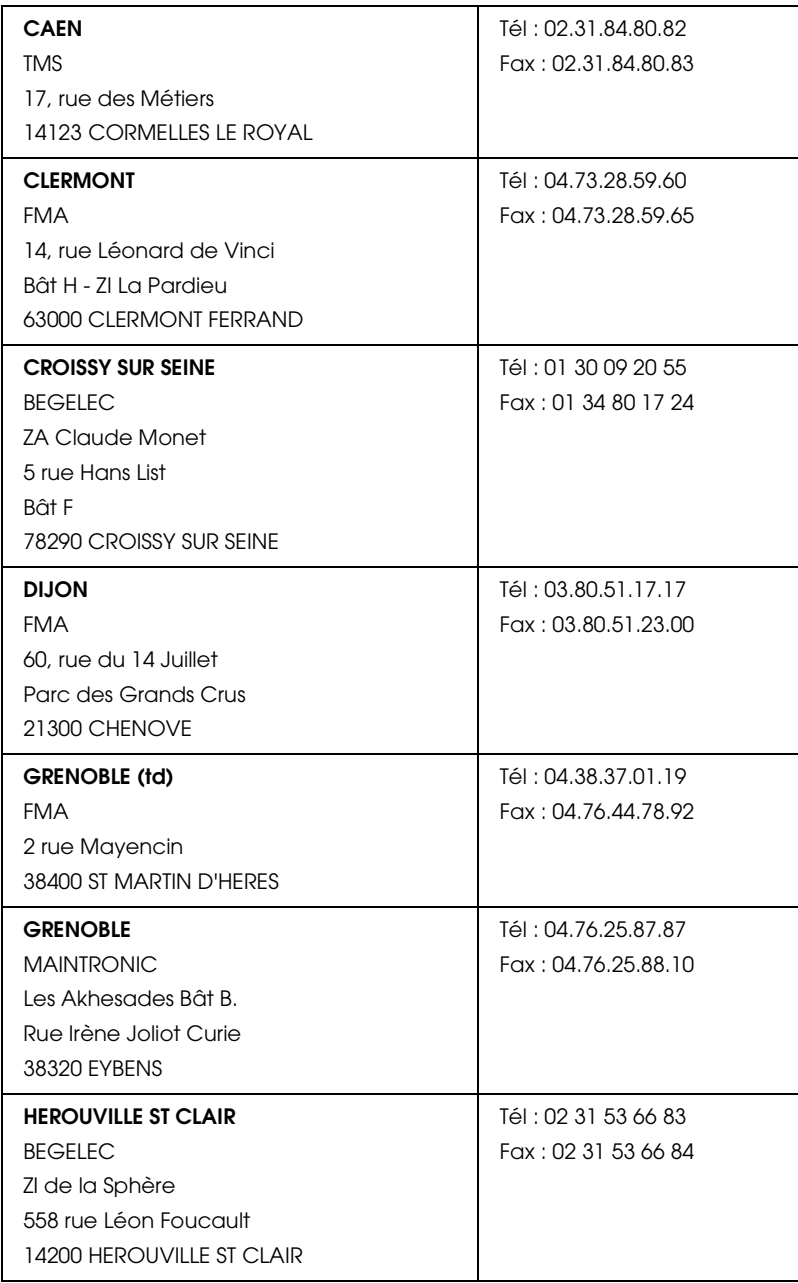

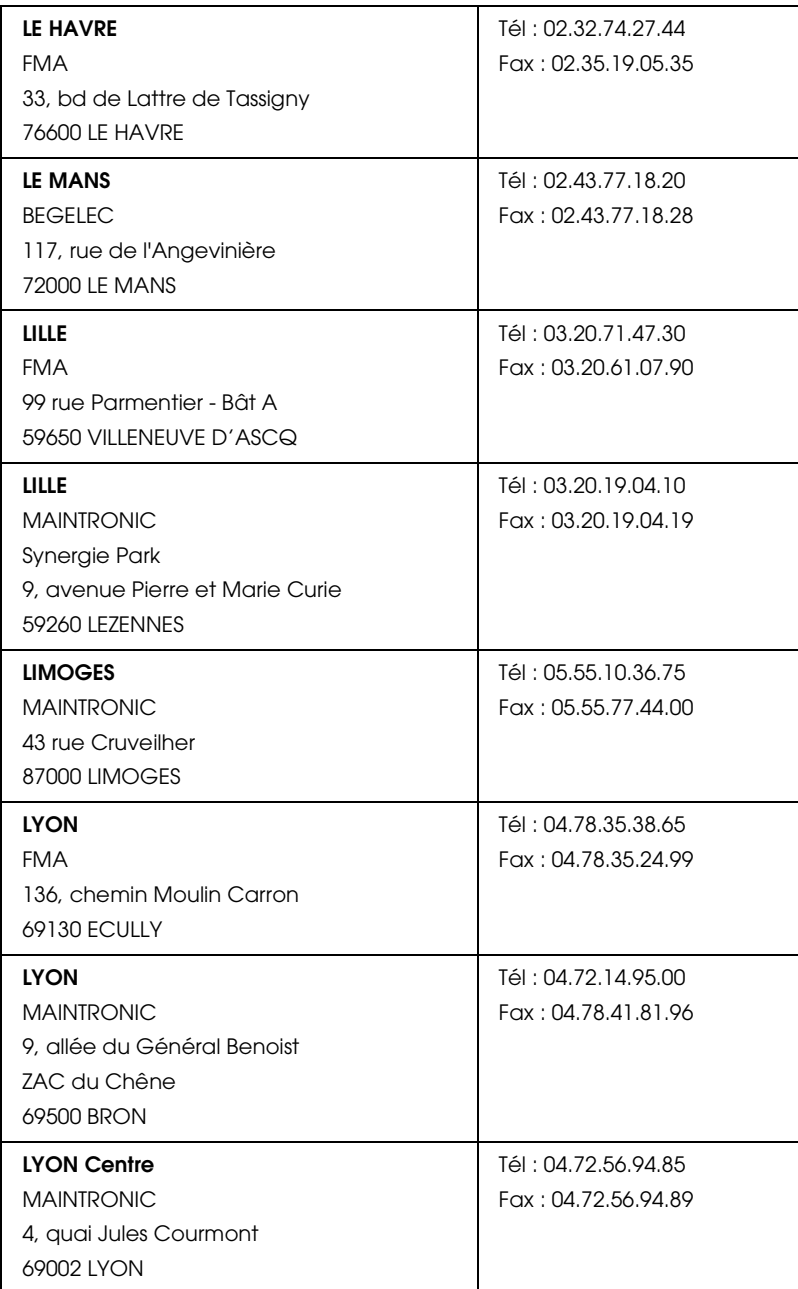

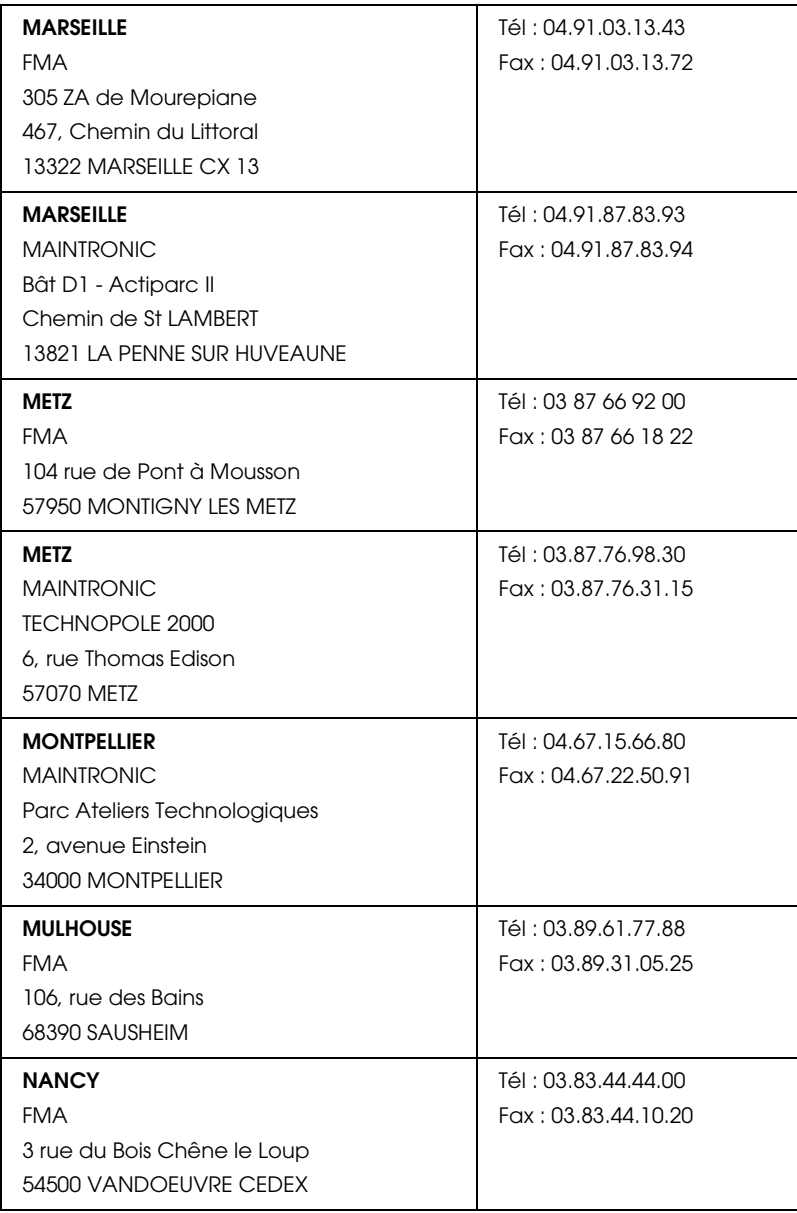

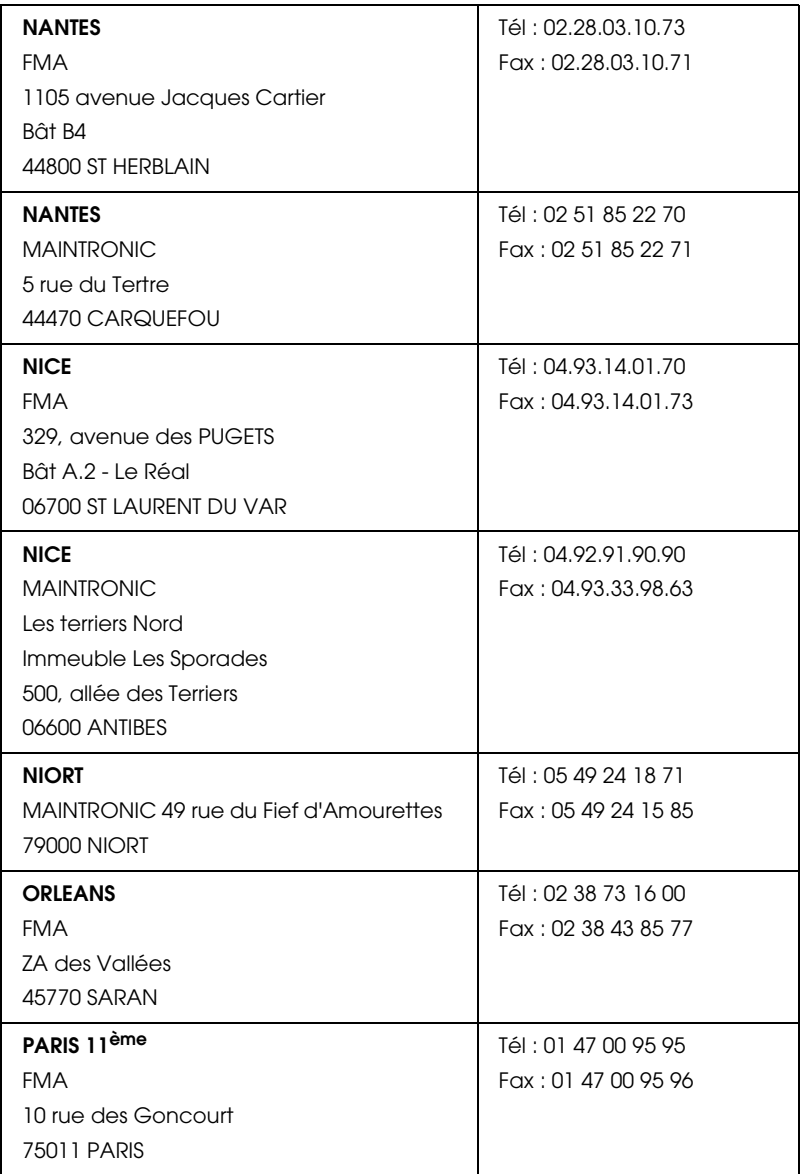

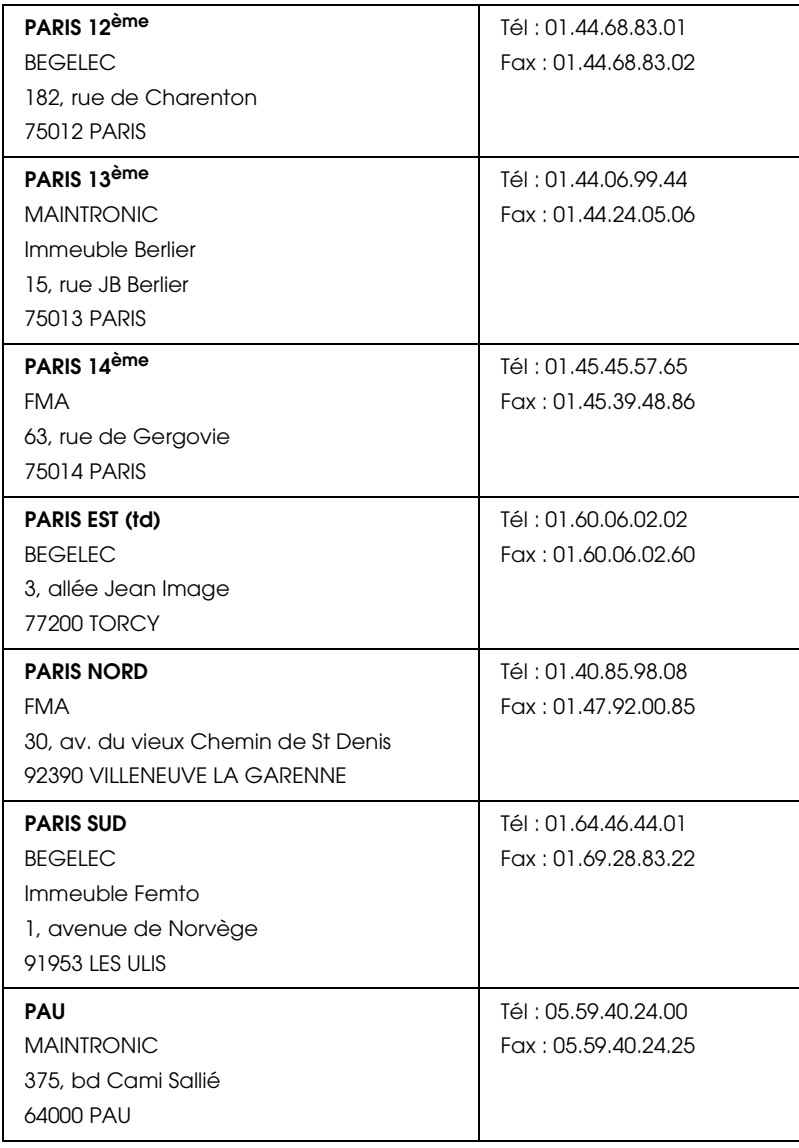

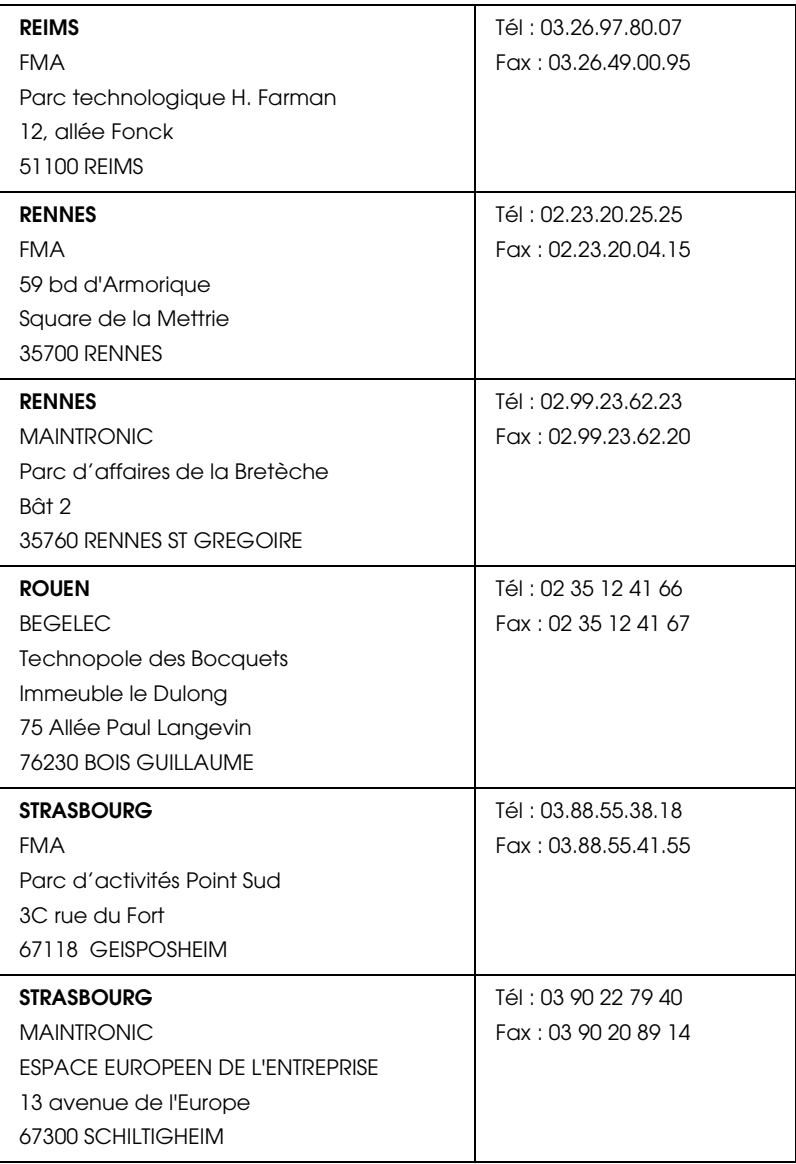

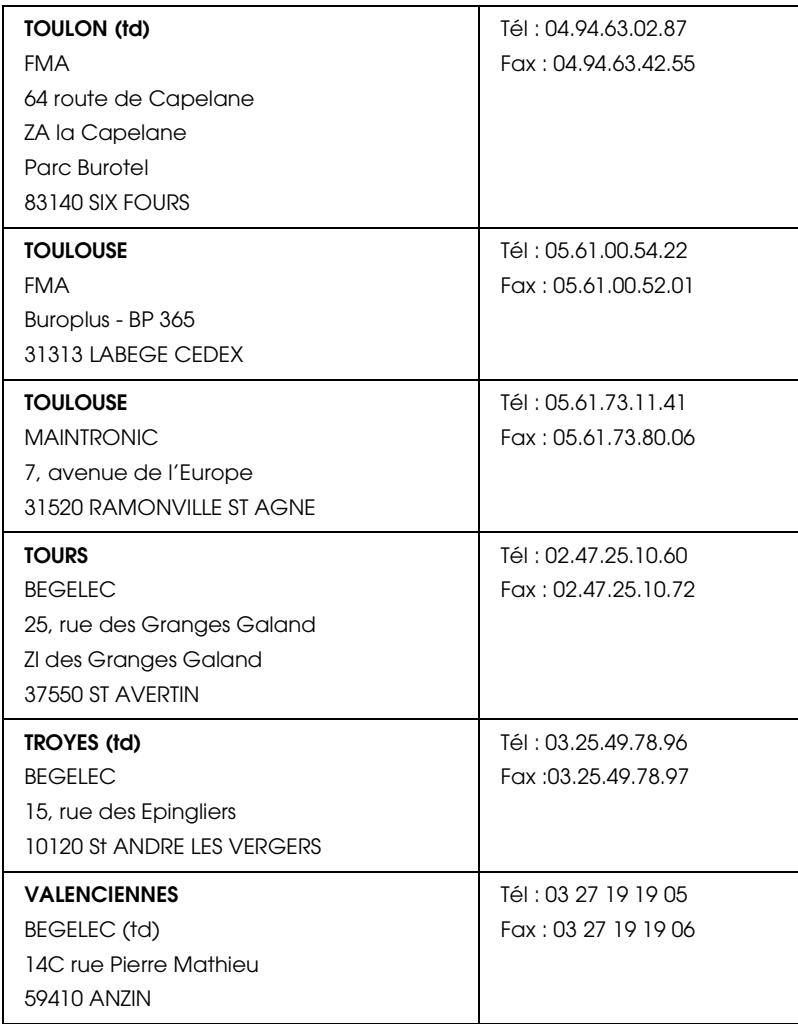

## <span id="page-95-0"></span>*Spain*

## **EPSON IBÉRICA, S.A.**

Avda. Roma 18-26, 08290 Cerdanyola, Barcelona, España

Tel.: 34.93.5821500

Fax: 34.93.5821555

## CENTRO DE ATENCIÓN AL CLIENTE

Tel.: 902 40 41 42

Fax: 93 582 15 16

E-mail: soporte@epson.es

www.epson.es

www.epson.es/support/

## SERVICIOS OFICIALES DE ASISTENCIA TÉCNICA EPSON

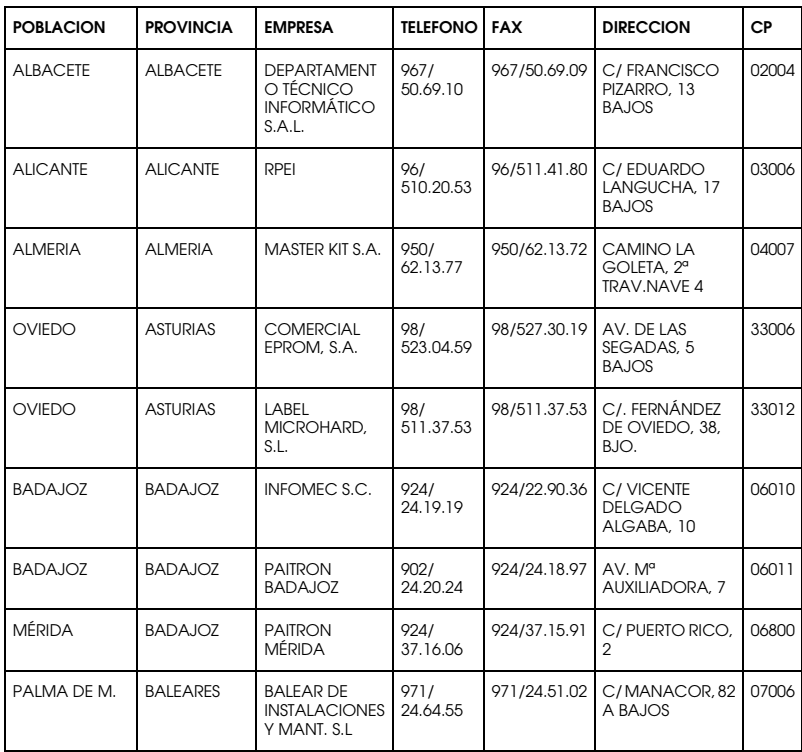

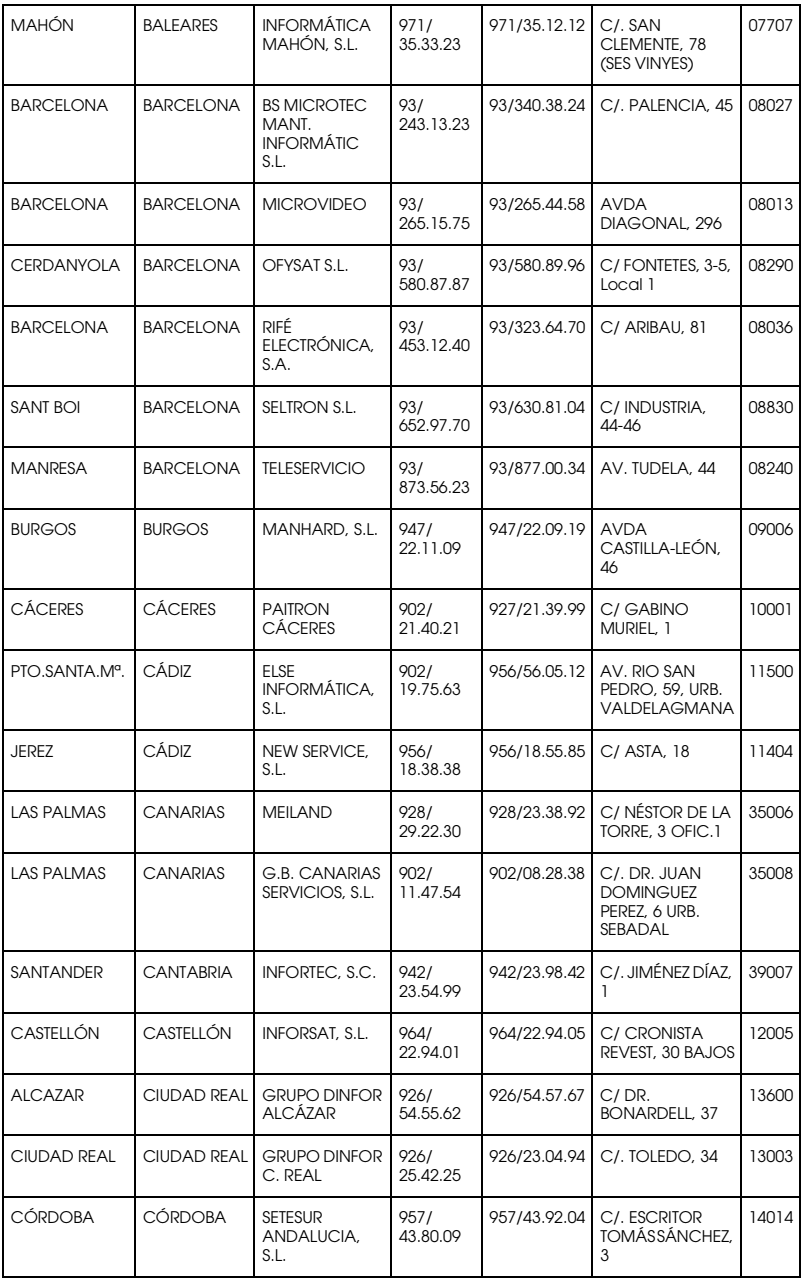

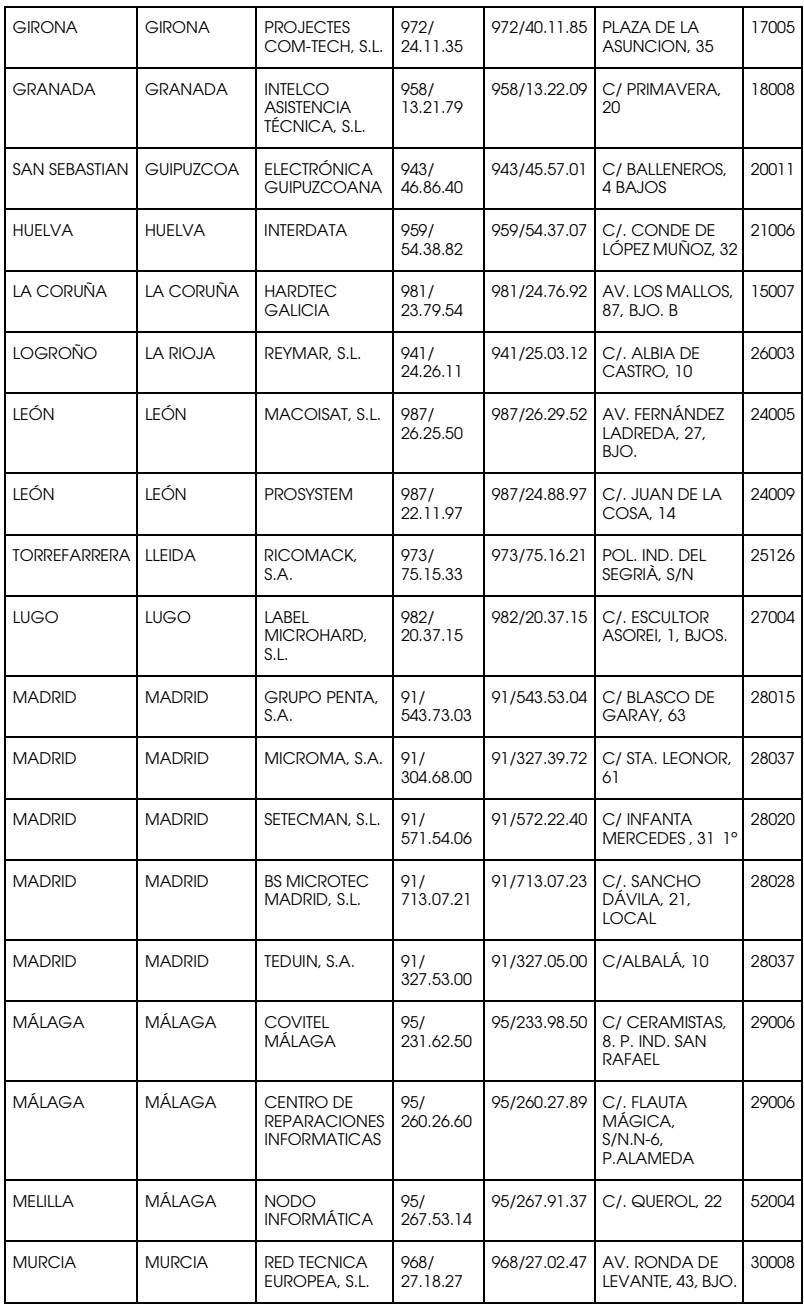

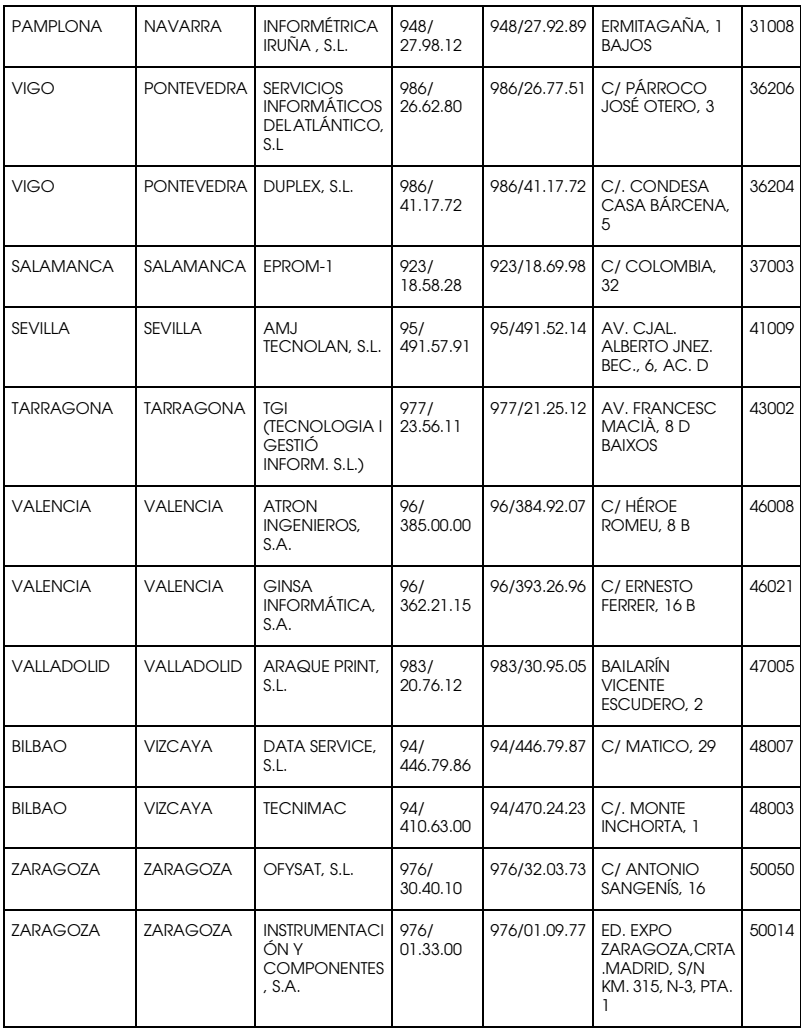

## <span id="page-99-0"></span>*United Kingdom*

**EPSON (UK) Ltd.**

Campus 100, Maylands Avenue,

Hemel Hempstead, Hertfordshire HP2 7TJ

United Kingdom

Tel.: +44 (0) 1442 261144

Fax: +44 (0) 1422 227227

www.epson.co.uk

Stylus Products Warranty & Support

08705 133 640

Scanner Products Warranty & Support

08702 413 453

Sales

0800 220 546

## <span id="page-100-0"></span>*Republic of Ireland*

Stylus Products Warranty & Support

01 679 9016

Other Products Warranty & Support

01 679 9015

Sales

1 800 409 132

www.epson.co.uk

## <span id="page-100-1"></span>*Italy*

## **EPSON Italia S.p.a.**

Via M. Viganò de Vizzi, 93/95

20092 Cinisello Balsamo (MI)

Tel. 02.660.321

Fax. 02.612.36.22

Assistenza e Servizio Clienti

#### TECHNICAL HELPDESK 02.268.300.58

www.epson.it

#### ELENCO CENTRI ASSISTENZA AUTORIZZATI EPSON

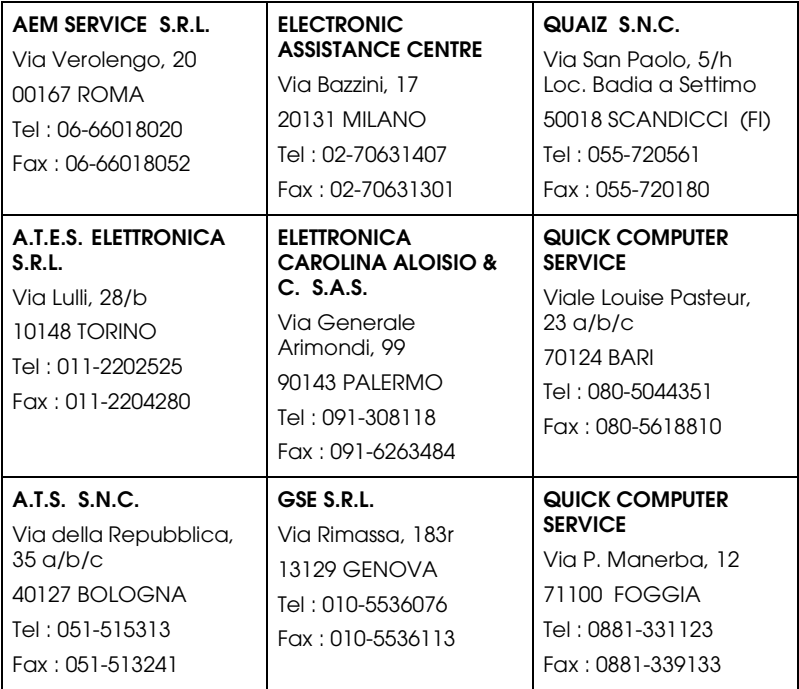

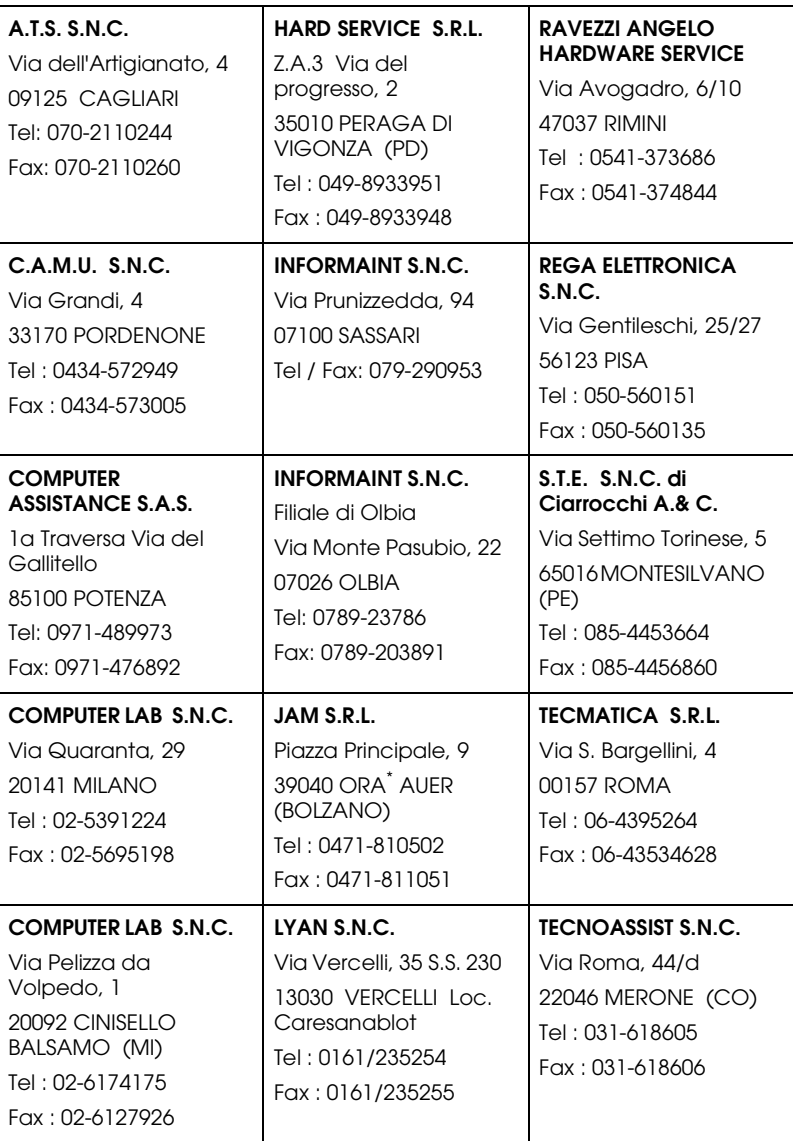

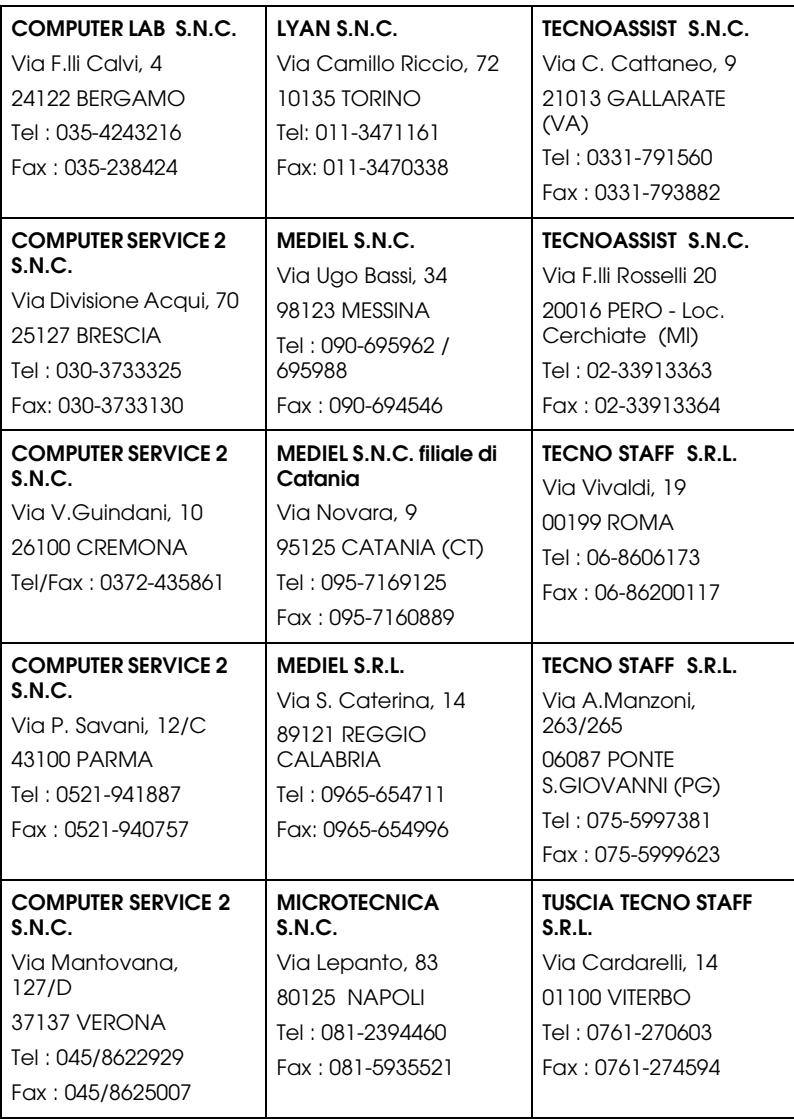

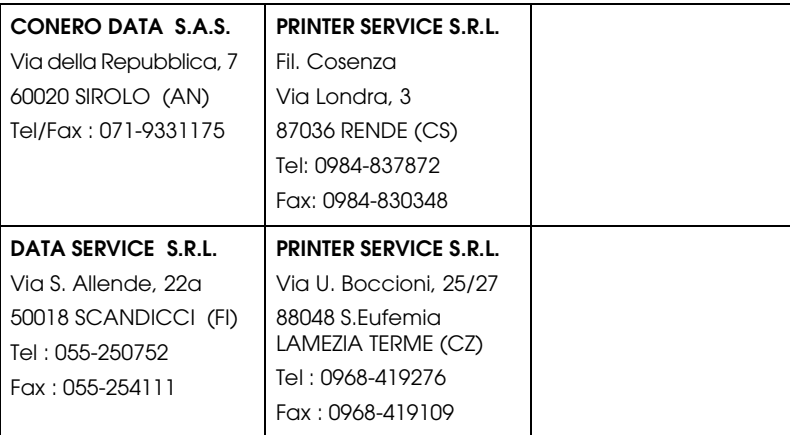

## <span id="page-104-1"></span>*Portugal*

### **EPSON Portugal, S.A.**

Rua Gregório Lopes Lote 1514 Restelo

1400 - 197 Lisboa

Tel.: 21 303 54 00

Fax: 21 303 54 90

Serviço de Apoio a Clientes 707 222 000

www.epson.pt

## <span id="page-104-0"></span>*Austria*

### **EPSON Deutschland GmbH**

Service & Support

0810-200113

Monday to Friday: 9 a.m. to 9 p.m.

Saturday to Sunday: 10 a.m. to 4 a.m.

Public holidays: 10 a.m. to 4 p.m.

(0,7 E per minute)

www.epson.at/support/

## <span id="page-105-0"></span>*Netherlands*

## **EPSON Deutschland GmbH**

Service & Support

043-3515762

Monday to Friday: 9 a.m. to 9 p.m.

Saturday to Sunday: 10 a.m. to 4 a.m.

Public holidays: 10 a.m. to 4 p.m.

www.epson.nl/support/

## <span id="page-105-1"></span>*Belgium*

## **EPSON Deutschland GmbH**

Service & Support

070-222082

Monday to Friday: 9 a.m. to 9 p.m.

Saturday to Sunday: 10 a.m. to 4 a.m.

Public holidays: 10 a.m. to 4 p.m.

(9 a.m. to 6 p.m.: 0,1735 E per minute,

remaining time: 0,0868 E per minute)

www.epson.be/support/

www.epson.be/nl/support/

### <span id="page-106-0"></span>*Denmark*

Warranty & Support

80 88 11 27

Sales

38 48 71 37

www.epson.dk

## <span id="page-106-2"></span>*Finland*

Warranty & Support

0800 523 010

Sales

(09) 8171 0083

www.epson.fi

## <span id="page-106-1"></span>*Croatia*

## **RECRO d.d.**

Trg Sportova 11

10000 Zagreb

Tel.: 00385 1 3091090

Fax: 00385 1 3091095

Email: servis@recro.hr

#### www.epson@recro.hr

## <span id="page-107-0"></span>*Macedonia*

## **DIGIT COMPUTER ENGINEERING**

3 Makedonska brigada b.b

upravna zgrada R. Konkar -

91000 Skopje

Tel.: 00389 91 463896 oppure

00389 91 463740

Fax: 00389 91 465294

E-mail: digits@unet.com.mk

## **REMA COMPUTERS**

Str. Kozara, 64-B-11-

1000 Skopje

Tel.: 00389 91 118 159 oppure

00389 91 113 637

Fax: 00389 91 214 338

E-mail: slatanas@unet.com.mk oppure

www.rema@unet.com.mk

## <span id="page-107-1"></span>*Slovenia*

## **REPRO LJUBLJANA d.o.o.**

Smartinska 106
1000 Ljubljana

Tel.: 00386 1 5853417

Fax: 00386 1 5400130

E-mail: bojan.zabnikar@repro.si

#### *Luxemburg*

#### **EPSON Deutschland GmbH**

Service & Support

0352-26483302

Monday to Friday: 9 a.m. to 9 p.m.

Saturday to Sunday: 10 a.m. to 4 a.m.

Public holidays: 10 a.m. to 4 p.m.

(9 a.m. to 6 p.m.: 0,1435 E per minute,

remaining time: 0,0716 E per minute)

http://www.epson.de/eng/support/

#### *Switzerland*

#### **EPSON Deutschland GmbH**

Service & Support

0848-448820

Monday to Friday: 9 a.m. to 9 p.m.

Saturday to Sunday: 10 a.m. to 4 a.m.

Public holidays: 10 a.m. to 4 p.m.

(CH local tariff)

www.epson.ch/support/

www.epson.ch/fr/support/

# *Hungary*

#### **EPSON Deutschland GmbH**

Service & Support

0680014-783

Monday to Friday: 9 a.m. to 5.30 p.m

www.epson.hu/support/

# *Slovac Republic*

#### **EPSON Deutschland GmbH**

Service & Support

++421 02 52625241

Monday to Friday: 8.30 a.m. to 5 p.m.

http://www.epson.sk/support/

# *Czek. Republic*

#### **EPSON Deutschland GmbH**

Service & Support

00420-800142052

Monday to Friday: 9 a.m. to 5.30 p.m

www.epson.cz/support/

#### *Norway*

Warranty & Support

800 11 828

Sales

23 16 21 24

www.epson.no

#### *Sweden*

Warranty & Support

08 445 12 58

Sales

08 519 92 082

www.epson.se

# *Yugoslavia*

#### **BS PPROCESOR d.o.o.**

Hazdi Nikole Zivkovica 2

Beograd-F.R.

Tel.: 00381 11 328 44 88

Fax: 00381 11 328 18 70

E-mail: vule@bsprocesor.com;

www.goran@bsprocesor.com

www.gorangalic@sezampro.yu

#### *Greece*

#### **POULIADIS ASSOCIATES CORP.**

142, Sygrou Avenue

176 71 Athens

Tel.: 0030 1 9242072

Fax: 0030 1 9241066

E-mail: k.athanasiadis@pouliadis.gr

#### *Turkey*

#### **ROMAR PAZARLAMA SANAYI VE TICARET A.S.**

Rihtim Cad. Tahir Han No. 201

Karaköy 80030 Istanbul

Tel.: 0090 212 252 08 09 (ext:205)

Fax: 0090 212 252 08 04

E-mail: zozenoglu@romar.com.tr

#### **PROSER ELEKTRONIK SANAYI VE TICARET LIMITEDN SIRKETI**

Inönü Caddesi,

Teknik Han, No 72 Kat 3,

Gümüssuyü Istanbul

Tel.: 0090 212 252 17 67

Email: okyay@turk.net

#### **DATAPRO BILISIM HIZMETLERI SAN VE TICARET LTD.STI**

Gardenya Plaza 2,

42-A Blok Kat:20 -

Atasehir Istanbul

Tel.: 0090 216 617775

E-mail: cem.kalyoncu@datapro.com.tr

#### *ISTANBUL*

#### **Bilgisayar Hastanesi**

Inönü Cad. No:72 Teknik Han Kat:3 80090 Gümüssuyu-Taksim/Istanbul

Tel : 0 212 252 17 67

Fax : 0 212 244 54 79

E-Mail : epson@bilgisayarhastanesi.com

#### **Datapro**

Alemdag cad. Bayir Sok. No:5/3 Kisikli/Istanbul

Tel : 0 216 461 77 75

Fax : 0 216 344 77 35

E-Mail : epson@datapro.com.tr

#### **Romar**

Rihtim Cad. 201 Tahir Han Karaköy 80030 Istanbul

Tel : 0 212 252 08 09

Fax : 0 212 252 08 04

E-Mail : romar@romar.com.tr

# *ADANA*

# **Datapro**

Baraj yolu 2 , 5 durak yeniçeri apt. 615 .sok 2 /b Adana

Tel : 0 322 459 30 16

Fax : 0 322 459 94 93

E-Mail : epson@datapro.com.tr

# **Bilgisayar Hastanesi**

Toros Cd. Doktorlar Sitesi Asma Kat No:39 Seyhan/Adana

Tel : 0 322 459 87 27

Fax : 0 322 459 87 28

E-Mail : adana@bhtemsilcilik.net

# *ANKARA*

#### **Bilgisayar Hastanesi**

Akay Caddesi No: 22/22 Kavaklidere / Ankara

Tel : 0 312 417 16 40

Fax : 0 312 417 50 88

E-Mail : ankara@bhtemsilcilik.net

# **Datapro**

Çetin Emeç Bulvari - 2.Cad. 28/1 Asagiöveçler/Ankara

Tel : 0 312 482 03 28

Fax : 0 312 4823754

E-Mail : epson@datapro.com.tr

#### **Romar**

Osmanli Caddesi No:29 Balgat /Ankara

Tel: 0 312 2874676 (PBX)

Fax: 0 312 2874588

E-Mail : romar@romar.com.tr

# *ANTALYA*

#### **Bilgisayar Hastanesi**

Y.Ulusoy Bulvari-86.Sok. No:24/33 Antalya

Tel: 0 242 248 50 10

Fax: 0 242 248 50 09

E-Mail : antalya@bhtemsilcilik.net

#### **Romar**

Burhanettin Onat Cad. Zerdalelik Mah. Ekinciler sitesi A blok N.120/A Antalya

Tel : 0 242 312 95 45

Fax : 0 242 312 69 26

E-Mail : romarantalya@romar.com.tr

# *BURSA*

#### **Bilgisayar Hastanesi**

Nalbantoglu Taskapi Sk. Genç Osman 2 Is Hani K:3 D:4 Bursa

Tel: 0 224 225 36 44

Fax: 0 224 224 66 93

E-Mail : bursa@bhtemsilcilik.net

#### **Datapro**

Fevzi Çakmak Caddesi Burçin III. Is merkezi No: 54 Kat: 4 Daire: 412 Fomara / BURSA

Tel: 0 224 225 29 47

Fax : 0 224 225 29 48

E-Mail : epson@datapro.com.tr

# *DENIZLI*

# **Bilgisayar Hastanesi**

Murat dede mahellesi, 357. sokak No 8/b Denizli4 Çesme mevkii

Tel : 0 258 241 97 41

Fax : 0 258 242 1148

E-Mail : denizli@bhtemsilcilik.net

# *DIYARBAKIR*

#### **Bilgisayar Hastanesi**

Ekinciler Cad. Azc Plaza K:3 No:7 Diyarbakir

Tel : 0 412 223 60 60

Fax : 0 412 222 50 96

E-Mail : diyarbakir@bhtemsilcilik.net

#### *ERZURUM*

#### **Bilgisayar Hastanesi**

Çaykara Cad. Sümbül Sok. Fatih Apt No:1 Erzurum

Tel : 0 442 235 46 50

Fax : 0 442 230 31 44

E-Mail : erzurum@bhtemsilcilik.net

#### *GAZIANTEP*

#### **Romar**

Gazi Muhtarpasa Bulvari Buhara Is Merkezi 1 Kat N. 48 Gaziantep

Tel : 0 342 215 06 31

Fax : 0 342 215 06 32

E-Mail : romargantep@romar.com.tr

#### *IZMIR*

#### **Bilgisayar Hastanesi**

1372 Sok. No:24 K:3 D:4-5-6 Çankaya/ Izmir

Tel: 0 232 445 80 79

Fax: 0 232 445 80 79

E-Mail : izmir2@bhtemsilcilik.net

#### **Datapro**

Sair Esref Bulvari No: Kat 5 Daire 503

Ragip Sanli Is Merkezi

#### Izmir

Tel : 0 232 4413244

Fax : 0 232 4413245

E-Mail : epson@datapro.com.tr

#### **Romar**

Isçiler Cad. Key Plaza No:147/D Alsancak 35220 Izmir

Tel : 0 232 463 39 74

Fax: 0 232 463 39 75

E-Mail : romar@romar.com.tr

# *KOCAELI*

# **Bilgisayar Hastanesi**

Güzeller Mahellesi, Bagdat Caddesi No 195 Gebze/Kocaeli

Tel : 0 262 643 65 66

Fax : 0 262 643 65 67

E-Mail : kocaeli@bhtemsilcilik.net

# *KONYA*

# **Bilgisayar Hastanesi**

Nisantasi Mah. Tamer Sk. Bulus Sit. C Blok 9/A 42060 Selçuklu/Konya

Tel : 0 332 238 91 31

Fax : 0 332 238 91 32

E-Mail : konya@bhtemsilcilik.net

#### *MERSIN*

#### **Bilgisayar Hastanesi**

Istiklal Cad. 33 Sok. Bina:8 D:1 33000 Mersin

Tel : 0324 237 84 01

Fax : 0324 237 86 99

E-Mail : mersin@bhtemsilcilik.net

#### *SAMSUN*

#### **Bilgisayar Hastanesi**

Çiftlik Mah Sefa Sok. Ayazoglu Apt. 17/1 Samsun

Tel : 0 362 231 77 12

Fax : 0 362 234 46 74

E-Mail : samsun@bhtemsilcilik.net

# *TEKIRDAG*

#### **Bilgisayar Hastanesi**

Omurtak Cad. Ist. Kismi Peksoy Apt. No:58/8 Çorlu/Tekirdag

Tel : 0 282 651 71 81

Fax : 0 282 652 28 35

E-Mail : tekirdag@bhtemsilcilik.net

#### *TRABZON*

#### **Bilgisayar Hastanesi**

Kahramanmaras Cad. Ticaret Mektep Sok. No:7/A Trabzon

Tel : 0 462 326 6642

Fax : 0 462 321 7014

E-Mail : trabzon@bhtemsilcilik.net

# *Cyprus*

# **INFOTEL LTD.**

Stavrou Avenue

Marlen Cart

Office 101-102

Stovolos

2035 Nicosia

Tel.: 00357 2 368000

Fax: 00357 2 518250

E-mail: yannis.k@infotel.com.cy;

george.p@infotel.com.cy

# **Pouliadis Associated Cyprus Ltd**

75, Limassol Avenue

2121 Nicosia

Tel. +357 2 490209

Fax +357 2 490240

# *Poland*

# **EPSON Deutschland GmbH**

Service & Support

00800-4911299

Monday to Friday: 9 a.m. to 5.30 p.m

www.epson.pl/support/

### *Bulgaria*

#### **EPSON Deutschland GmbH**

Service & Support

www.epson.bg/support/

#### *Romania*

#### **EPSON Deutschland GmbH**

Service & Support

+40 212305384115

Monday to Friday: 8.30 a.m. to 5.30 p.m.

www.epson.ro/support/

# *Estonia*

#### **EPSON Deutschland GmbH**

Service & Support

+372 6 718 166

Monday to Friday: 9 a.m. to 6 p.m.

http://www.epson.ee/support/

#### *Latvia*

**EPSON Deutschland GmbH**

Service & Support

+371 7286496

Monday to Friday: 9 a.m. to 6 p.m.

http://www.epson.lv/support/

## *Lithuania*

#### **EPSON Deutschland GmbH**

Service & Support

8-37-400088

Monday to Friday: 8.30 a.m. to 5.30 p.m.

http://www.epson.lt/support/

## *Israel*

Warranty & Support

04 8 560 380

www.epson.com

# *Middle East*

Warranty & Support

+ 971 (0) 4 352 44 88 or 351 77 77

www.epson.com

Email Warranty & Support:

epson-support@compubase.co.ae

#### *South Africa*

Warranty & Support

(011) 444 8278 / 91 or 0800 600 578

For details of EPSON Express centres and Service Repair centres http://www.epson.co.za/support/index.htm

Sales

(011) 262 9200 or 0800 00 5956

www.epson.co.za/

## *Bosnia Herzgovina*

#### **RECOS d.o.o.**

Vilsonovo setaliste 10

71000 Sarajevo

Tel.: 00387 33 657 389

Fax: 00387 33 659 461

E-mail: recos@bih.net.ba oppure

www.edin@recos.ba

#### *Argentina*

#### **EPSON ARGENTINA S.A.**

Avenida Belgrano 964/970

(1092), Buenos Aires

Tel.: (54 11) 4346-0300

Fax: (54 11) 4346-0333

#### www.epson.com.ar

#### *Brazil*

#### **EPSON DO BRASIL LTDA.**

Av. Tucunaré, 720 Tamboré Barueri,

São Paulo, SP 06460-020

Tel.: (55 11) 7296-6100

Fax: (55 11) 7295-5624

www.epson.com.br

#### *Chile*

#### **EPSON CHILE, S.A.**

La Concepción 322

Providencia, Santiago

Tel.: (56 2) 236-2453

Fax: (56 2) 236-6524

www.epson.cl

#### *Colombia*

#### **EPSON COLOMBIA, LTDA.**

Diagonal 109 No. 15-49

Bogotá, Colombia

Tel.: (57 1) 523-5000

Fax: (57 1) 523-4180

www.epson.com.co

#### *Costa Rica*

#### **EPSON COSTA RICA, S.A**

Embajada Americana, 200 Sur y 300 Oeste

San José, Costa Rica

Tel.: (50 6) 296-6222

Fax: (50 6) 296-6046

www.epsoncr.com

#### *Mexico*

#### **EPSON MÉXICO, S.A. de C.V.**

Av. Sonora #150

México, 06100, DF

Tel.: (52 5) 211-1736

Fax: (52 5) 533-1177

www.epson.com.mx

#### *Peru*

#### **EPSON PERÚ, S.A.**

Av. Del Parque Sur #400

San Isidro, Lima, Perú

Tel.: (51 1) 224-2336

Fax: (51 1) 476-4049

www.epson.com

#### *Venezuela*

#### **EPSON VENEZUELA, S.A.**

Calle 4 con Calle 11-1

La Urbina Sur Caracas, Venezuela

Tel.: (58 2) 240-1111

Fax: (58 2) 240-1128

www.epson.com.ve

# *USA (Latin America)* **EPSON LATIN AMERICA**

6303 Blue Lagoon Dr., Ste. 390

Miami, FL 33126

Tel.: (1 305) 265-0092

Fax: (1 305) 265-0097

# *USA*

#### **EPSON AMERICA, INC**

3840 Kilroy Airport Way

Long Beach, CA 90806

Tel.: (1 562) 981-3840

Fax: (1 562) 290-5051

www.epson.com

# *Capítulo 5 Opções e Consumíveis*

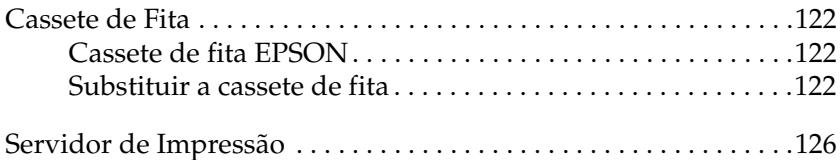

# <span id="page-127-0"></span>*Cassete de Fita*

# <span id="page-127-1"></span>*Cassete de fita EPSON*

Quando a impressão começar a ficar ténue, terá de substituir a cassete de fita. As cassetes de fita EPSON genuínas foram concebidas para funcionarem correctamente com a sua impressora EPSON. Garantem um funcionamento adequado e uma longa duração da cabeça de impressão e de outros componentes da impressora. A utilização de outros produtos não fabricados pela EPSON pode causar danos na impressora não cobertos pelas garantias EPSON.

A impressora utiliza a seguinte cassete de fita:

Cassete de fita preta EPSON: S015290

# <span id="page-127-2"></span>*Substituir a cassete de fita*

Para substituir a cassete de fita usada, execute as seguintes operações:

- 1. Certifique-se de que a impressora está desligada.
- 2. Segure na pega existente no centro da tampa e, em seguida, baixe-a para abrir a tampa da impressora.

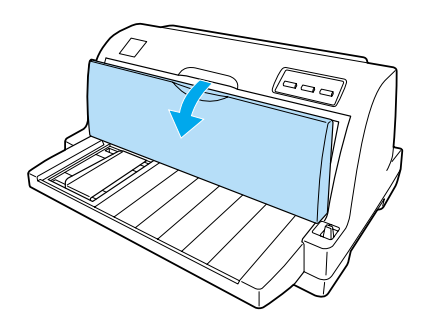

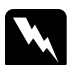

w*Atenção: Se utilizou a impressora há pouco tempo, a cabeça de impressão poderá estar quente; deixe-a arrefecer durante alguns minutos antes de substituir a cassete de fita.*

3. Puxe o tensor de papel para a frente.

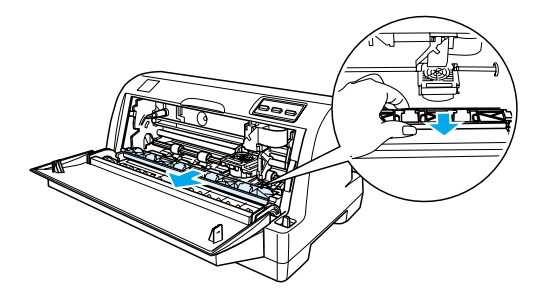

4. Rode o tensor de papel na sua direcção.

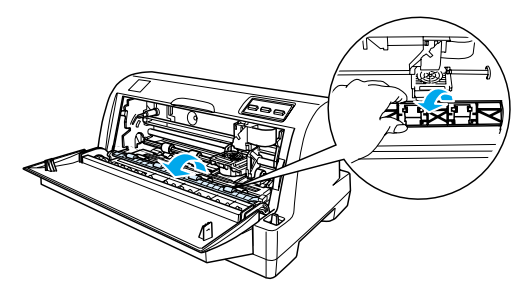

#### *Nota:*

*Se tiver dificuldades em abrir o tensor de papel devido à posição da cabeça de impressão, feche a tampa da impressora. Ligue a impressora e a cabeça de impressão desloca-se automaticamente para a direita. Em seguida, volte a desligar a impressora.*

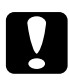

c*Importante: Antes de executar as operações apresentadas em seguida, desligue a impressora. Se executar as operações apresentadas em seguida com a impressora ligada, poderá danificá-la.*

5. Pegue no guia de fita e puxe-o até o retirar da cabeça de impressão.

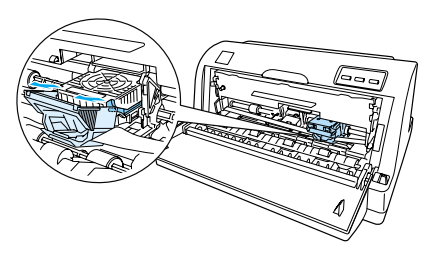

6. Pegue na cassete pelas extremidades e puxe-a até a retirar da impressora.

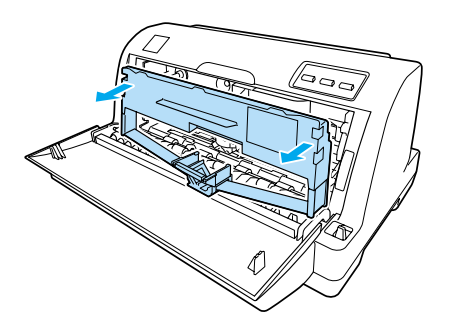

- 7. Retire a nova cassete de fita da embalagem.
- 8. Pegue pelas extremidades do guia de fita e puxe-o até o retirar da cassete de fita.

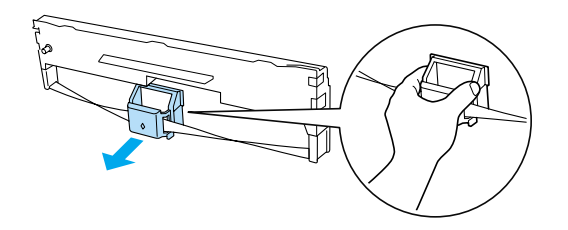

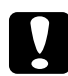

c*Importante: Não corte a fita existente na guia de fita. Se o fizer, poderá provocar encravamentos de papel ou danos na impressora.*

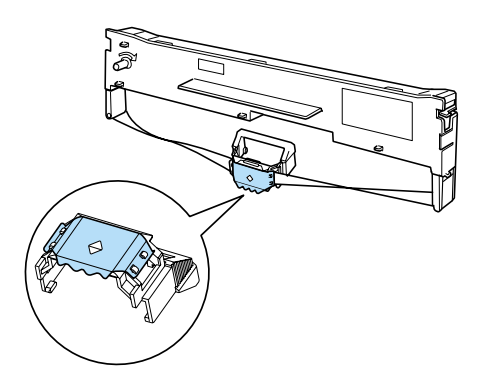

9. Pegue na cassete de fita e introduza-a na impressora, conforme indica a figura. Em seguida, pressione firmemente as extremidades da cassete para que os ganchos plásticos encaixem nos conectores da impressora.

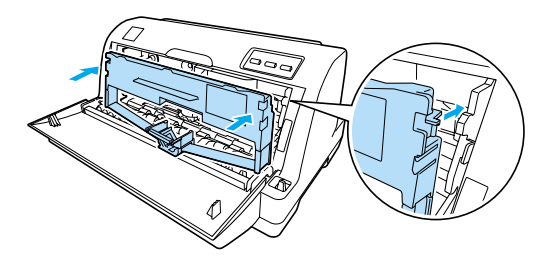

10. Faça-a deslizar até à cabeça de impressão alinhando-a com as ranhuras existentes na cabeça de impressão até a fixar.

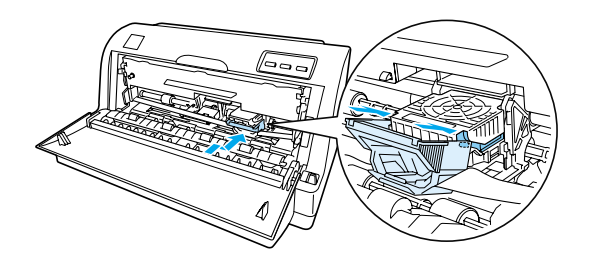

#### *Nota:*

*Quando deslizar o guia de fita até à cabeça de impressão, certifique-se de que a fita não está torcida.*

11. Rode o botão de esticar a fita para eliminar possíveis folgas, de forma a que a fita se desloque livremente.

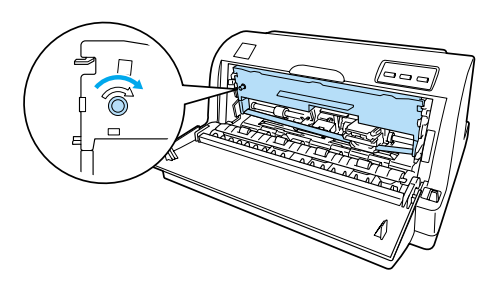

12. Feche o tensor de papel e a tampa da impressora.

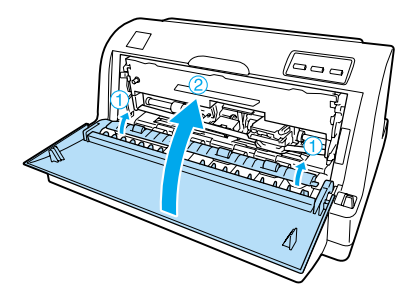

# <span id="page-131-0"></span>*Servidor de Impressão*

Pode utilizar esta impressora como uma impressora de rede se instalar um servidor de impressão na porta de interface da impressora. Para obter instruções de instalação e utilização, consulte o guia do administrador fornecido com esta opção.

Pode utilizar os seguintes servidores de impressão (apenas para a LQ-630):

❏ Servidor de Impressão EpsonNet 10/100 BASE Tx Ext. (C82378✽)

Pode utilizar os seguintes servidores de impressão (para a LQ-630 e LQ-630S):

- ❏ Servidor de Impressão EpsonNet 10/100 BASE Tx USB (C82402✽)
- ❏ Servidor de Impressão EpsonNet 802.11b Wireless Ext. \*
- \* A disponibilidade desta opção varia consoante o país.

# *Apêdice A Informações sobre o Produto*

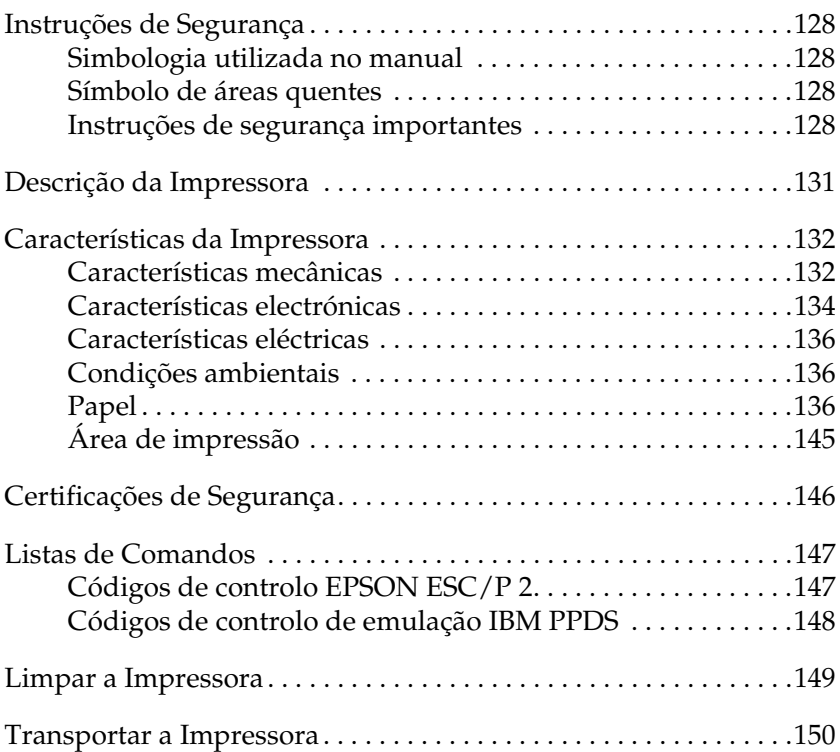

# <span id="page-133-0"></span>*Instruções de Segurança*

# <span id="page-133-1"></span>*Simbologia utilizada no manual*

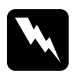

w*Atenção: Mensagens que têm de ser rigorosamente cumpridas a fim de se evitar danos para o utilizador.*

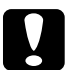

c*Importante: Mensagens que têm de ser cumpridas para evitar danos no equipamento.*

*Nota: Mensagens que contêm informações importantes e conselhos úteis para a utilização da impressora.*

# <span id="page-133-2"></span>*Símbolo de áreas quentes*

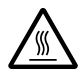

Este símbolo está situado na cabeça de impressão e em outras áreas para indicar que poderão estar quentes. Nunca toque nessas áreas se tiver utilizado a impressora há pouco tempo. Deixe-as arrefecer durante alguns minutos antes de lhes tocar.

# <span id="page-133-3"></span>*Instruções de segurança importantes*

Leia todas as instruções de segurança antes de utilizar a impressora. Além disso, cumpra todos os avisos e instruções assinalados na impressora.

- ❏ Não coloque a impressora numa superfície instável, perto de radiadores ou fontes de calor.
- ❏ Coloque a impressora sobre uma superfície plana. A impressora não funciona correctamente se estiver inclinada.
- ❏ Não bloqueie nem tape as ranhuras e aberturas existentes na caixa exterior da impressora, nem introduza objectos pelas ranhuras.
- ❏ Utilize apenas o tipo de fonte de energia indicado na etiqueta da impressora.
- ❏ Ligue todo o equipamento a tomadas de terra. Evite utilizar tomadas no mesmo circuito de fotocopiadoras ou sistemas de ar condicionado que estão constantemente a ser ligados e desligados.
- ❏ Não utilize um cabo danificado ou que apresente desgaste.
- ❏ Se utilizar uma extensão com a impressora, certifique-se de que a soma total da amperagem dos dispositivos ligados à extensão não excede a amperagem total da própria extensão. Certifique-se ainda de que a amperagem total de todos os dispositivos ligados à tomada não excede a amperagem da tomada.
- ❏ Desligue a impressora antes de a limpar e utilize apenas um pano húmido.
- ❏ Substitua fusíveis apenas por fusíveis com o mesmo tamanho e especificações.
- ❏ Não verta líquidos sobre a impressora.
- ❏ À excepção das situações explicadas no manual, não tente reparar a impressora.
- ❏ Desligue a impressora e recorra aos serviços de um técnico qualificado nas seguintes condições:
	- i. Se o cabo de corrente ou a ficha estiverem danificados.
	- ii. Se algum líquido se tiver infiltrado na impressora.
	- iii. Se a impressora tiver caído ou se a caixa exterior estiver danificada.
	- iv. Se a impressora não funcionar correctamente ou apresentar uma diminuição de rendimento notória.
- ❏ Ajuste apenas os controlos descritos nas instruções de funcionamento.
- ❏ Se pretender utilizar a impressora na Alemanha, tenha em atenção o seguinte:

Para proteger esta impressora de curto-circuitos e sobrecargas, a instalação eléctrica do edifício tem de estar protegida por um disjuntor de 10 a 16 A.

# *Programa ENERGY STAR®*

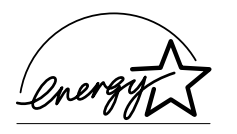

Como parceiro da ENERGY STAR®, a EPSON determinou que este produto cumpre as directivas da ENERGY STAR® relacionadas com a eficácia energética.

Este programa internacional promove, junto da indústria informática e da indústria de equipamentos de escritório, o desenvolvimento de computadores pessoais, monitores, impressoras, aparelhos de fax, fotocopiadoras e digitalizadores que permitam reduzir a poluição atmosférica provocada pela produção de energia.

# <span id="page-136-0"></span>*Descrição da Impressora*

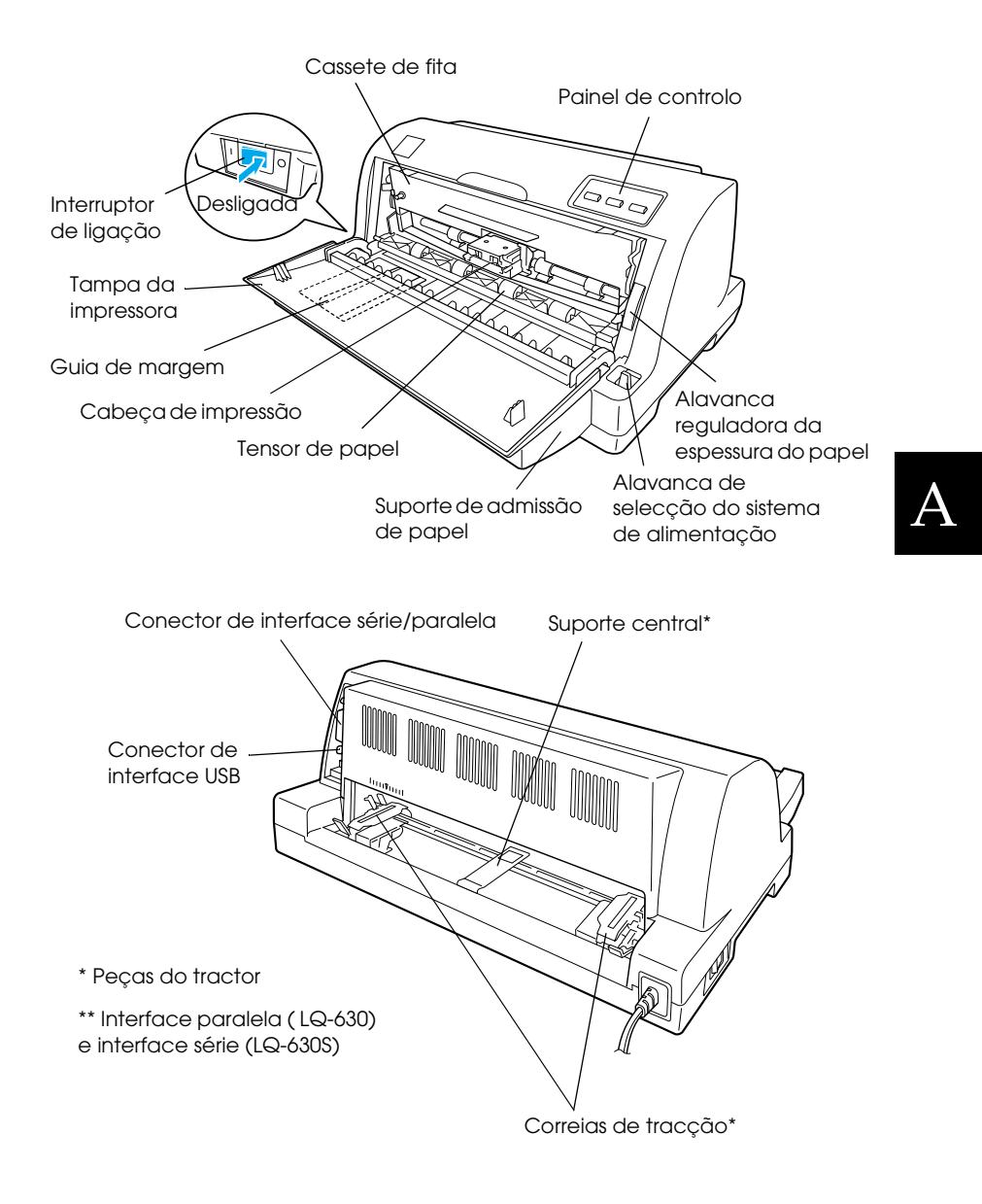

# <span id="page-137-0"></span>*Características da Impressora*

# <span id="page-137-1"></span>*Características mecânicas*

Método de impressão:Matriz de pontos com 24 agulhas

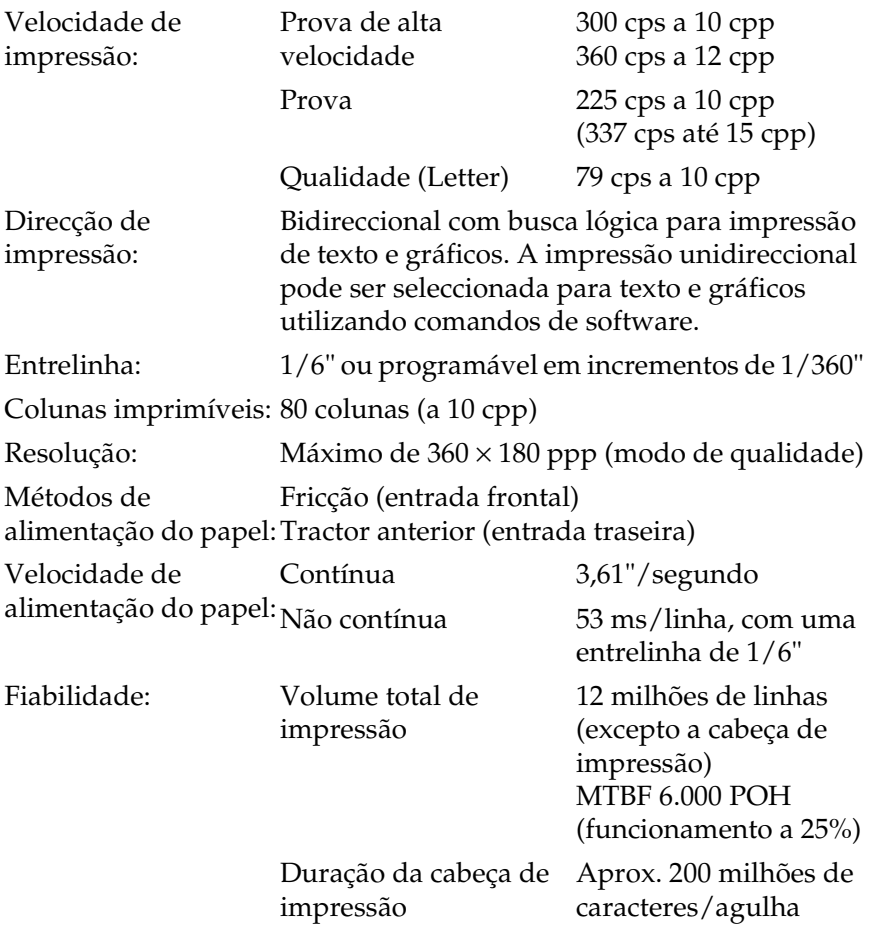

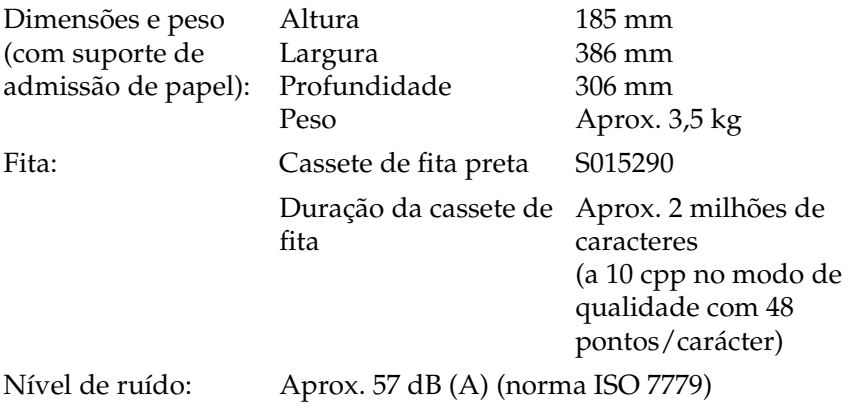

#### *Nota:*

*A posição da alavanca reguladora da espessura do papel ou a cabeça de impressão sobreaquecida pode afectar a velocidade de impressão.*

# <span id="page-139-0"></span>*Características electrónicas*

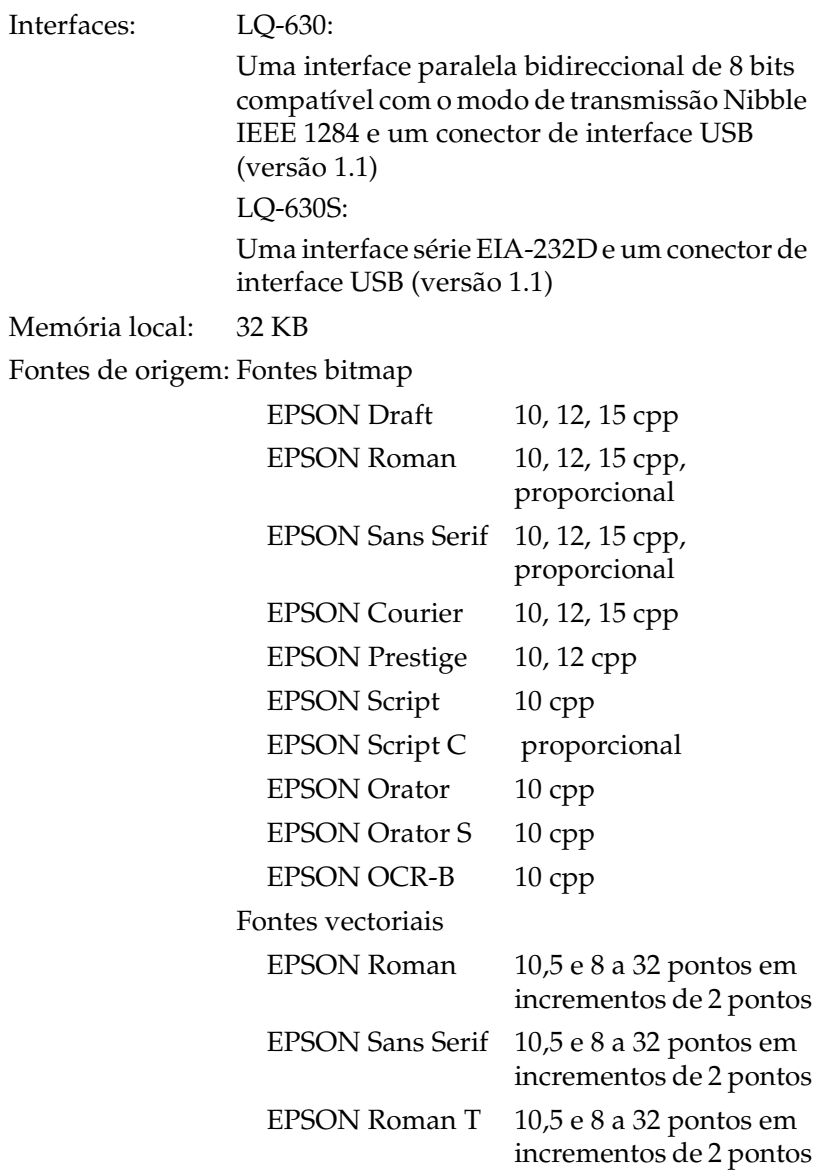

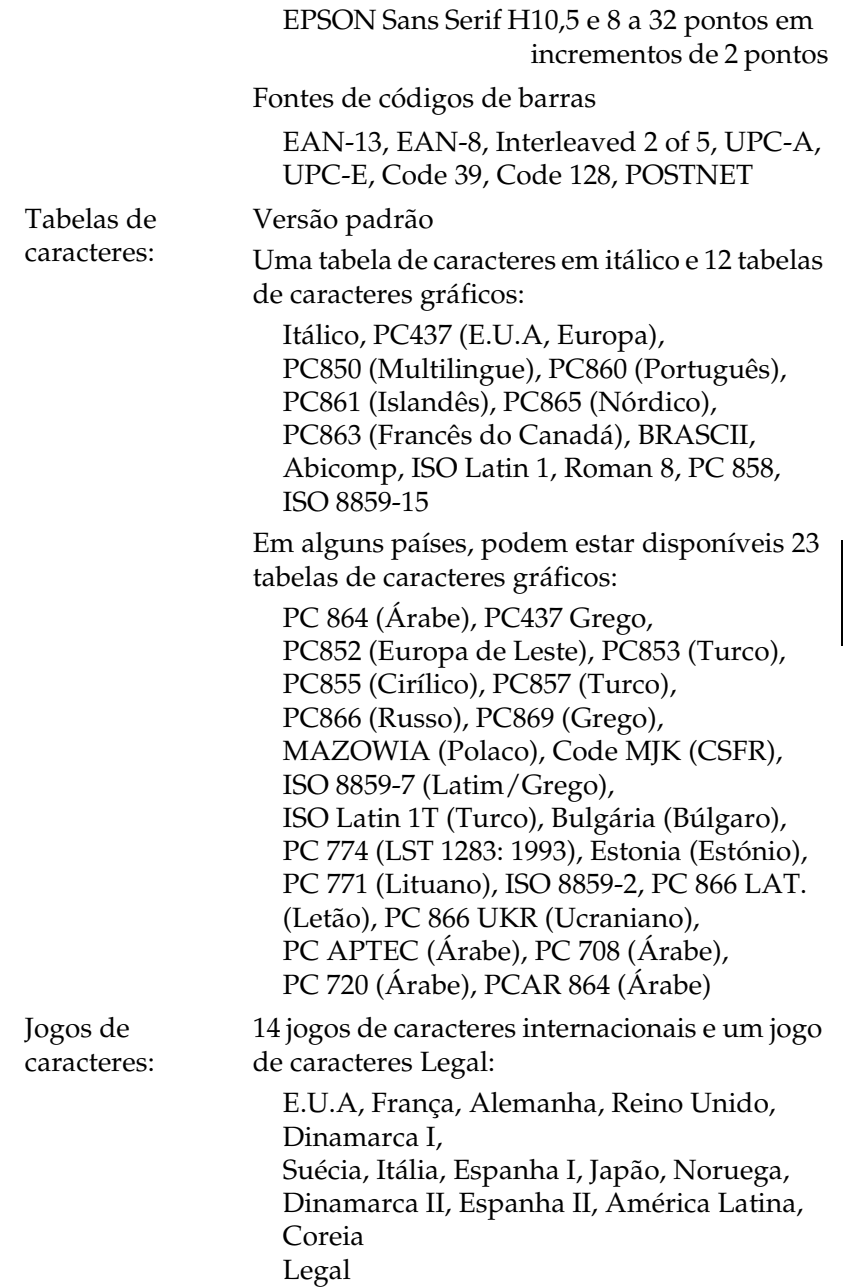

# <span id="page-141-0"></span>*Características eléctricas*

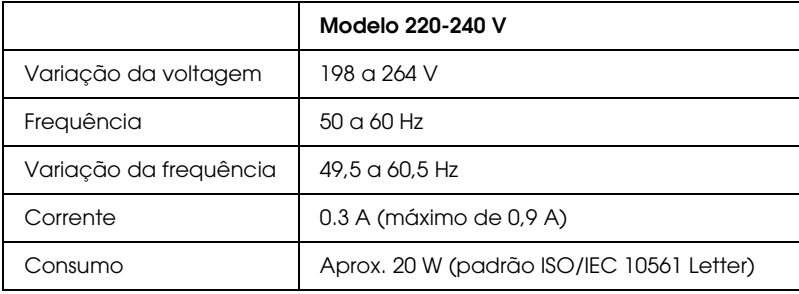

#### *Nota:*

*Verifique a voltagem da impressora na etiqueta existente no painel posterior da impressora.*

# <span id="page-141-1"></span>*Condições ambientais*

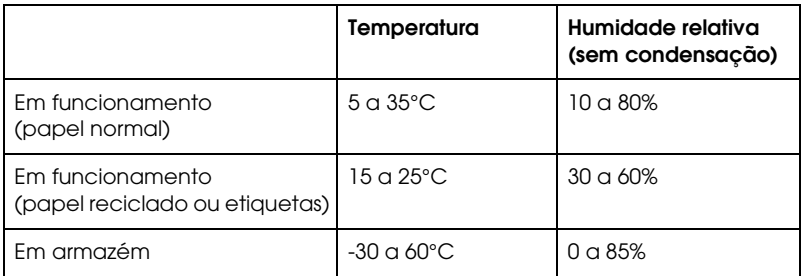

# <span id="page-141-2"></span>*Papel*

#### *Nota:*

❏ *Utilize papel reciclado e etiquetas apenas nas seguintes condições ambientais:*

Temperatura 15 a 25°C

Humidade relativa 30 a 60%

❏ *Não alimente papel que tenha sido enrolado, dobrado ou amarrotado.*

#### *Folhas soltas*

Para informações pormenorizadas sobre as características dos formulários de várias vias em folhas soltas, consulte também ["Formulários de várias vias" na página 139](#page-144-0).

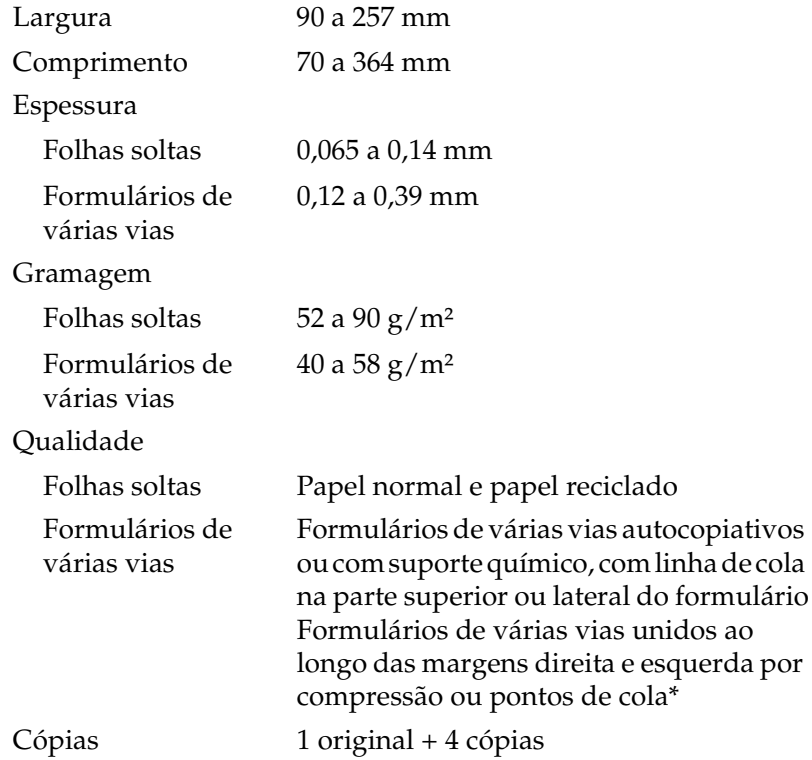

\* Quando utilizar formulários de várias vias unidos por compressão, com 4" de largura ou superior, mas inferior a 9,4" (formulários de várias vias com margem destacável), active a opção de formulários de várias vias com margem destacável no modo de configuração.

#### *Papel contínuo*

Para informações pormenorizadas sobre as características dos formulários de várias vias em papel contínuo, consulte também ["Formulários de várias vias" na página 139](#page-144-0).

❏ O orifício da correia de tracção tem de ser circular.

- ❏ Os orifícios têm de estar correctamente cortados.
- ❏ O picotado vertical e o horizontal não devem cruzar-se com o picotado que separa as páginas.
- ❏ A relação entre comprimento cortado/não cortado da margem picotada deve estar compreendida entre 3:1 e 5:1. O picotado que separa as páginas não deve abranger as margens do papel.

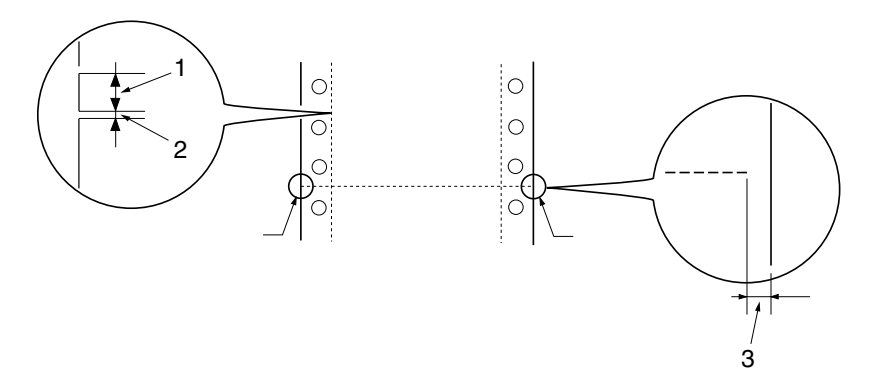

- 1. Área perfurada
- 2. Área não perfurada
- 3. Área não perfurada das margens do papel
- ❏ Se utilizar papel contínuo com um comprimento de página (A na figura seguinte) inferior a 101,6 mm, certifique-se de que o comprimento entre as dobras (B) é superior a 101,6 mm.

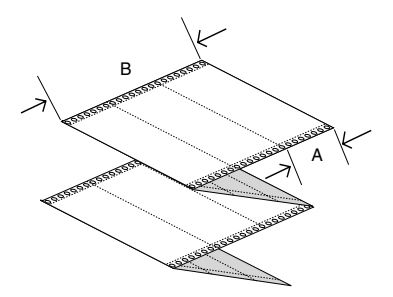
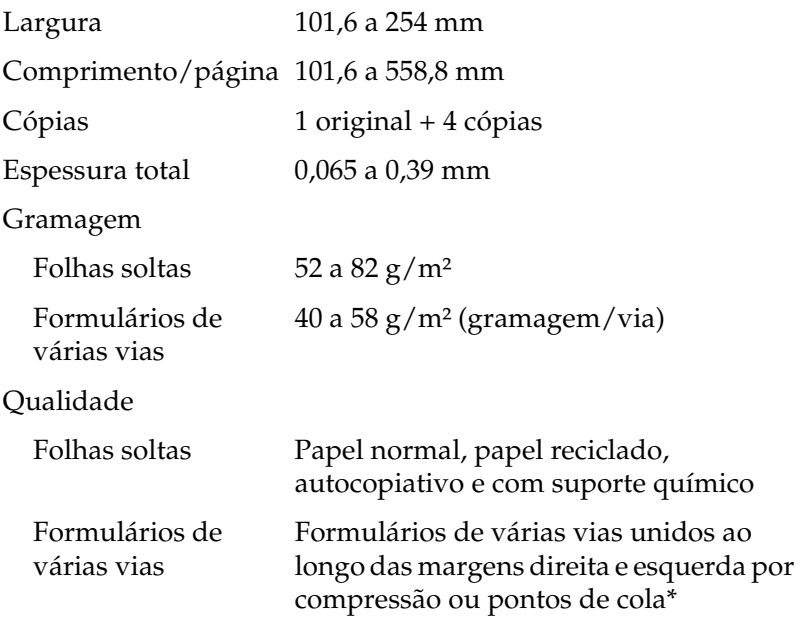

\* Quando utilizar formulários de várias vias unidos por compressão, com 4" de largura ou superior, mas inferior a 9,4" (formulários de várias vias com margem destacável), active a opção de formulários de várias vias com margem destacável no modo de configuração.

# *Formulários de várias vias*

As dimensões dos formulários de várias vias são iguais às dimensões de folhas soltas e de papel contínuo. Para informações pormenorizadas, consulte ["Folhas soltas" na página 137](#page-142-0) e ["Papel](#page-142-1)  [contínuo" na página 137.](#page-142-1)

❏ As folhas dos formulários de várias vias em papel contínuo devem estar unidas nas margens direita e esquerda por compressão ou pontos de cola. Para obter a melhor qualidade de impressão, utilize formulários de várias vias unidos por pontos de cola.

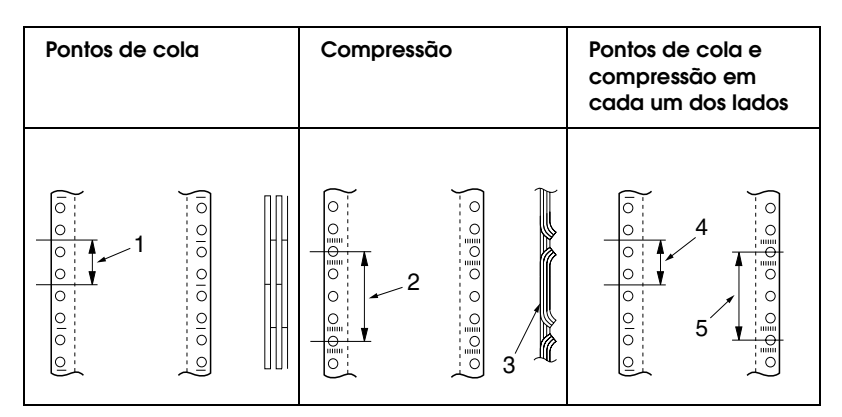

- 1. 1 polegada ou menos
- 2. 3 polegadas ou menos
- 3. Face de impressão
- 4. 1 polegada ou menos
- 5. 3 polegadas ou menos

## *Nota:*

*Quando utilizar formulários de várias vias unidos por compressão, com 4" de largura ou superior, mas inferior a 9,4" (formulários de várias vias com margem destacável), active a opção de formulários de várias vias com margem destacável no modo de configuração.*

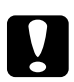

## c*Importante:*

*Nunca utilize formulários de várias vias em papel contínuo unidos por agrafos ou tiras de cola.*

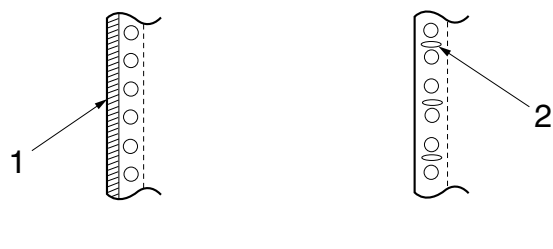

- 1. Tiras de cola
- 2. Agrafos

❏ A espessura da parte dobrada deve ser igual ou inferior a 1 mm.

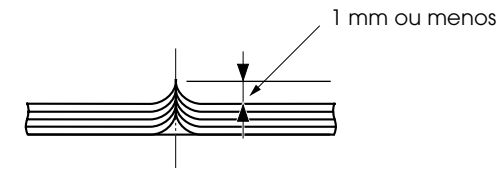

- ❏ A área de união deve ser lisa e sem vincos.
- ❏ Os orifícios da correia de tracção têm de ser circulares.
- ❏ Os orifícios de todas as folhas do formulário devem estar alinhados correctamente.
- ❏ A zona de união deve ficar fora da área de impressão. Para mais informações, consulte ["Área de impressão" na página](#page-150-0)  [145](#page-150-0).

# *Etiquetas (folhas soltas)*

- ❏ As etiquetas devem estar correctamente posicionadas na folha de suporte e a superfície tem de ser plana.
- ❏ As etiquetas não deverão descolar da folha de suporte se forem observadas as condições apresentadas em seguida.

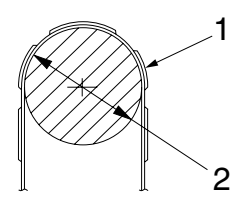

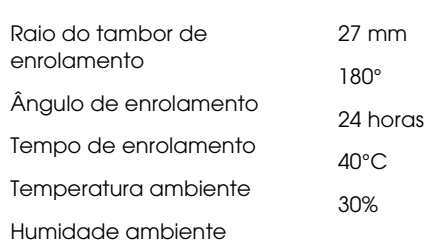

- 1. Etiqueta 2. 27 mm
	-

❏ Utilize sempre etiquetas cuja folha de suporte esteja totalmente coberta e certifique-se de que as margens estão perfuradas.

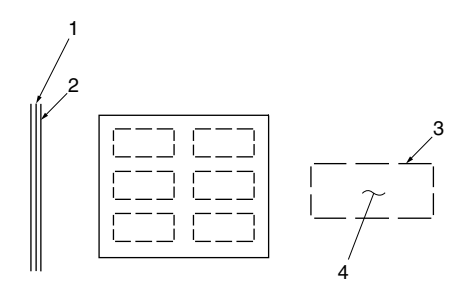

- 1. Folha de suporte
- 2. Folha de etiquetas
- 3. Várias áreas não perfuradas em cada um dos lados
- 4. Etiqueta

Folha de suporte

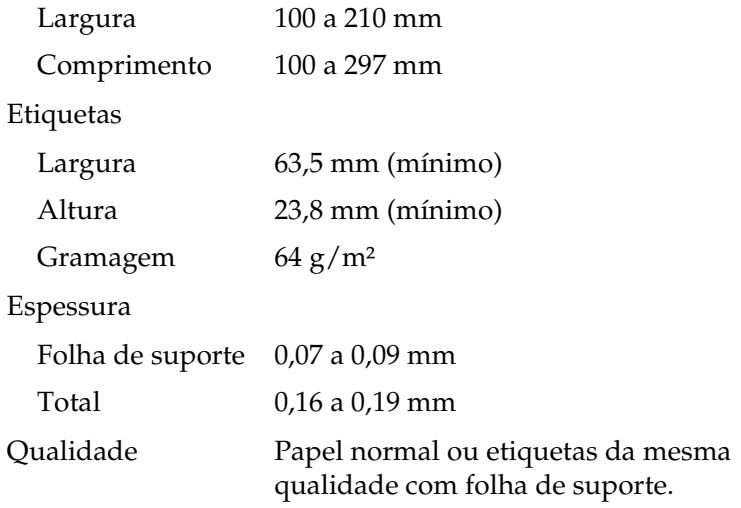

# *Etiquetas (formulários em papel contínuo)*

- ❏ As etiquetas devem estar correctamente posicionadas na folha de suporte e a superfície tem de ser plana.
- ❏ As etiquetas não deverão descolar da folha de suporte se forem observadas as condições apresentadas em seguida.

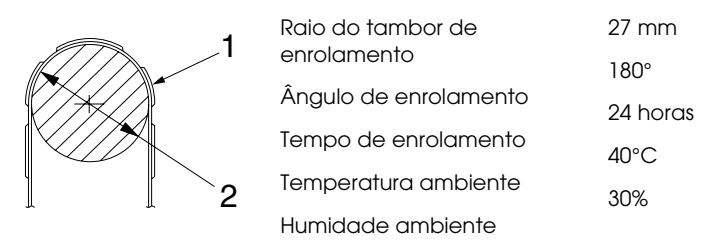

- 1. Etiqueta
- 2. 27 mm
- ❏ Quando utilizar etiquetas cuja folha de suporte esteja totalmente coberta, certifique-se de que as margens estão perfuradas.

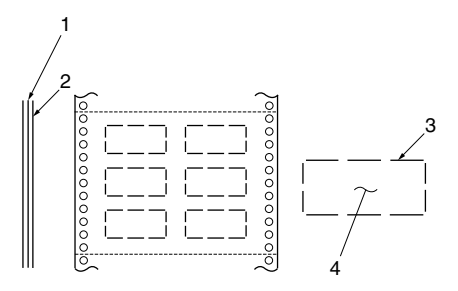

- 1. Folha de suporte
- 2. Folha de etiquetas
- 3. Várias áreas não perfuradas em cada um dos lados
- 4. Etiqueta

❏ Quando utilizar etiquetas cuja folha de suporte não esteja totalmente coberta, consulte a figura apresentada em seguida.

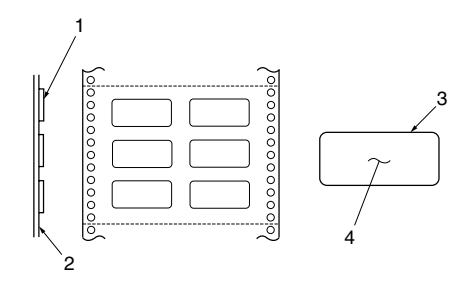

- 1. Etiqueta
- 2. Folha de suporte
- 3. Raio de canto superior a 2,5 mm
- 4. Etiqueta

Folha de suporte

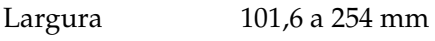

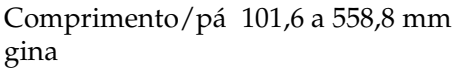

Etiquetas

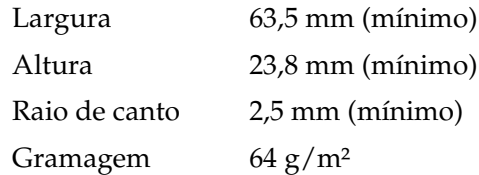

# Espessura

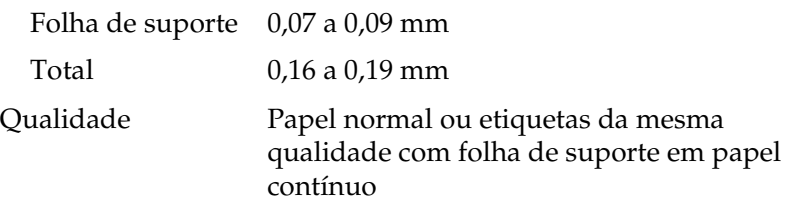

# <span id="page-150-0"></span>*Área de impressão*

# *Folhas soltas (incluindo formulários de várias vias em folhas soltas)*

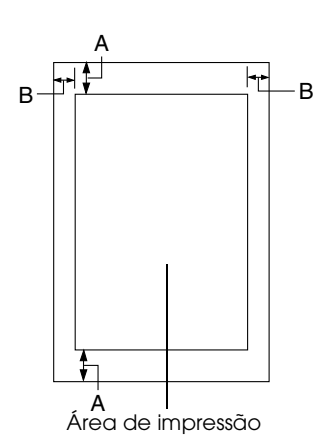

- A 4,2 mm ou mais
- B As margens esquerda e direita mínimas são de 3 mm cada.

A largura máxima para impressão é de 203,2 mm. Para folhas soltas com uma largura superior a 209,2 mm, as margens laterais aumentam proporcionalmente para corresponderem à largura do papel.

# A

# *Papel contínuo (incluindo formulários de várias vias em papel contínuo)*

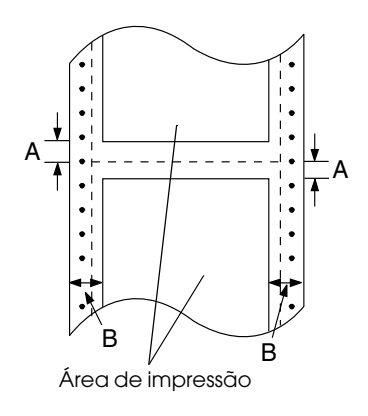

- A As margens superior e inferior mínimas, situadas acima e abaixo do picotado, são de 4,2 mm.
- B As margens esquerda e direita mínimas são de 13 mm.

A largura máxima para impressão é de 203,2 mm. Para papel com uma largura superior a 229,2 mm, as margens laterais aumentam proporcionalmente para corresponderem à largura do papel.

# *Etiquetas (folhas soltas)*

A 3 mm ou mais

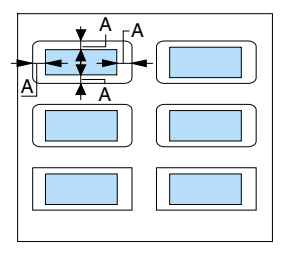

# *Etiquetas (formulários em papel contínuo)*

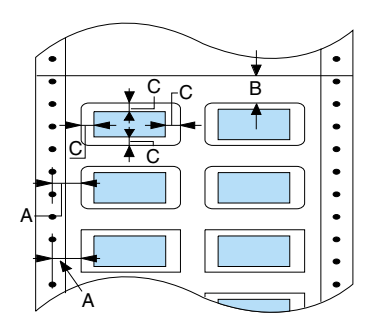

- A 6,35 mm ou mais
- B 12 mm ou mais
- C 3 mm ou mais

# *Certificações de Segurança*

<span id="page-151-0"></span>Modelo europeu:

Directiva 73/23/CEE relativa à EN 60950 baixa tensão Directiva EMC 89/336/CEE EN 55022 Classe B EN 55024 EN 61000-3-2 EN 61000-3-3

# *Listas de Comandos*

# *Códigos de controlo EPSON ESC/P 2*

Se seleccionar uma impressora EPSON ESC/P 2 no software, poderá utilizar as fontes e os gráficos mais avançados. Para obter mais informações sobre os comandos, contacte o Serviço de Assistência a Clientes EPSON. Para informações pormenorizadas, consulte ["Contactar o Serviço de Assistência a](#page-85-0)  [Clientes EPSON" na página 80](#page-85-0).

Operações gerais: ESC@, ESC U

Alimentação de papel: FF, LF, ESC 0, ESC 2, ESC 3, ESC +, CR

Formato de página: ESC ( C, ESC C, ESC C 0, ESC Q, ESC l, ESC ( c, ESC N, ESC O

A

Posição de impressão: ESC \$, ESC \, ESC ( V, ESC ( v, ESC D, HT, ESC B, VT, ESC J

Selecção de fontes: ESC k, ESC x, ESC y, ESC X, ESC P, ESC M, ESC g, ESC p, ESC 4, ESC 5, ESC E, ESC F, ESC !

Atributos: ESC W, DC 4, SO, DC2, SI, ESC w, ESC G, ESC H, ESC T, ESC S, ESC -, ESC ( -, ESC q

Espaçamento: ESC Space, ESC c, ESC ( U

Tabelas de caracteres: ESC t, ESC ( t, ESC R, ESC %, ESC &, ESC :, ESC 6, ESC 7, ESC ( ^

Imagem bitmap: ESC \*

Código de barras: ESC (B

Produção: ESC |

# *Códigos de controlo de emulação IBM PPDS*

Esta impressora pode funcionar como uma IBM Proprinter através dos comandos indicados em seguida.

Operações gerais: NUL, DC3, ESC j, BEL, CAN, DC1, ESC Q, ESC [ K, ESC U, ESC [ F

Alimentação de papel: FF, LF, ESC 5, ESC A, ESC A (AGM\*), ESC 0, ESC 1, ESC 2, ESC 3, ESC 3 (AGM\*), CR, ESC ]

Formato de página: ESC C, ESC C0, ESC X, ESC N, ESC O, ESC 4

Posição de impressão: ESC d, ESC R, ESC D, HT, ESC B, VT, ESC J, ESC J (AGM\*)

Selecção de fontes: DC2, ESC P, ESC :, ESC E, ESC F, ESC I, ESC [d, ESC [I

Atributos: DC4, SO, ESC SO, ESC W, ESC [ @, SI, ESC SI, ESC G, ESC H, ESC T, ESC S, ESC -, ESC \_, ESC [ -

Espaçamento:  $BS, SP, ESC \lvert \cdot \rvert$ 

Tabelas de caracteres: ESC 6, ESC 7, ESC  $\lceil$  T, ESC  $\land$ , ESC  $\lor$ 

Imagem bitmap: ESC K, ESC L, ESC Y, ESC Z, ESC [ g, ESC \* (AGM\*)

Código de barras:

ESC [f, ESC [p

\* Modo de Gráficos Alternativo (A.G.M.)

\* Activado quando a opção A.G.M. estiver seleccionada no modo de configuração.

# Para limpar a impressora, execute as seguintes operações:

Para manter a impressora nas melhores condições de

1. Desligue a impressora e retire todo o papel da impressora e do suporte de admissão de papel.

funcionamento, deve limpá-la cuidadosamente várias vezes por

- 2. Utilize um pincel macio para retirar o pó e a sujidade da caixa exterior e do suporte de admissão de papel.
- 3. Se a caixa exterior e o suporte de admissão de papel continuarem sujos, limpe-os com um pano macio humedecido em detergente suave dissolvido em água. Mantenha a tampa da impressora fechada para evitar a infiltração de água no interior da impressora.

# c*Importante:*

*Limpar a Impressora*

ano.

- ❏ *Nunca utilize álcool ou diluente para limpar a impressora. Estes produtos químicos podem danificar a caixa exterior e os componentes internos da impressora.*
- ❏ *Evite a infiltração de água no mecanismo da impressora ou nos componentes electrónicos.*
- ❏ *Não utilize um pincel áspero ou abrasivo.*
- ❏ *Não utilize lubrificantes no interior da impressora; a utilização de óleos inadequados pode danificar o mecanismo da impressora. Se achar necessário efectuar uma lubrificação, contacte o Serviço de Assistência a Clientes EPSON.*

# *Transportar a Impressora*

Se necessitar de transportar a impressora a grandes distâncias, volte a embalá-la cuidadosamente, utilizando a caixa e os materiais de protecção de origem.

Para voltar a colocar a impressora na embalagem de origem, execute as operações apresentadas em seguida.

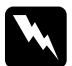

w*Atenção: Se utilizou a impressora há pouco tempo, a cabeça de impressão poderá estar quente. Deixe-a arrefecer durante alguns minutos antes de remover a cassete de fita.*

- 1. Pressione a tecla Load/Eject e retire todo o papel da impressora.
- 2. Desligue a impressora.
- 3. Desligue o cabo de corrente da tomada eléctrica, e, em seguida, desligue o cabo de interface da impressora.
- 4. Retire o suporte de admissão de papel. Retire a cassete de fita de acordo com as operações descritas nos pontos 3 e 4 da secção ["Substituir a cassete de fita" na página 122.](#page-127-0) Em seguida, feche a tampa da impressora.
- 5. Volte a embalar a impressora, a cassete de fita, o suporte de admissão de papel e o cabo de corrente nos materiais de protecção de origem e coloque-os na caixa de origem da impressora.

# *Glossário*

## *Área de impressão*

Área da página onde a impressora pode imprimir. A área de impressão é mais reduzida do que a área física da página devido à existência de margens.

#### *ASCII*

American Standard Code for Information Interchange. Sistema normalizado de codificação que permite atribuir códigos numéricos a letras e símbolos.

#### *Auto-teste*

Método de verificação do funcionamento da impressora. Quando executar o auto-teste, a impressora imprime os caracteres armazenados na ROM (Read Only Memory).

#### *Avanço de linha (LF)*

Tecla do painel de controlo e código de controlo que faz o papel avançar uma linha.

#### *Avanço de linha automático*

Quando esta função está seleccionada no modo de configuração, todos os códigos de retorno do carreto (CR) são automaticamente seguidos de um código de avanço de linha (LF).

## *Avanço de página (FF)*

Tecla do painel de controlo e código de controlo que faz avançar o papel para a posição de topo de página seguinte.

#### <span id="page-156-0"></span>*Caracteres por polegada (cpp)*

Unidade de medida da densidade dos caracteres.

## *Código de controlo*

Código especial utilizado para controlar uma determinada função da impressora, como, por exemplo, o retorno do carreto ou um avanço de linha.

#### *Composição de cores*

Método de disposição de pontos numa página para simular uma tonalidade ou tom.

#### *Controlador*

Ver *[Controlador de impressão](#page-157-0)*.

#### <span id="page-157-0"></span>*Controlador de impressão*

Programa que envia comandos a partir do computador para utilizar as funções de determinada impressora.

#### *cpp*

Ver *[Caracteres por polegada \(cpp\)](#page-156-0)*.

#### *Dados hexadecimais*

Ver *[Impressão hexadecimal](#page-157-2)*.

#### *ESC/P*

Abreviatura de EPSON Standard Code for Printers. Sistema de comandos de impressão que o computador utiliza para controlar a impressora. É comum a todas as impressoras EPSON e é suportado pela maioria das aplicações para computadores pessoais.

#### *ESC/P 2*

É a versão melhorada do sistema de comandos da impressora ESC/P. Os comandos existentes neste sistema dotam a impressora de novas potencialidades, como fontes vectoriais e alta resolução gráfica, que permitem obter uma qualidade semelhante à das impressoras laser.

#### *Fonte*

Conjunto de caracteres designados por um nome, como, por exemplo, Roman ou Sans Serif.

#### <span id="page-157-3"></span>*Impressão bidireccional*

Modo de impressão em que a cabeça de impressão imprime em ambas as direcções (bidireccional). Este modo permite aumentar a velocidade de impressão mas pode produzir um alinhamento vertical menos preciso. A impressão bidireccional é o modo de impressão padrão da impressora. Ver também *[Impressão unidireccional](#page-157-1)*.

#### <span id="page-157-2"></span>*Impressão hexadecimal*

Método de resolução de problemas que ajuda a identificar a causa dos problemas de comunicação existentes entre a impressora e o computador. Quando este modo está activado, a impressora imprime os códigos recebidos em modo hexadecimal e em caracteres ASCII. Também designados dados hexadecimais.

#### <span id="page-157-1"></span>*Impressão unidireccional*

Impressão na qual a cabeça de impressão imprime apenas numa direcção. Este modo é particularmente útil para imprimir gráficos pois permite um alinhamento vertical preciso. Pode seleccionar a impressão unidireccional através do modo de configuração da impressora. Ver também *[Impressão bidireccional](#page-157-3)*.

#### *Interface*

Ligação entre o computador e a impressora que permite que os dados de impressão sejam transmitidos para a impressora.

#### *Matriz de pontos*

Método de impressão em que cada letra ou símbolo é formado por um conjunto (matriz) de pontos.

#### *Memória local*

Área da memória da impressora utilizada para armazenar os dados antes de os imprimir.

#### *Papel com perfurações*

Ver *[Papel contínuo](#page-158-1)*.

#### <span id="page-158-1"></span>*Papel contínuo*

Tipo de papel com orifícios nas margens laterais que encaixam nas correias de tracção e cujas páginas se encontram unidas por um picotado. Designado também por papel com perfurações.

#### *Posição de alimentação*

Posição na qual o papel é automaticamente alimentado.

#### *Posição de corte de papel*

Posição para a qual a impressora alimenta o papel quando o modo de corte automático de papel está activado. Utilize a função de micro-ajuste para ajustar a posição, de forma a que o picotado do papel fique alinhado com a aresta de corte da impressora.

#### *Posição de topo de página*

Posição no papel que a impressora reconhece como sendo a primeira linha imprimível. Esta é a predefinição da margem superior.

#### *Predefinição*

Valor que se concretiza quando o equipamento é ligado, inicializado ou reinicializado.

#### <span id="page-158-2"></span>*Prova*

Modo de impressão utilizado pela impressora quando selecciona a fonte Prova (Draft). Esta fonte utiliza um menor número de pontos por carácter, o que permite uma impressão mais rápida. Ver também *[Prova de alta velocidade](#page-158-0)*.

#### <span id="page-158-0"></span>*Prova de alta velocidade*

Modo de impressão de provas que pode seleccionar utilizando o modo de configuração. Este modo utiliza um número mínimo de pontos por carácter para produzir uma impressão de alta velocidade. Ver também *[Prova](#page-158-2)* e *[Qualidade \(LQ\)](#page-159-0)*.

#### <span id="page-159-0"></span>*Qualidade (LQ)*

Modo de impressão utilizado pela impressora quando selecciona outro tipo de letra que não Prova (Draft). Imprimir no modo de qualidade aumenta o pormenor e melhora o aspecto do documento, mas reduz a velocidade de impressão. Ver também *[Prova](#page-158-2)* e *[Prova de alta velocidade](#page-158-0)*.

#### *Reinicialização*

Processo que consiste em repor as predefinições da impressora.

#### *Resolução*

Medida do nível de precisão que pode ser reproduzido. A resolução das imagens impressas mede-se em pontos por polegada (ppp).

#### *Rolo*

Dispositivo de cor preta que serve de apoio ao papel durante a impressão.

#### *Tabela de caracteres*

Conjunto de letras, números e símbolos que constitui o conjunto de caracteres utilizado em determinada língua.

#### *Tecla Tear Off*

Tecla do painel do controlo que faz avançar o picotado do papel contínuo para a posição de corte de papel e, em seguida, faz regressar o papel para a posição de topo de página.

# *Índice*

# *A*

[A.G.M. \(IBM\), 48](#page-53-0) Alavanca [espessura do papel, 3](#page-8-0) [selecção do sistema de alimentação,](#page-8-1)  3 [Alavanca de selecção do sistema de](#page-8-1)  alimentação, 3 [Alavanca reguladora da espessura do](#page-8-0)  papel, 3 [Alinhar linhas verticais, 77](#page-82-0) [Assistência técnica, 80](#page-85-1) [Auto CR \(retorno do carreto\), 47](#page-52-0) [Auto-teste, 77](#page-82-0) [Avanço de linha automático, 45](#page-50-0) [Avanço sobre o picotado, 45](#page-50-1)

# *C*

Características [certificações de segurança, 146](#page-151-0) [Características eléctricas, 136](#page-141-0) Cassete de fita [substituir, 122](#page-127-1) [Compatibilidade ENERGY STAR, 130](#page-135-0) [Comprimento da página para o](#page-50-2)  tractor, 45 [Contactar a EPSON, 80](#page-85-1) [Controlador \(controlador da](#page-29-0)  impressora), 24 [Controlador da impressora, 24](#page-29-0) aceder [a partir do Windows Me, 98 e 95,](#page-29-1)  24 [a partir do Windows XP, 2000 e](#page-33-0)  NT 4.0, 28 [definições, 33](#page-38-0) [Corte automático, 10,](#page-15-0) [45](#page-50-3)

# *D*

[Definição Sinal sonoro, 48](#page-53-1) Densidade [seleccionar, 42](#page-47-0) [Direcção de impressão, 45](#page-50-4)

# *E*

[Emulação IBM PPDS, 45](#page-50-5) Encravamento de papel [resolver, 75](#page-80-0) [EPSON Status Monitor 3, 24,](#page-29-0) [34](#page-39-0) [aceder, 36](#page-41-0) [instalar, 35](#page-40-0) [ESC/P2, 45](#page-50-5) [Etiquetas, 15](#page-20-0) [alimentar, 15](#page-20-0)

# *F*

Folhas soltas [alimentar, 11](#page-16-0) [mudar de, 18](#page-23-0) [mudar para, 17](#page-22-0) Fonte [seleccionar no modo de](#page-47-0)  configuração, 42 Formulários de várias vias [folhas soltas, 14](#page-19-0) [papel contínuo, 14](#page-19-0) [Formulários de várias vias com](#page-54-0)  margem destacável, 49 [Função de corte automático, 10](#page-15-0) Função de micro-ajuste [Posição de corte de papel, 19](#page-24-0) [Posição de topo de página, 20](#page-25-0)

# *I*

[Impressão bidireccional \(Bi-D\), 45](#page-50-4)

[Impressão unidireccional \(Uni-D\), 45](#page-50-4) [Indicação de erro, 54](#page-59-0) [Instruções de segurança, 128](#page-133-0) [Interface paralela, 46](#page-51-0) [Interface USB, 46](#page-51-0) [problemas, 71](#page-76-0)

# *M*

[Modo bidireccional I/F \(interface\)](#page-51-1)  paralela, 46 [Modo de bloqueio, 51](#page-56-0) [Modo de pacote, 47](#page-52-1) [Modo hexadecimal, 79](#page-84-0) [Modo I/F \(interface\), 46](#page-51-0)

# *P*

Papel contínuo [alimentar, 5](#page-10-0) [mudar de, 17](#page-22-0) [mudar para, 18](#page-23-0) [remover, 10,](#page-15-0) [11](#page-16-1) [Predefinições, 43](#page-48-0) [alterar, 49](#page-54-1) [modo de configuração, 44](#page-49-0) [Prova de alta velocidade, 46](#page-51-2)

# *R*

Remover [papel contínuo, 10](#page-15-0) Resolução de problemas [problemas e soluções, 55](#page-60-0) [Problemas USB, 71](#page-76-0)

# *S*

Segurança [Simbologia utilizada no manual, 128](#page-133-0) [Serviço de assistência a clientes, 80](#page-85-1) Sistema de alimentação [seleccionar, 2](#page-7-0) [Status Monitor 3, 24,](#page-29-0) [34](#page-39-0)

## *T*

[Tabela de caracteres, 48](#page-53-2) [Tabela de caracteres internacionais, 48](#page-53-3) Tecla [LF/FF, 40](#page-45-0) [Load/Eject, 40](#page-45-0) [Micro Adjust, 40](#page-45-0) [Pause, 40](#page-45-0) [Tempo de espera da alimentação](#page-53-4)  manual, 48 [Tempo de espera I/F auto \(interface\),](#page-51-3)  46 Tipo de letra [seleccionar no modo de](#page-53-5)  configuração, 48

# *Z*

[Zero cortado, 46](#page-51-4)